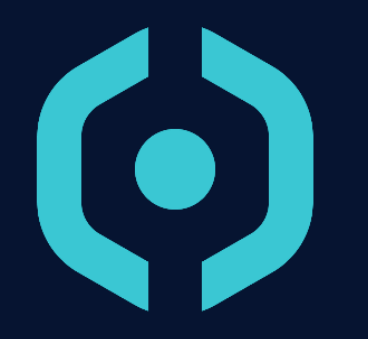

#### **Initial User Training Concrete Concrete Concrete Concrete Concrete Concrete Concrete Concrete Concrete Concrete Concrete Concrete Concrete Concrete Concrete Concrete Concrete Concrete Concrete Concrete Concrete Concrete C**

- 1. Hyneview Launch
- 2. Range Connection
- 3. HMI Presentation
- 4. Topology Management
- 5. Entity Management
- 6. Wire Management
- 7. Features

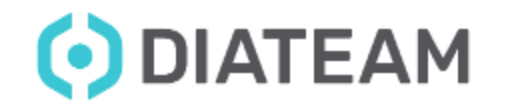

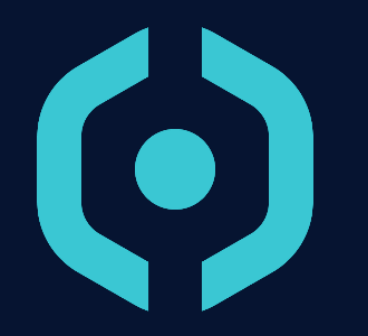

## **Hyneview Launch**

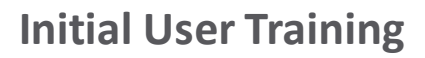

#### **Hyneview Launch**

• On Windows system

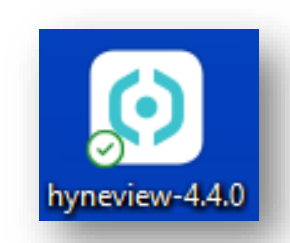

• On Linux system

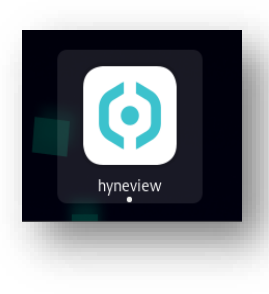

#### hns@debian: ~ 135x24

hns@debian:~\$ hyneview Warning: Ignoring XDG\_SESSION\_TYPE=wayland on Gnome. Use QT\_QPA\_PLATFORM=wayland to run on Wayland anyway. Using QLoggingCategory::setFilterRules: "diamesh.filetransfer=false"

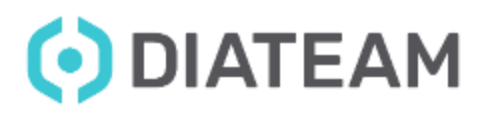

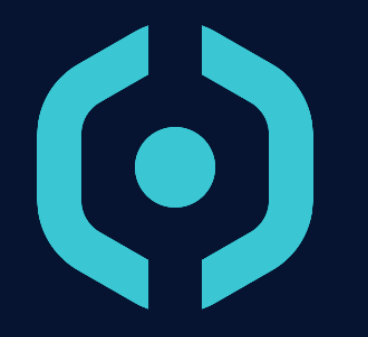

## **Connect to Cyber Range**

#### **Initial User Training Connect to Cyber Range**

• Mandatory informations

- Cyber Range IP Address
- Username
- Password

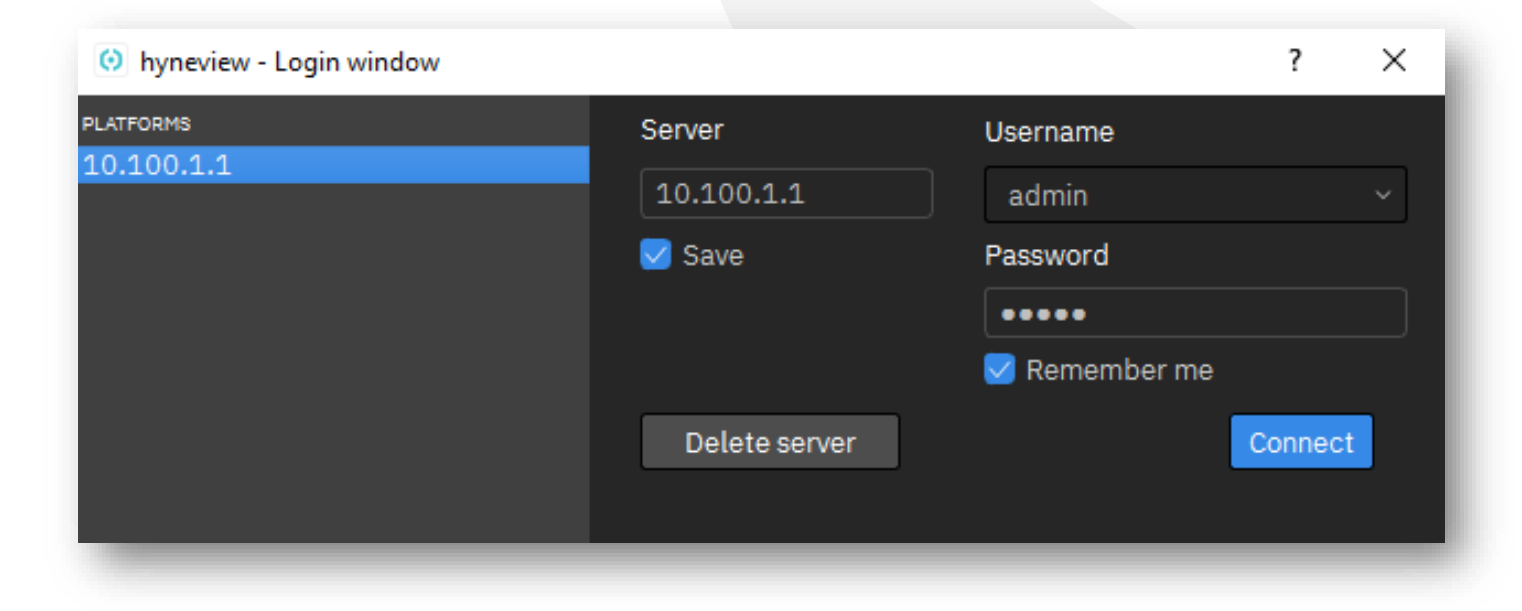

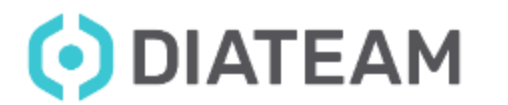

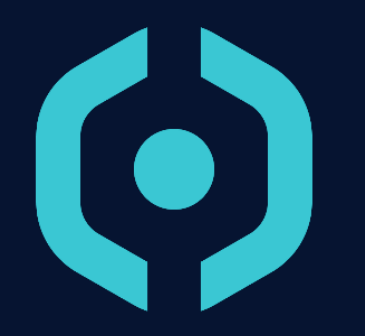

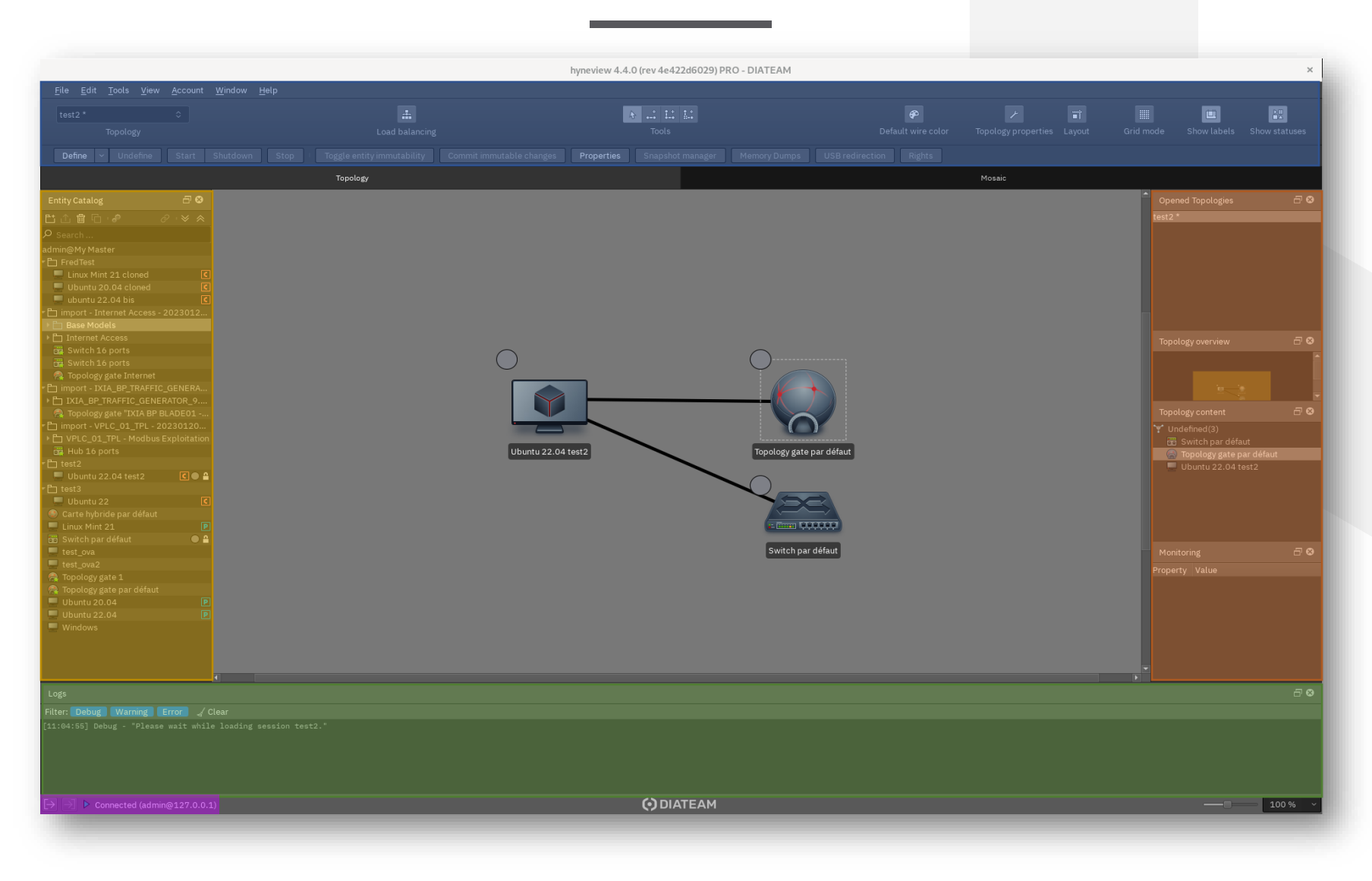

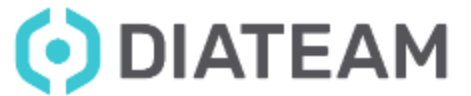

- Connection to Cyber Range
	- Tools connection

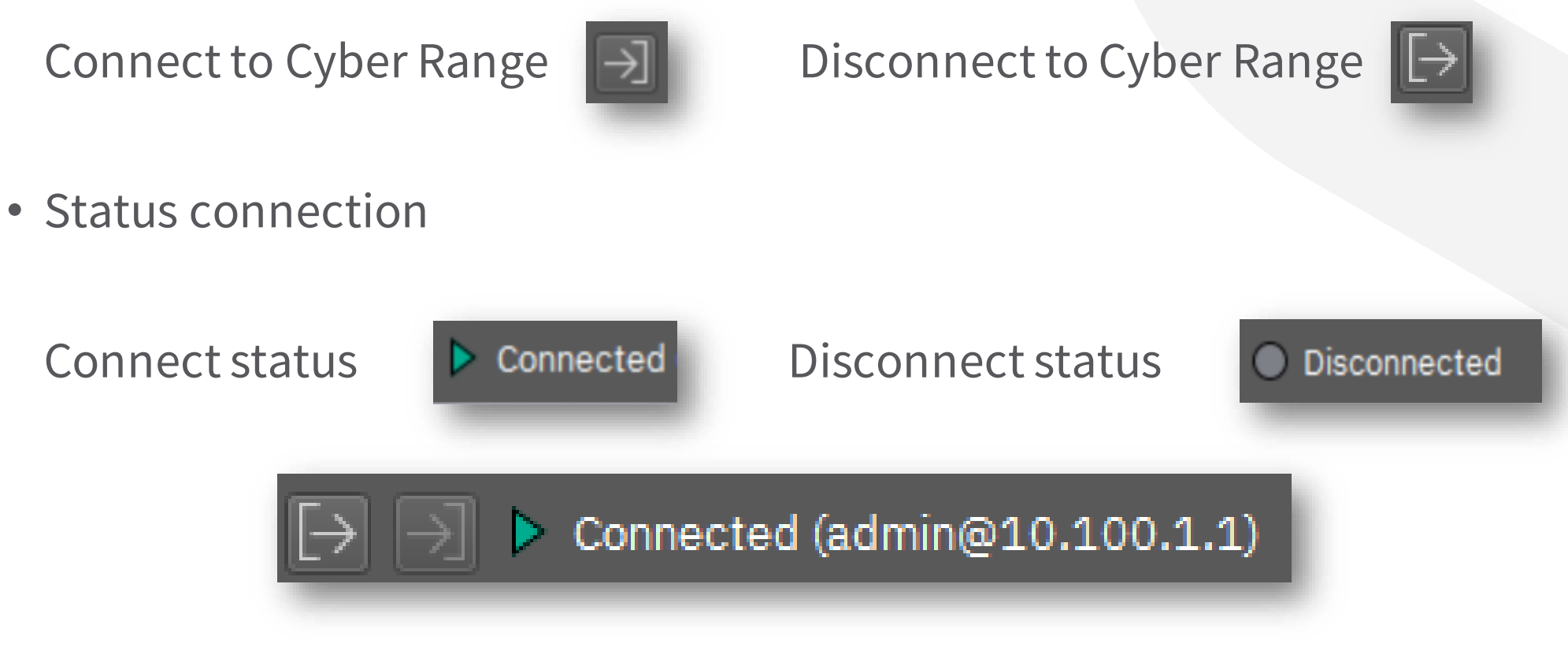

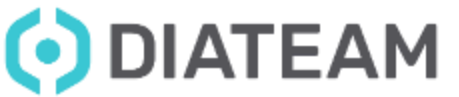

#### **Initial User Training Concrete Concrete Concrete Concrete Presentation**

- Quick actions
	- Quick actions for topologies
	- Quick actions for entities

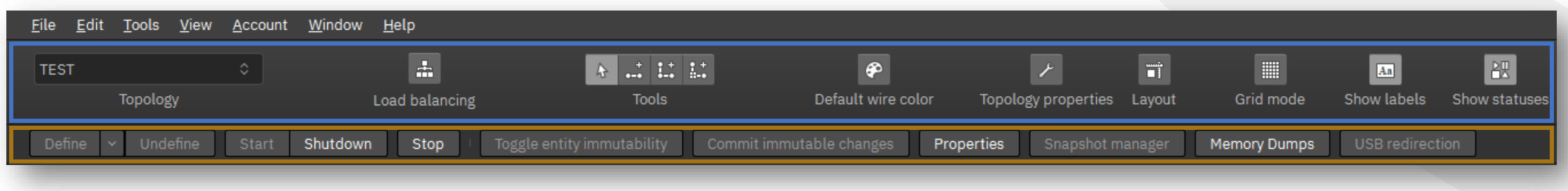

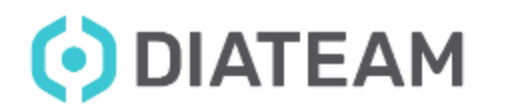

- Entity Catalog
	- Access to entities available on Cyber Range
		- Starter pack content
		- Customized entities

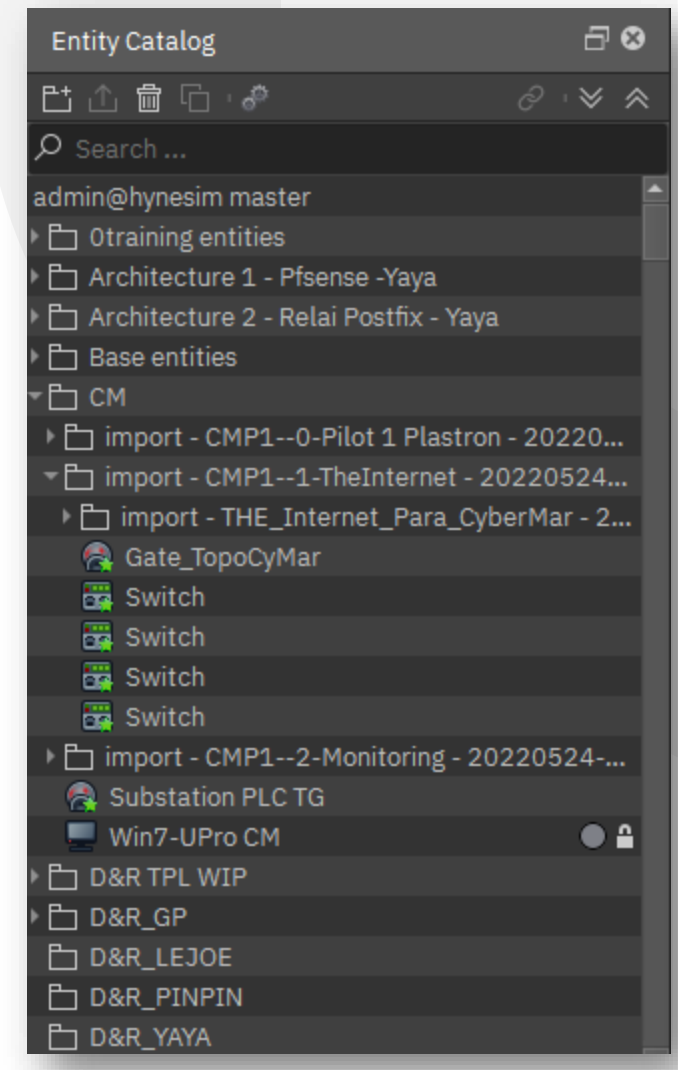

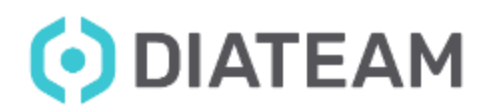

#### **Initial User Training Concrete Concrete Concrete Concrete Presentation**

- Topology Overview
	- Display information about session usage
		- List all opened topologies
		- Display the current topology overview
		- Display entities in the current topology
		- Display the topology monitoring

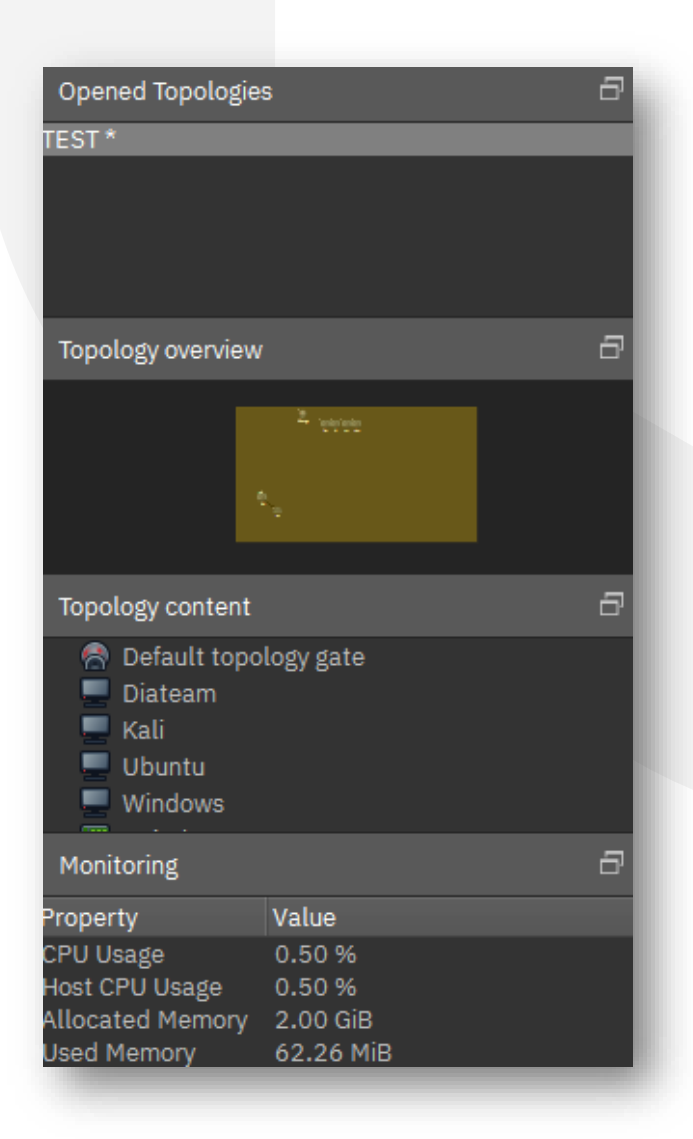

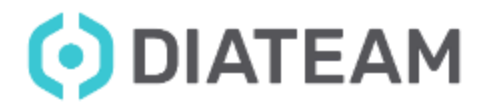

#### **Initial User Training Concrete Concrete Concrete Concrete Presentation**

- Logs Overview
	- Display information about session usage
		- Debug / Warning / Error

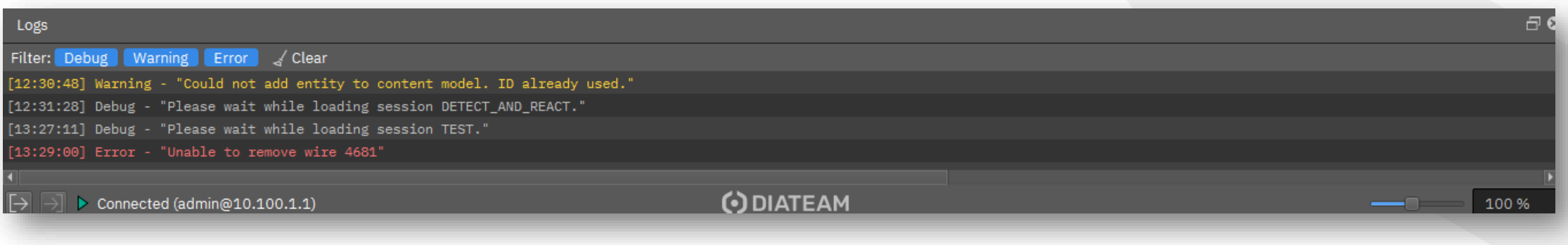

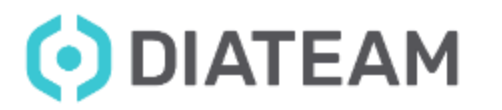

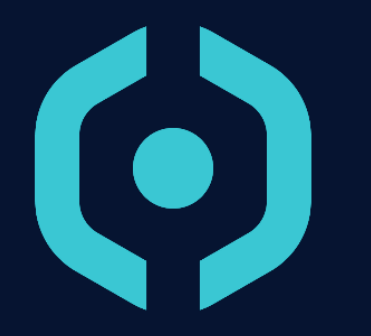

- Topology Composition
- Topology Catalog
- Create a new topology
- Open/Load a topology
- Save a topology
- Unload a topology
- Remove a topology
- Clone a topology
- Topology properties
- Topology statuses
- Topology navigation
- Customize a topology

- Topology Composition
	- Area to display all entities that compose the topology
		- Switchs
		- Diodes
		- TopologyGates
		- Hybrid Netcards
		- Domains
		- Links between all elements

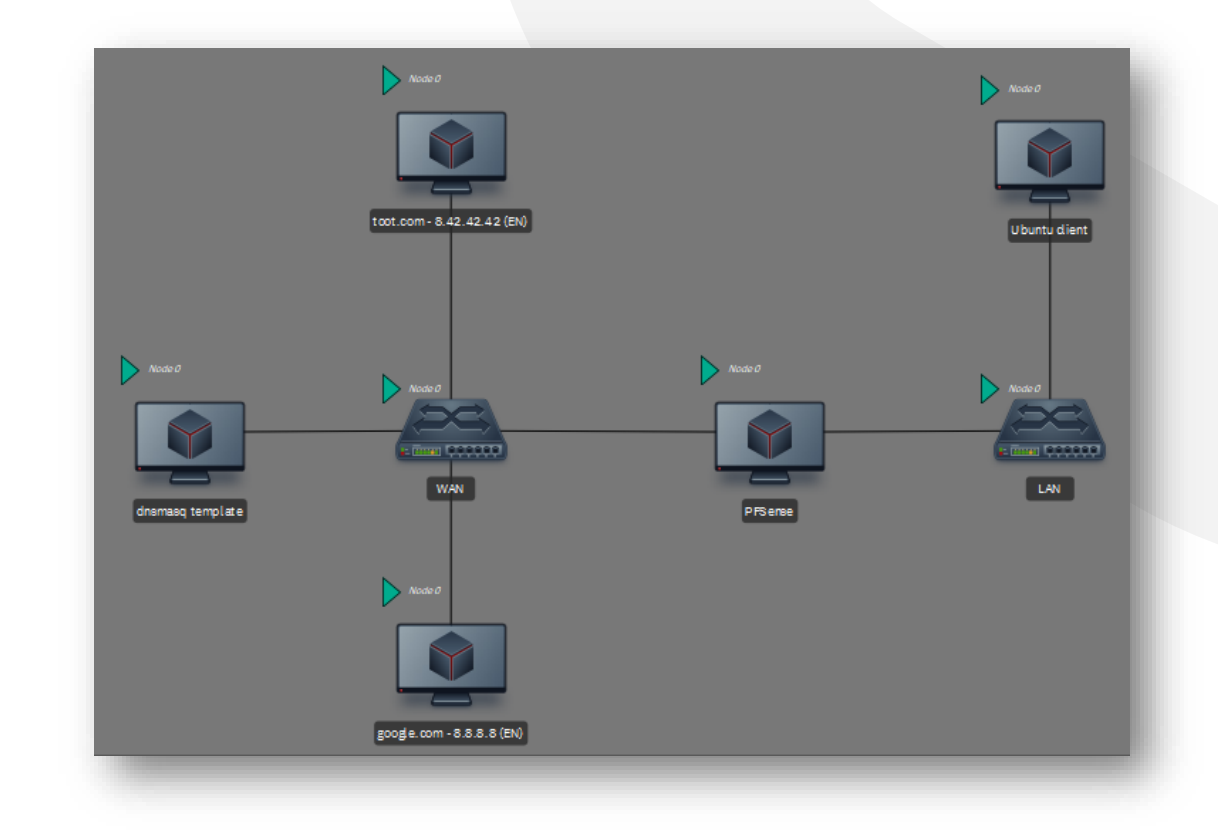

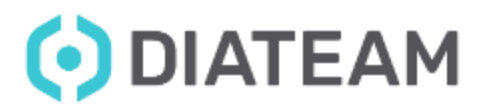

• Topology Catalog

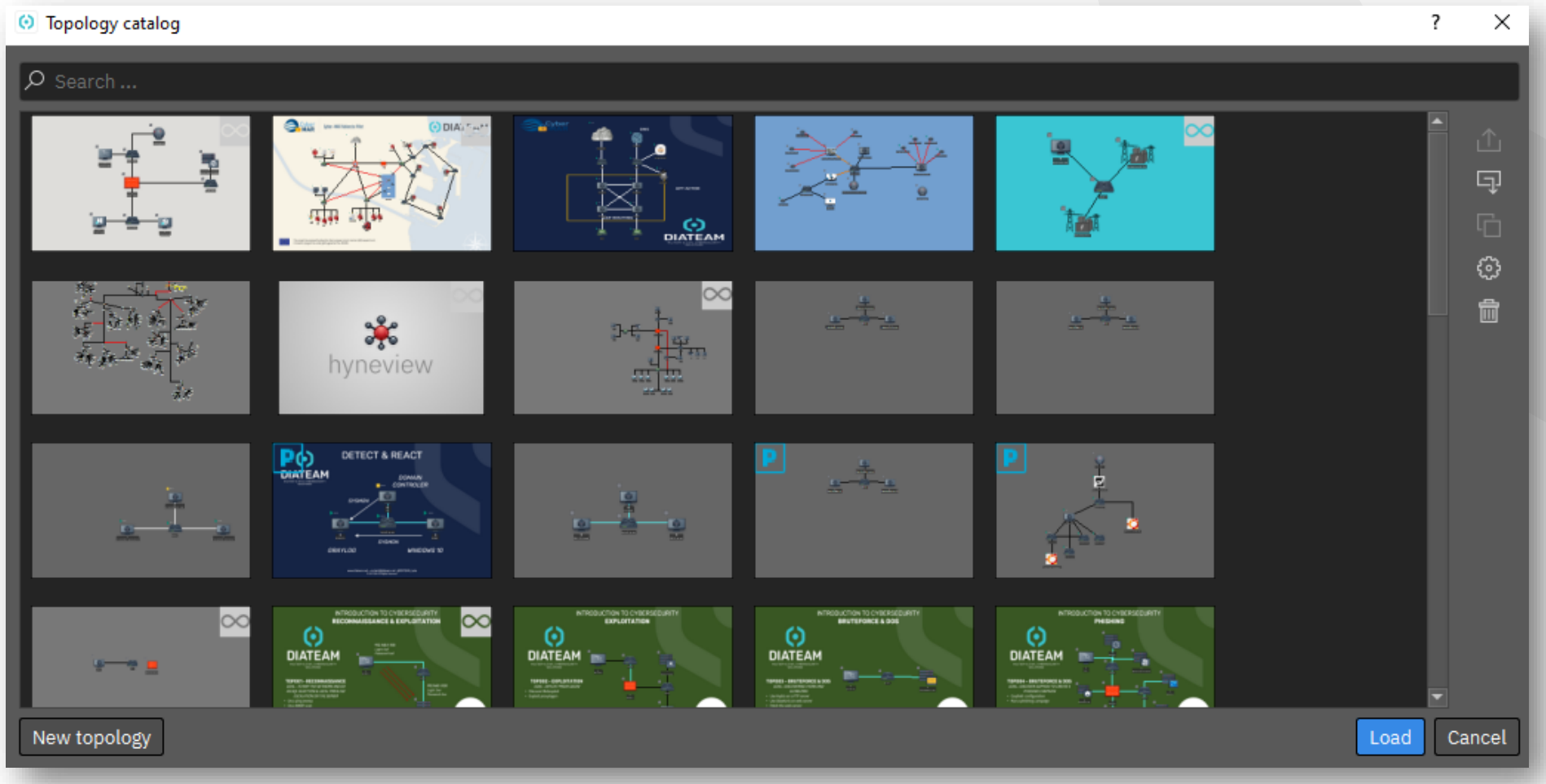

ODIATEAM

www.diateam.net – contact@diateam.net - @DIATEAM\_Labs © DIATEAM. All Rights Reserved.

• Create a new topology

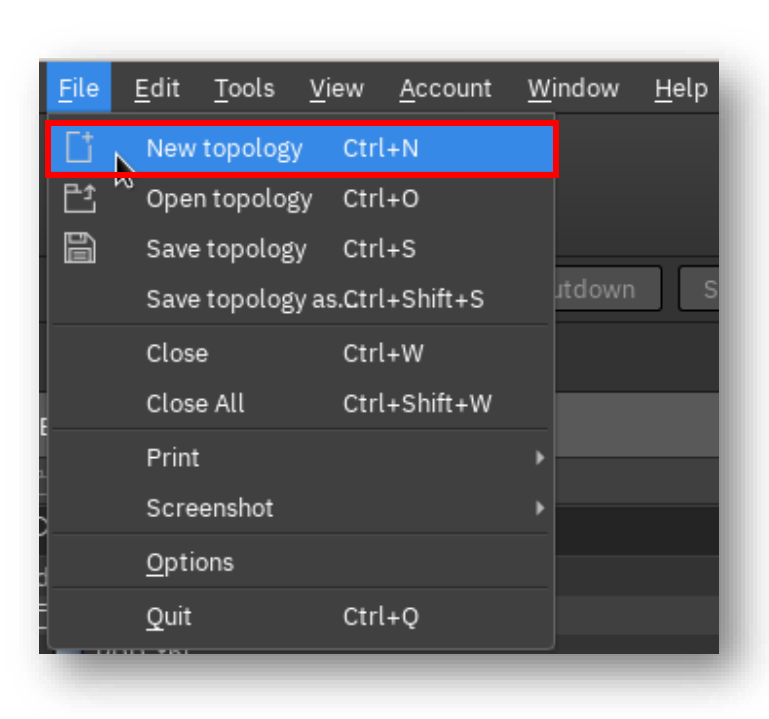

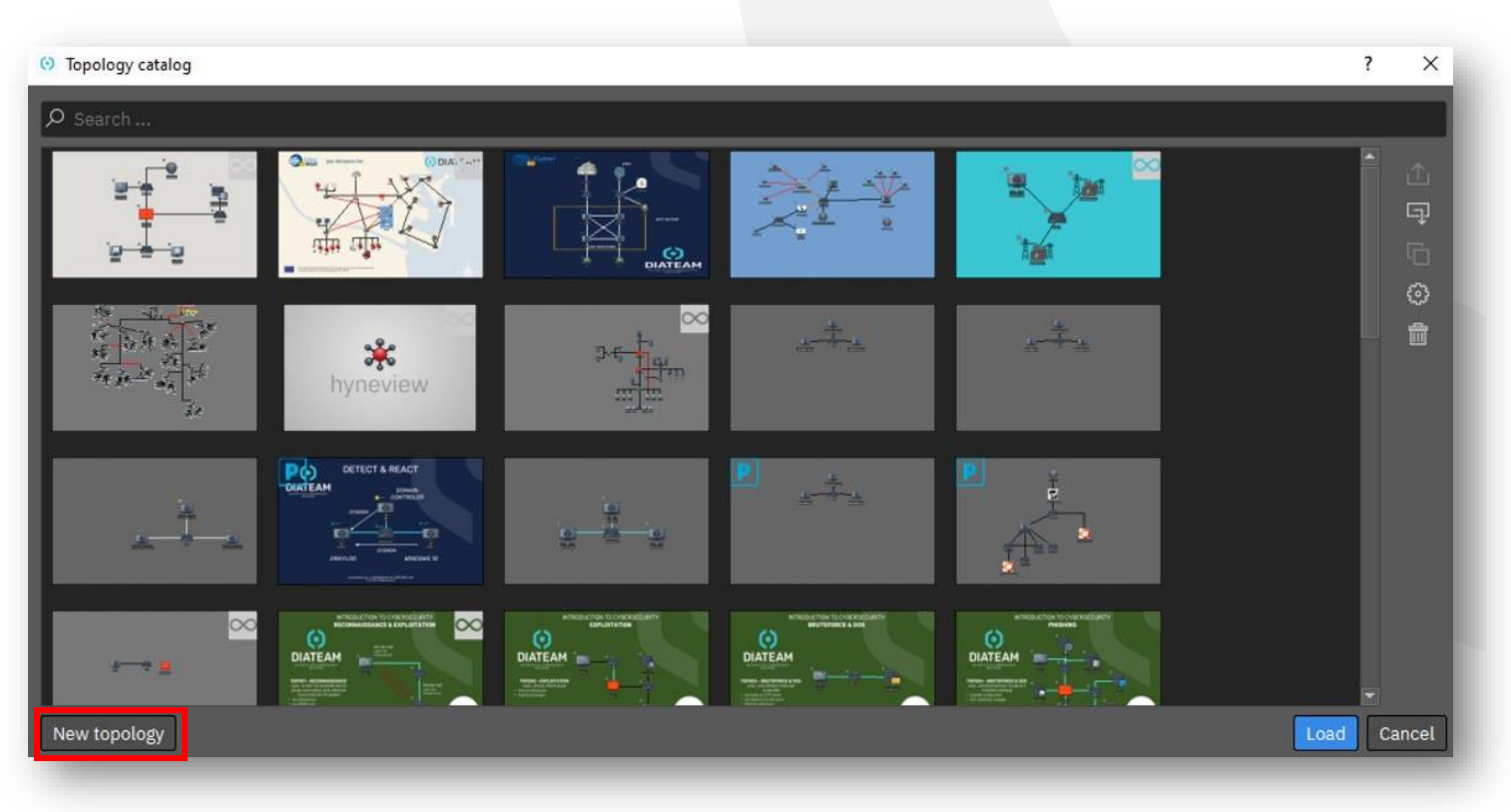

• Open/Load a topology

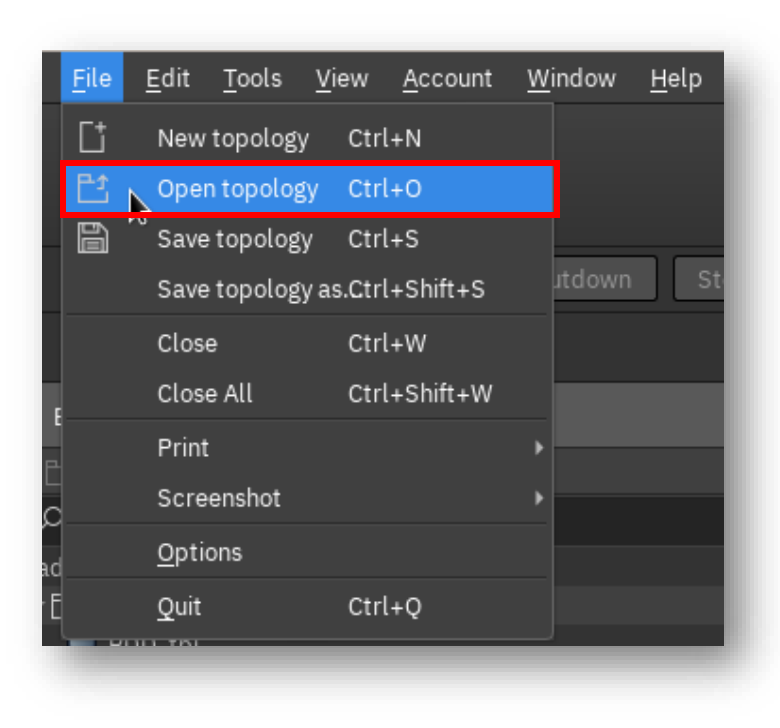

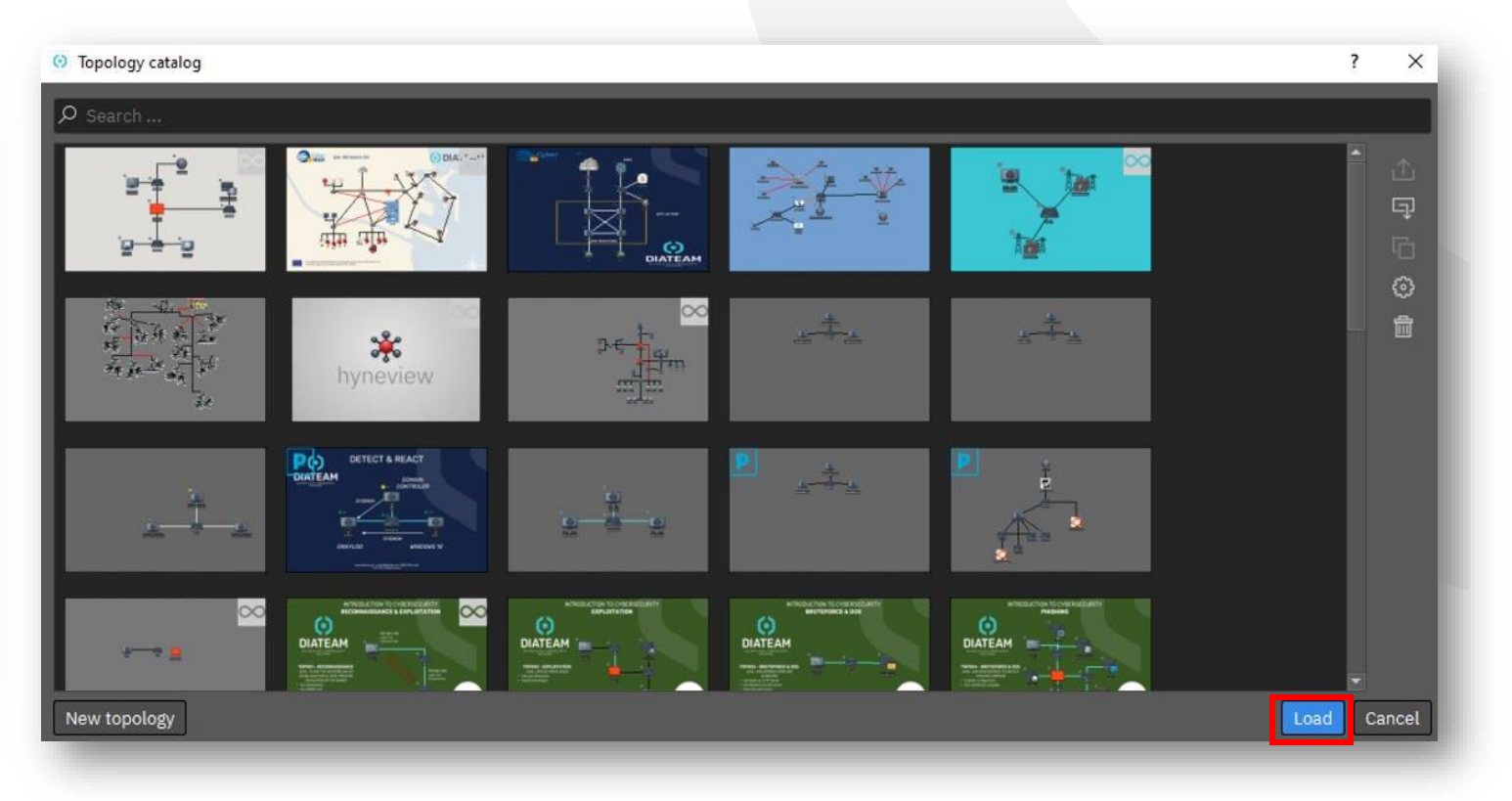

### **Initial User Training Topology Management**

• Save a topology

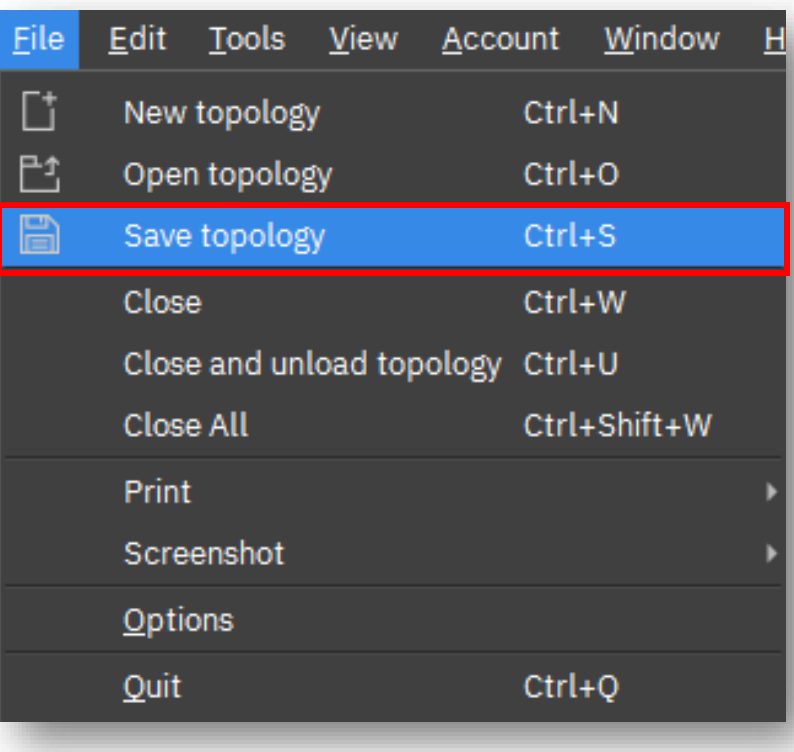

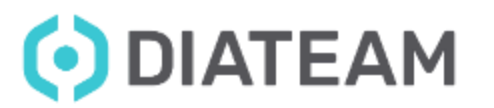

www.diateam.net – contact@diateam.net - @DIATEAM\_Labs © DIATEAM. All Rights Reserved.

• Unload a topology

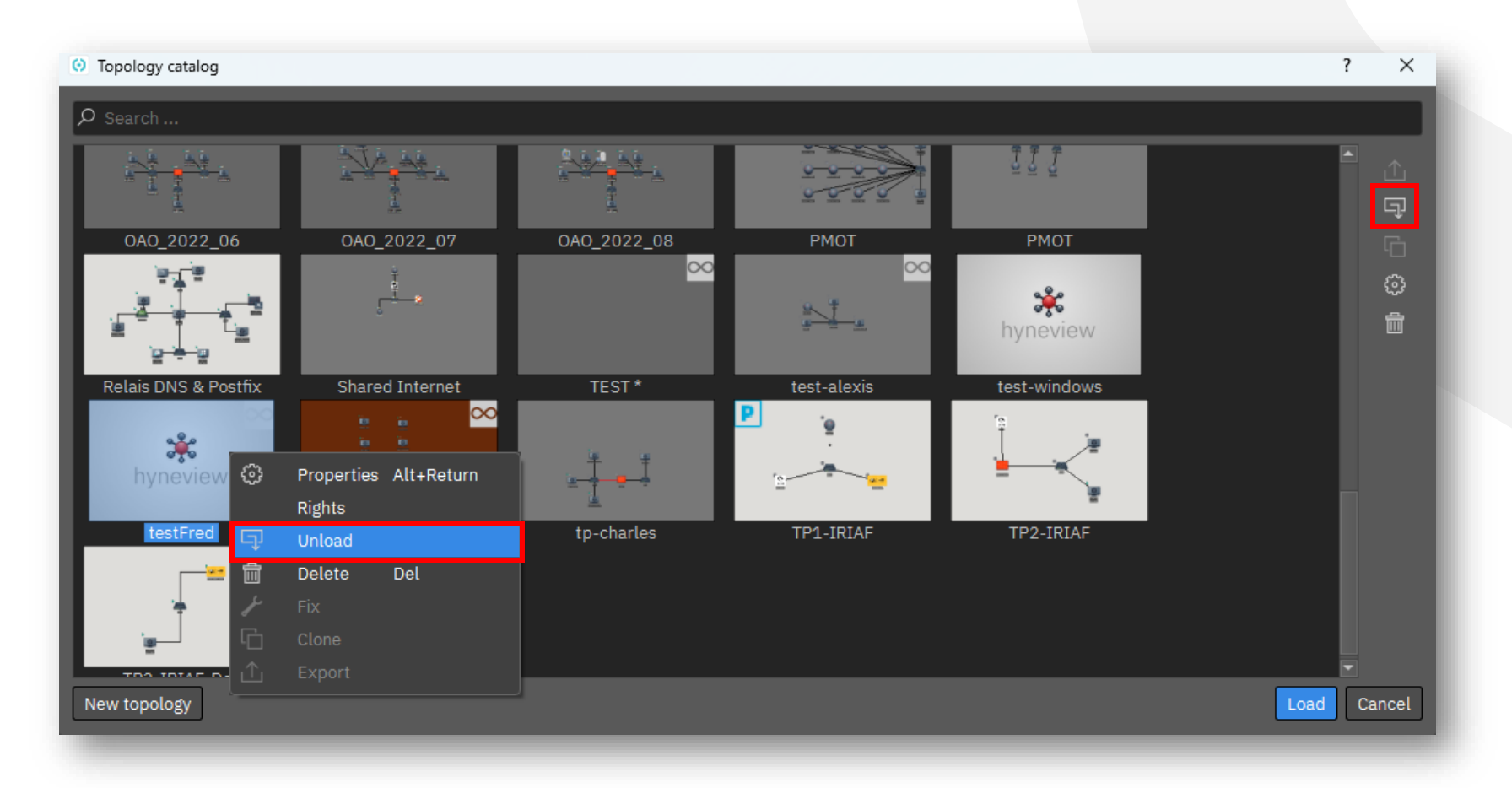

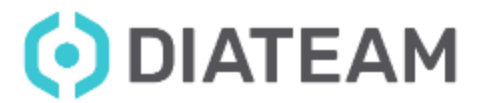

• Delete a topology

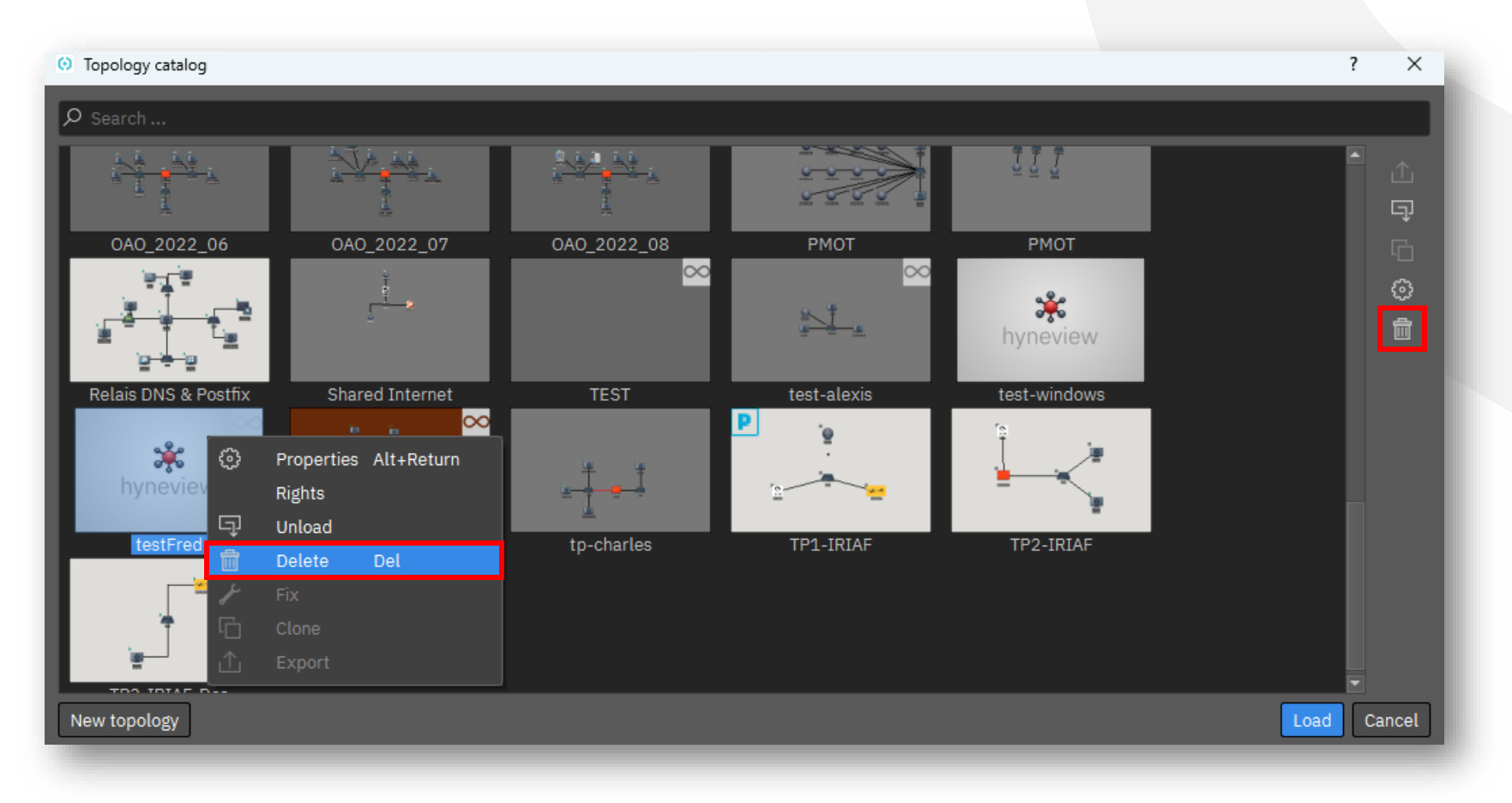

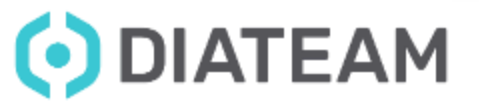

• Clone a topology

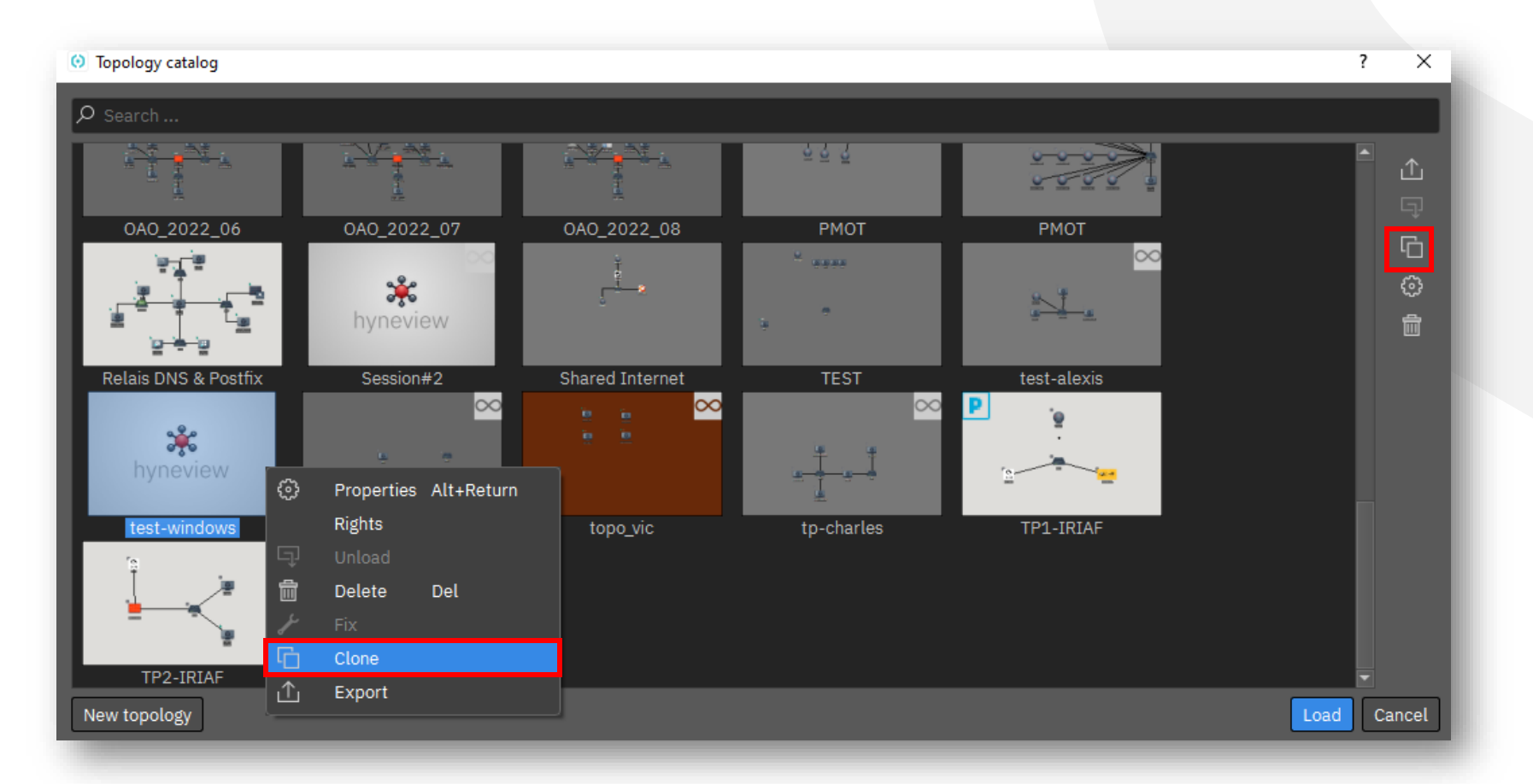

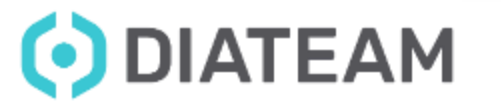

• Clone a topology

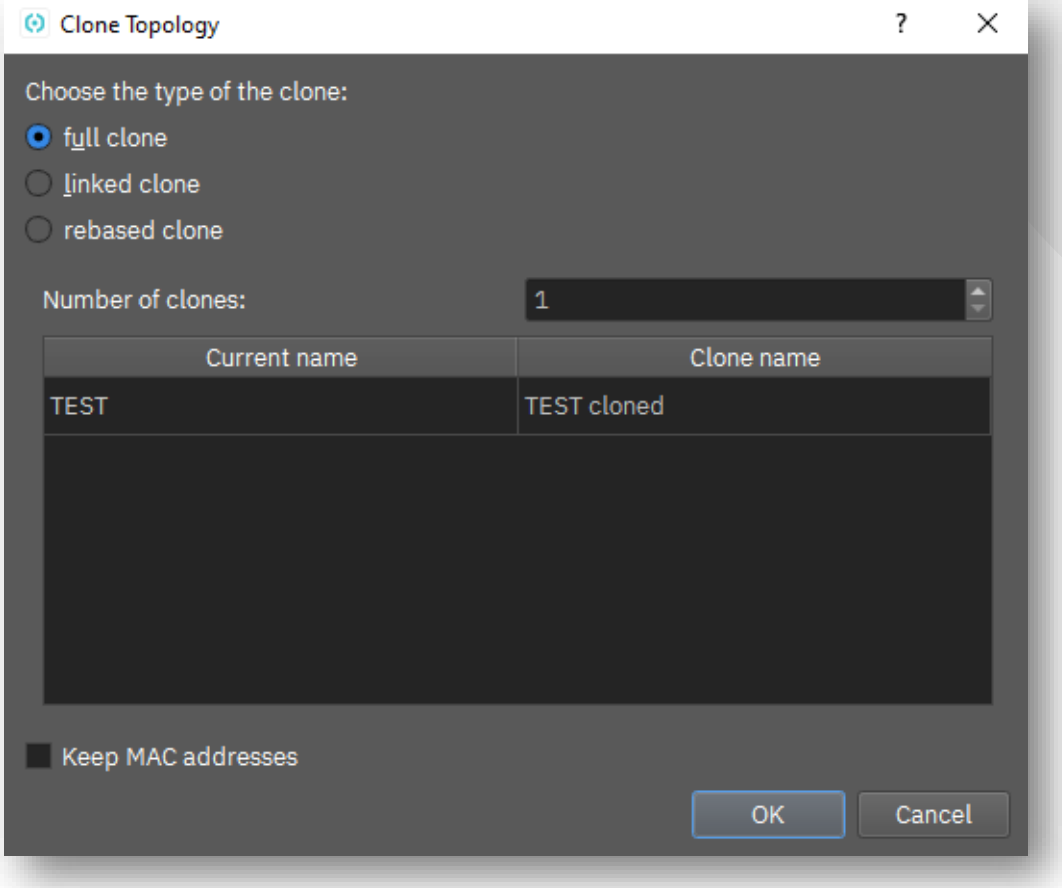

ODIATEAM

www.diateam.net – contact@diateam.net - @DIATEAM\_Labs © DIATEAM. All Rights Reserved.

• Topology properties

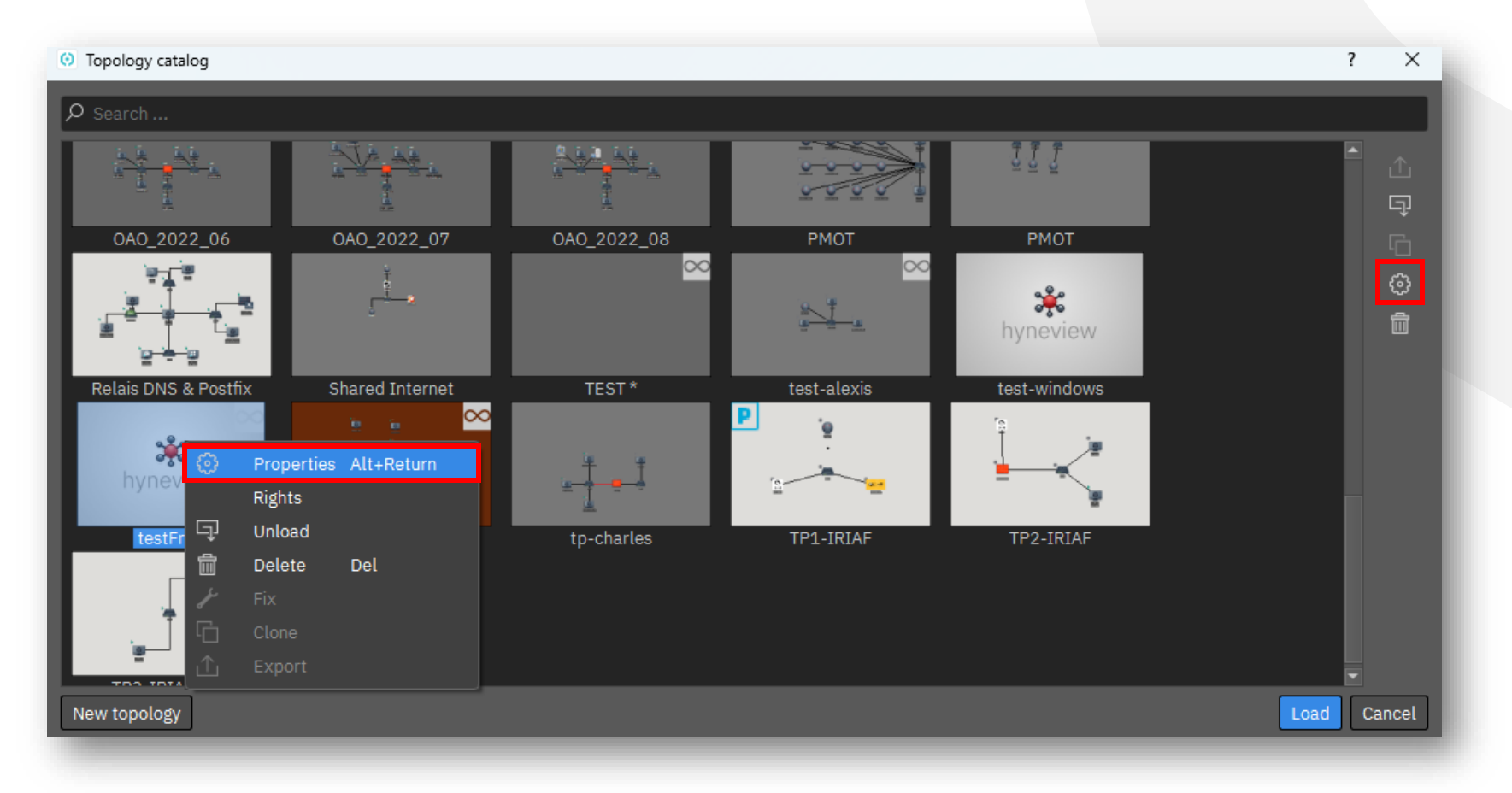

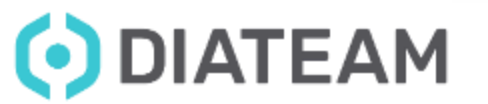

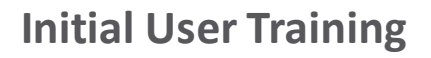

• Topology properties

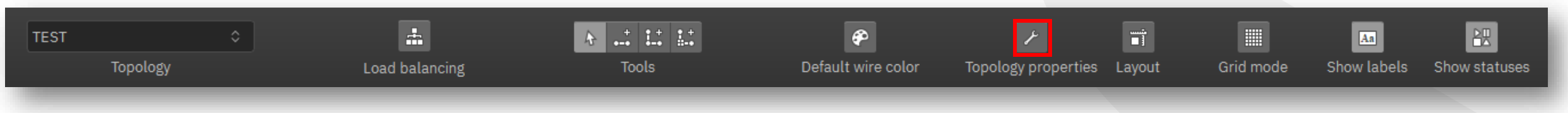

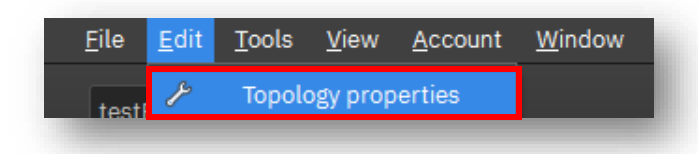

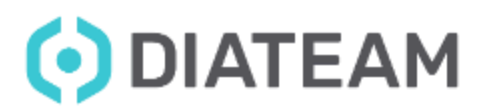

• Topology properties

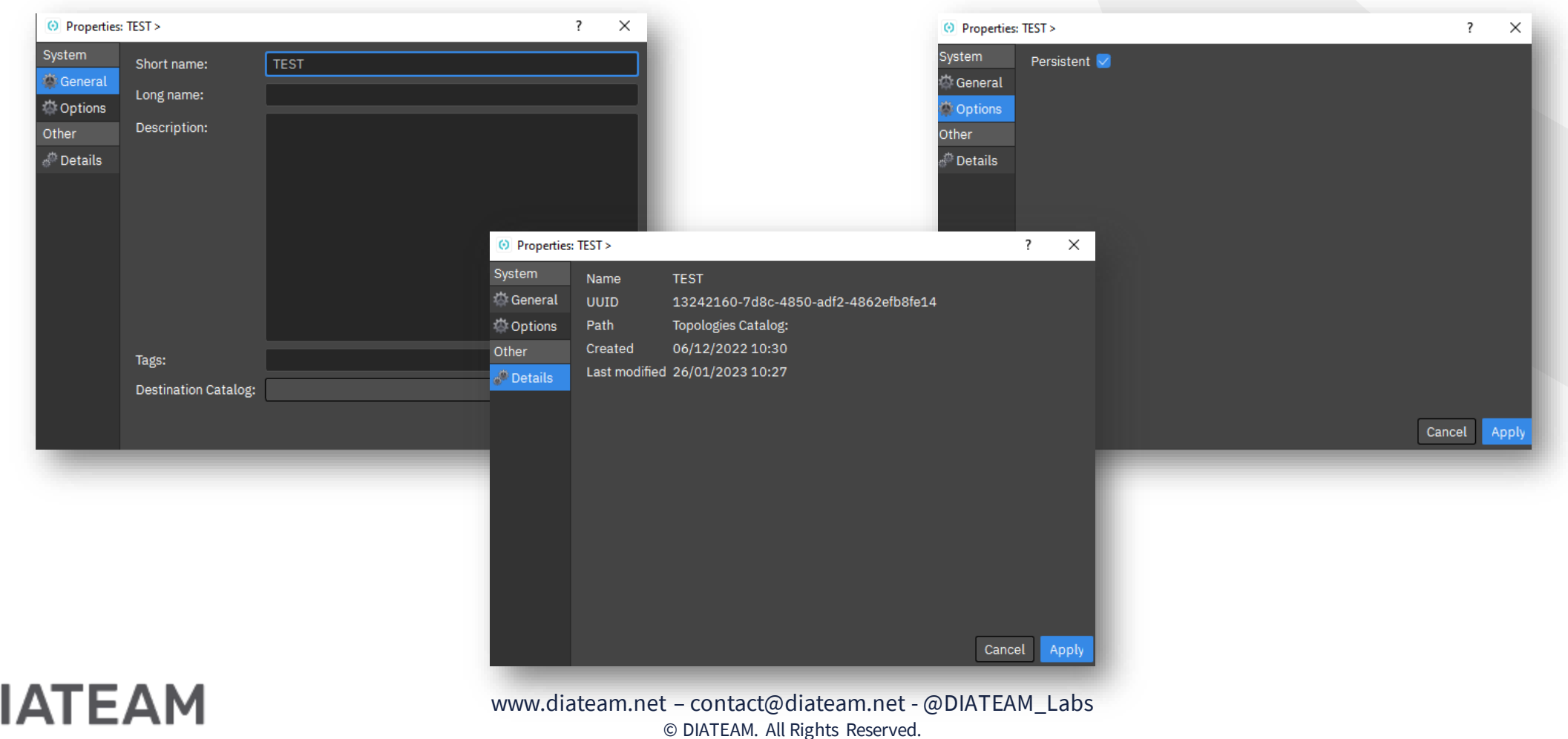

#### **Topology Management** <sup>28</sup>

• Topology navigate

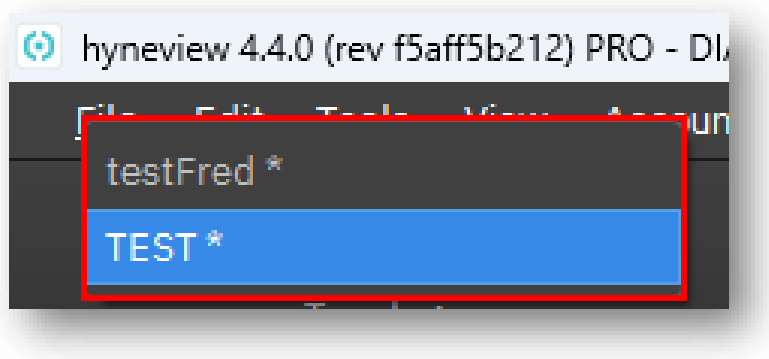

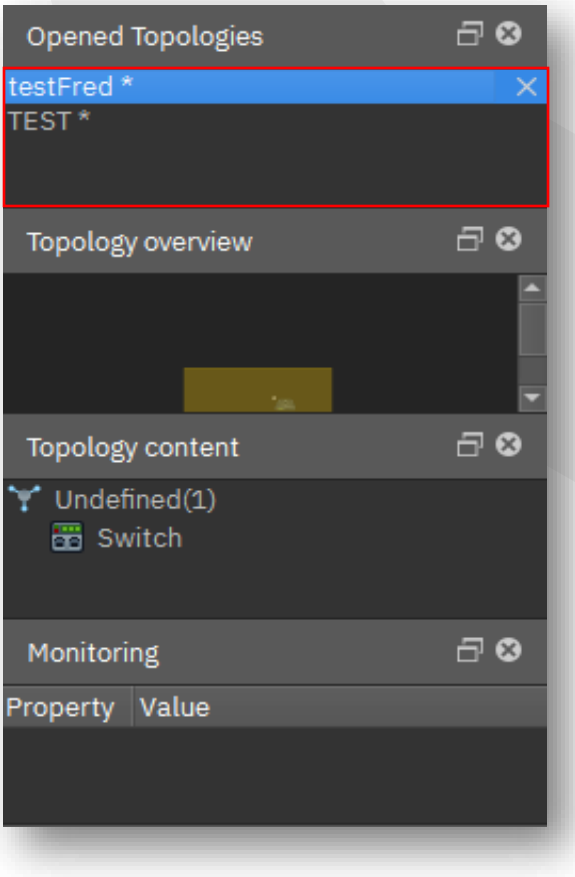

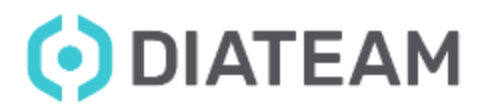

www.diateam.net – contact@diateam.net - @DIATEAM\_Labs © DIATEAM. All Rights Reserved.

• Topology statuses

• Running in background

• Problem, need fix

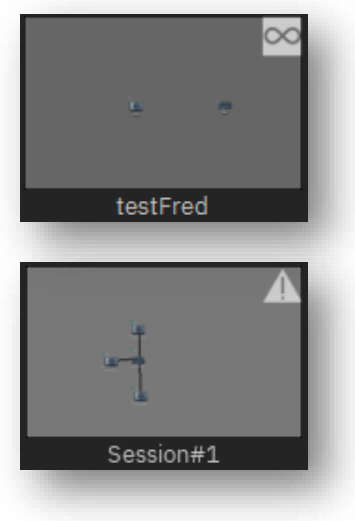

• Cloning status

• Topology has children

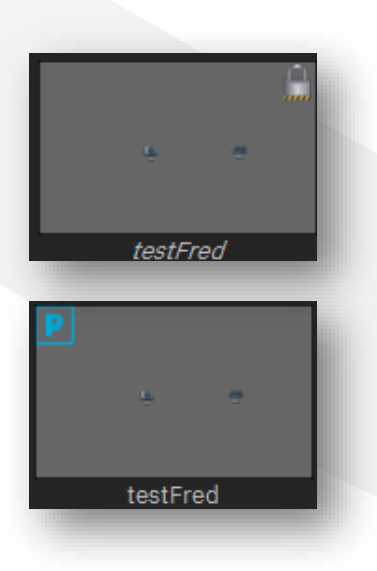

#### **Topology Management**

• Customize a topology

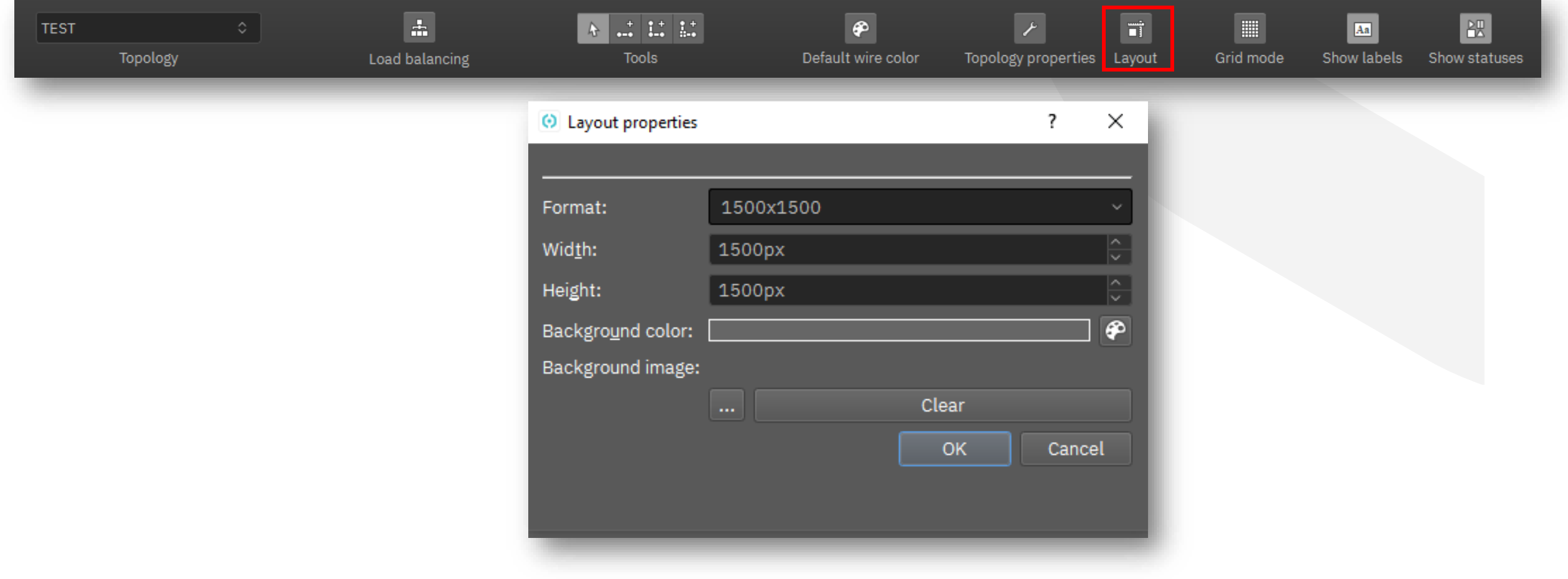

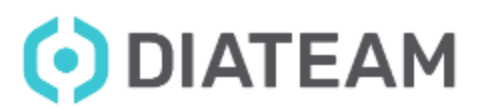

#### **Topology Management** 31

• Customize a topology

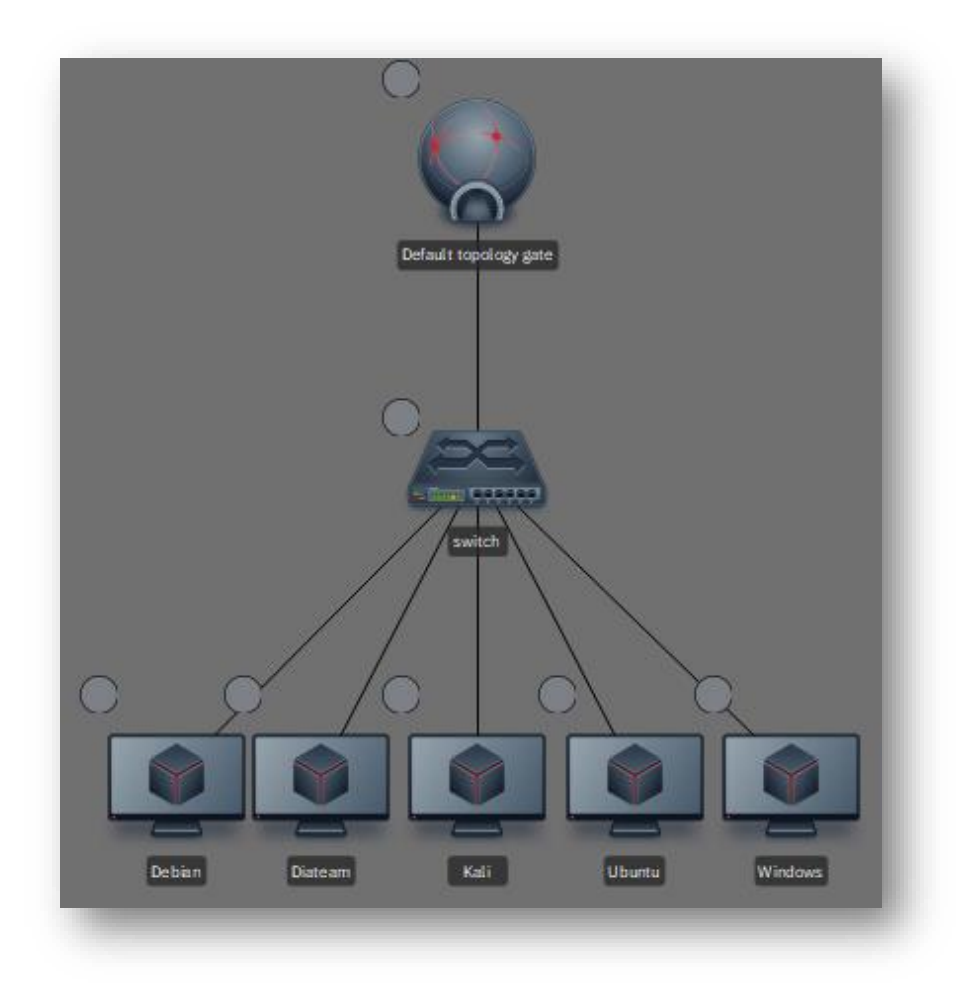

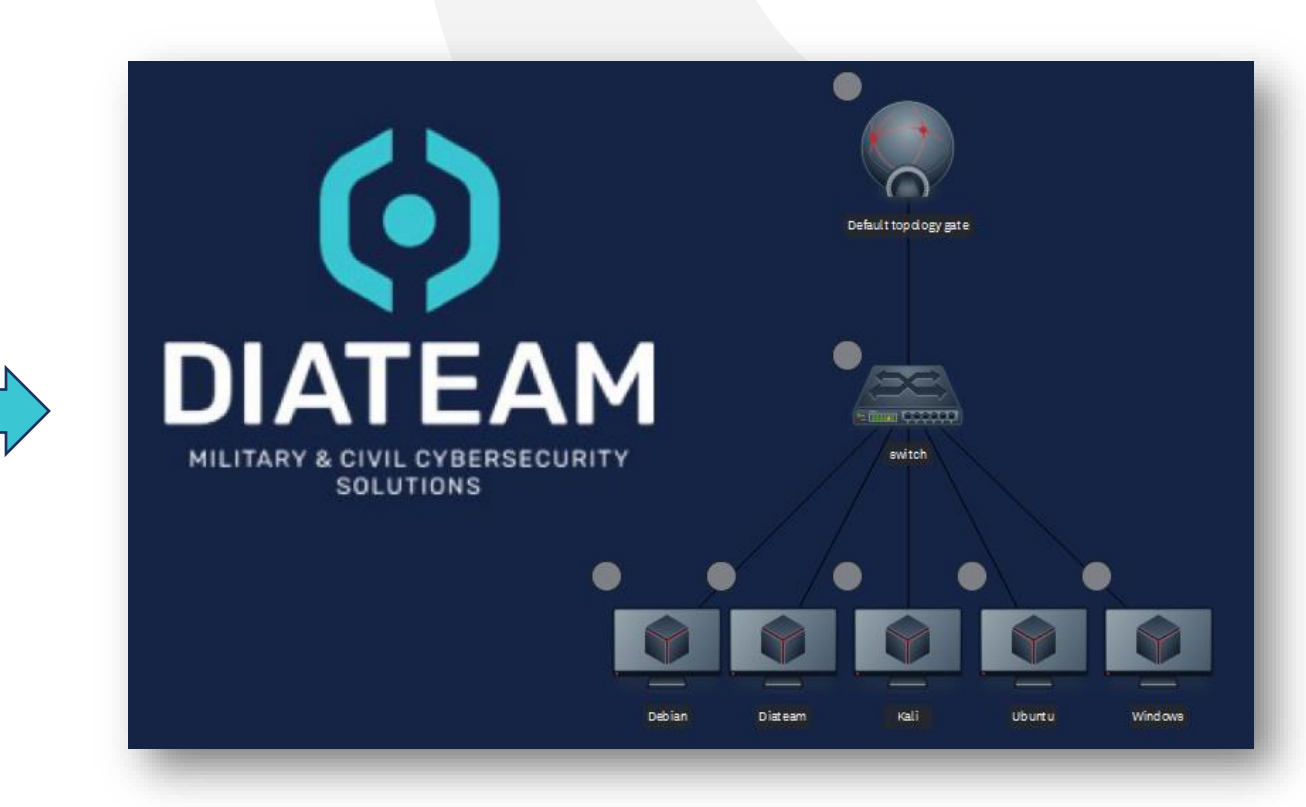

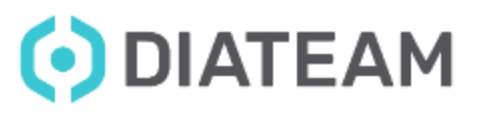

• Customize a topology

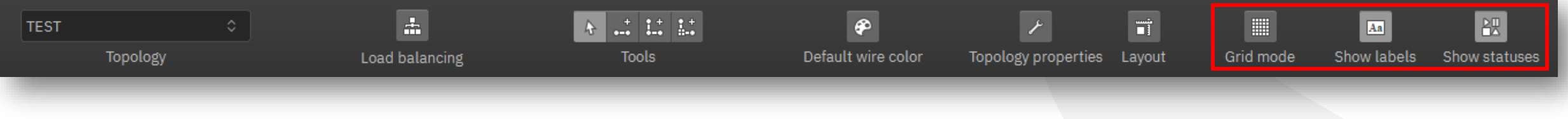

• Grid mode

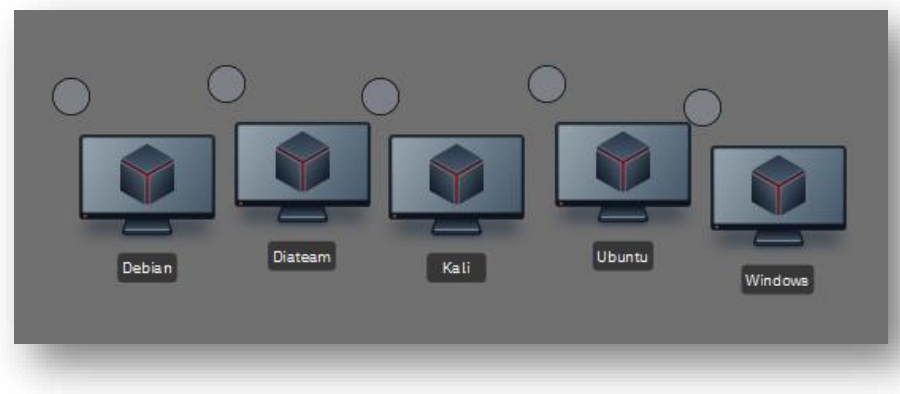

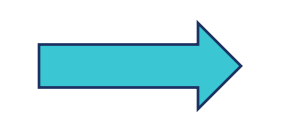

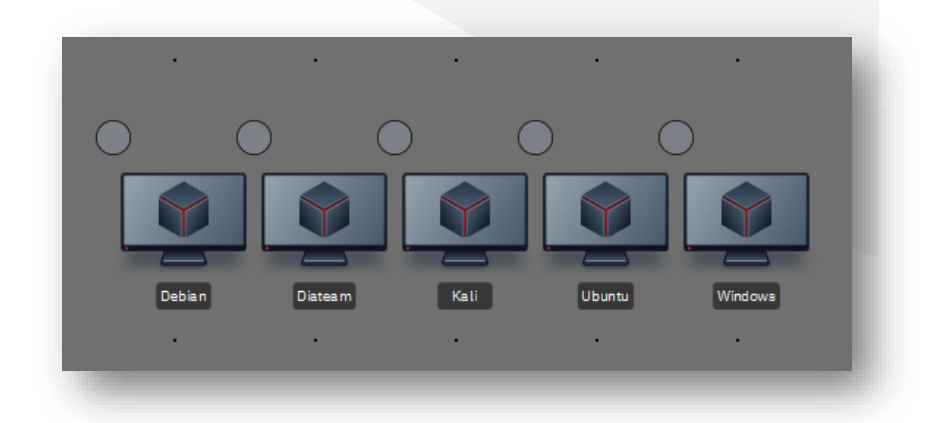

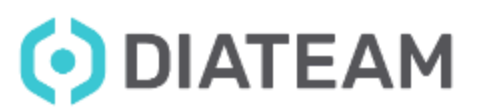

#### **Topology Management** 33

- Customize a topology
	- Show labels

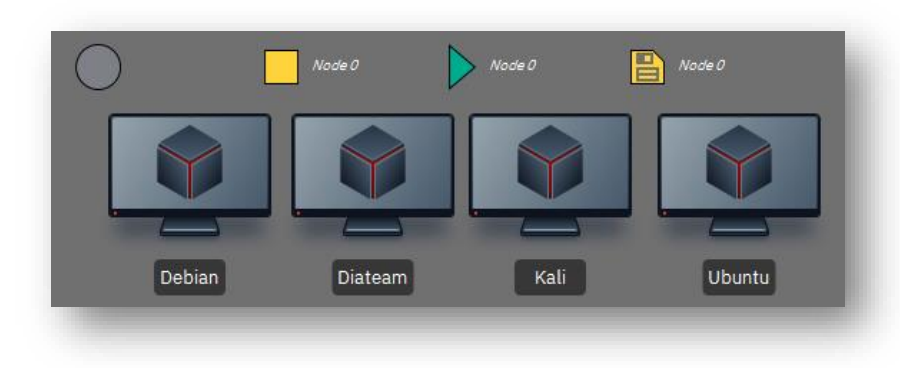

• Show statuses

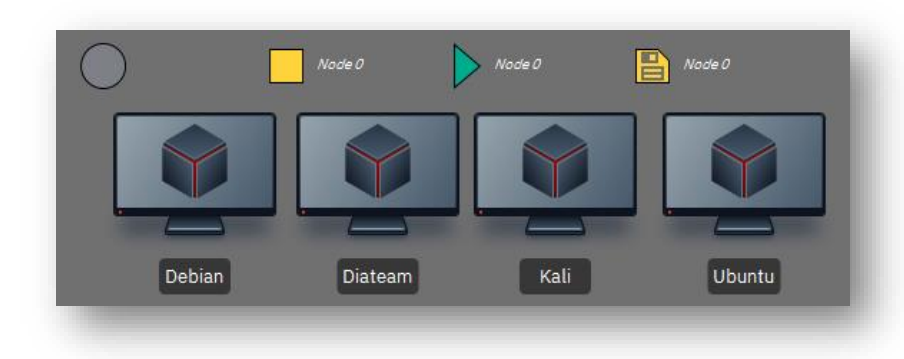

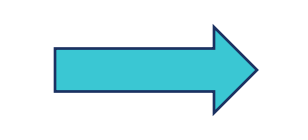

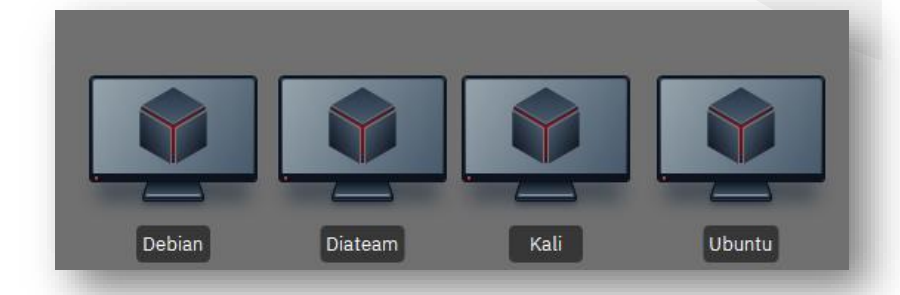

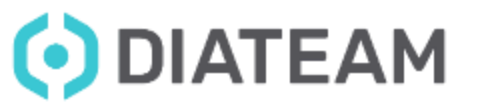

www.diateam.net – contact@diateam.net - @DIATEAM\_Labs © DIATEAM. All Rights Reserved.

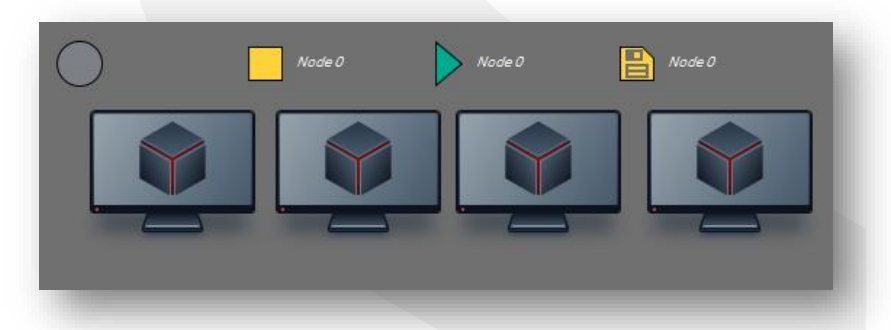

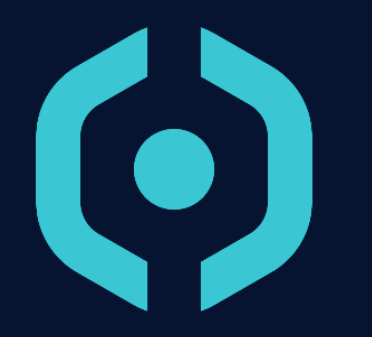

## **Entity Management**

- Differents entities
- Entity Catalog tools
- Create a new entity
- Status entity
- Clone an entity
- Remove an entity
- Customize an entity

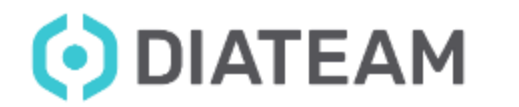

#### **Entity Management**

• Differents entities

• Switch

• TopologyGate

• Hydrid cards

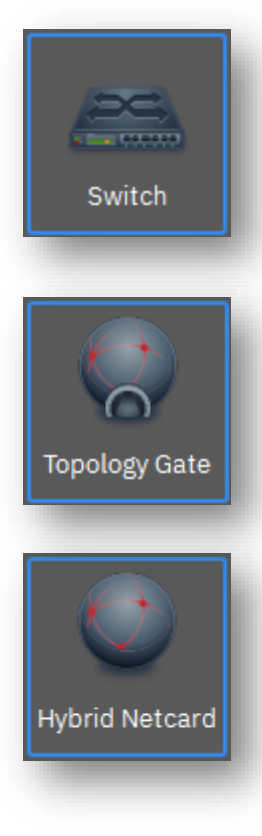

• Diode

• Domain

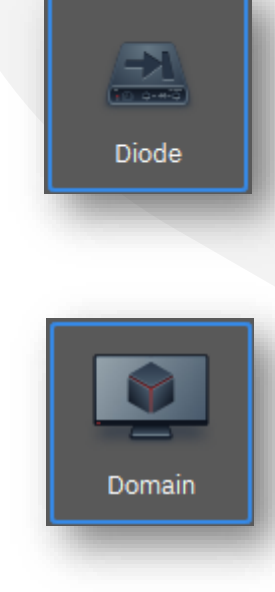

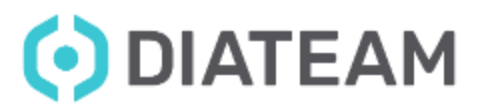
- Entity Catalog tools
	- Add folder
	- Export
	- Delete
	- Clone
	- Properties
	- Link between parent and clone(s)
	- Expand all folders
	- Reduce all folders
	- Search

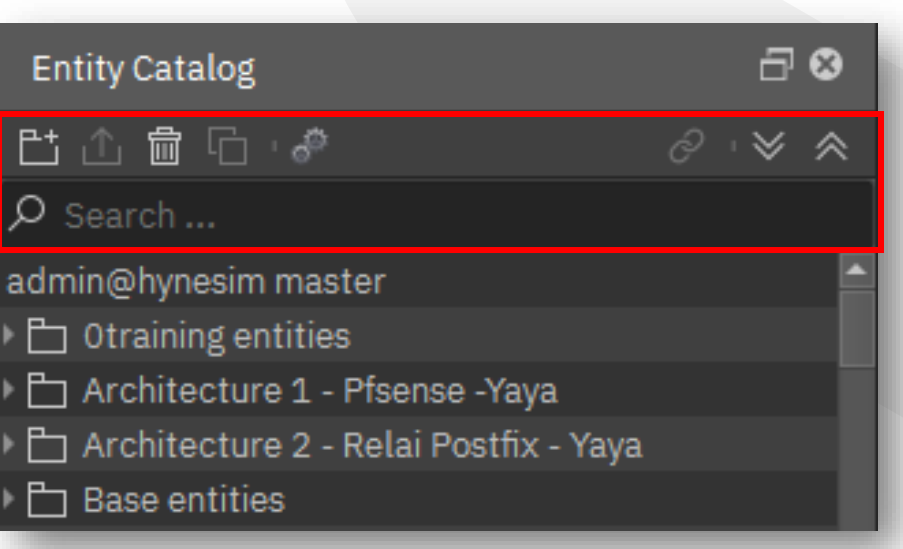

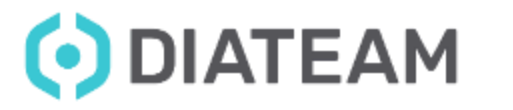

## **Entity Management Entity Management**

• Create a new entity

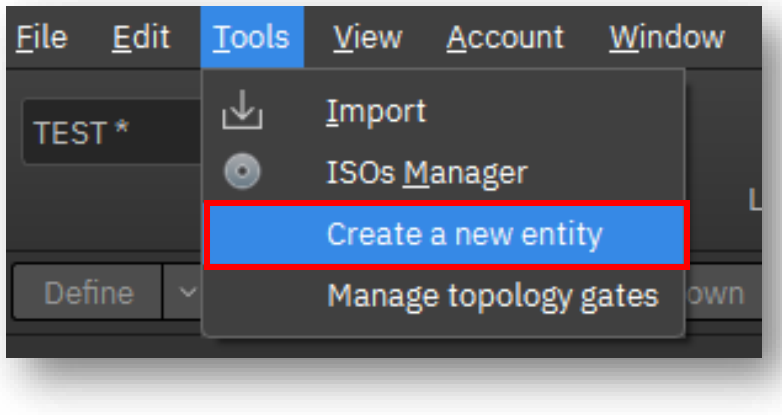

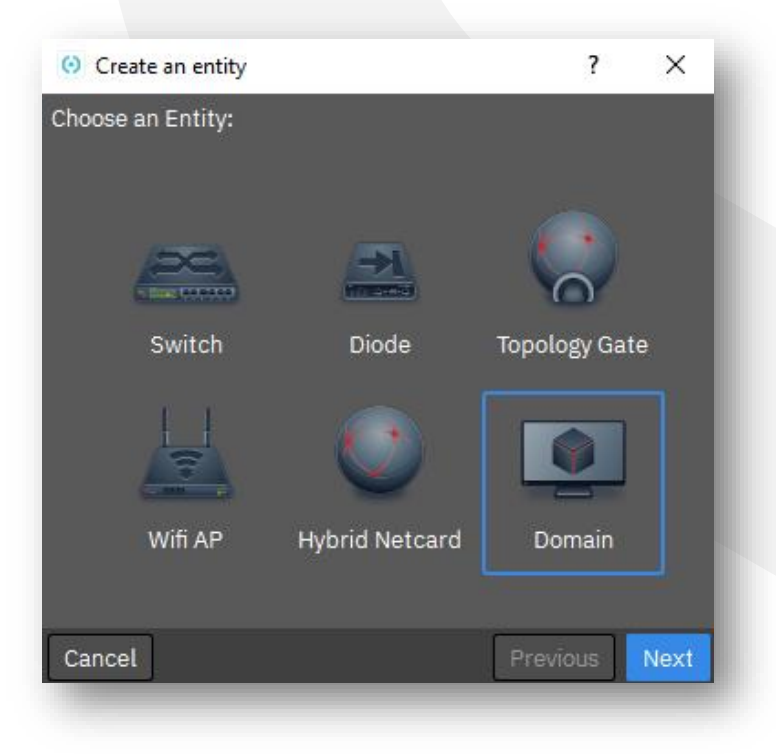

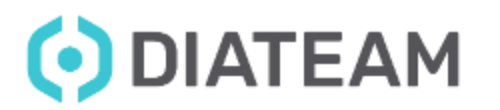

• General Tab

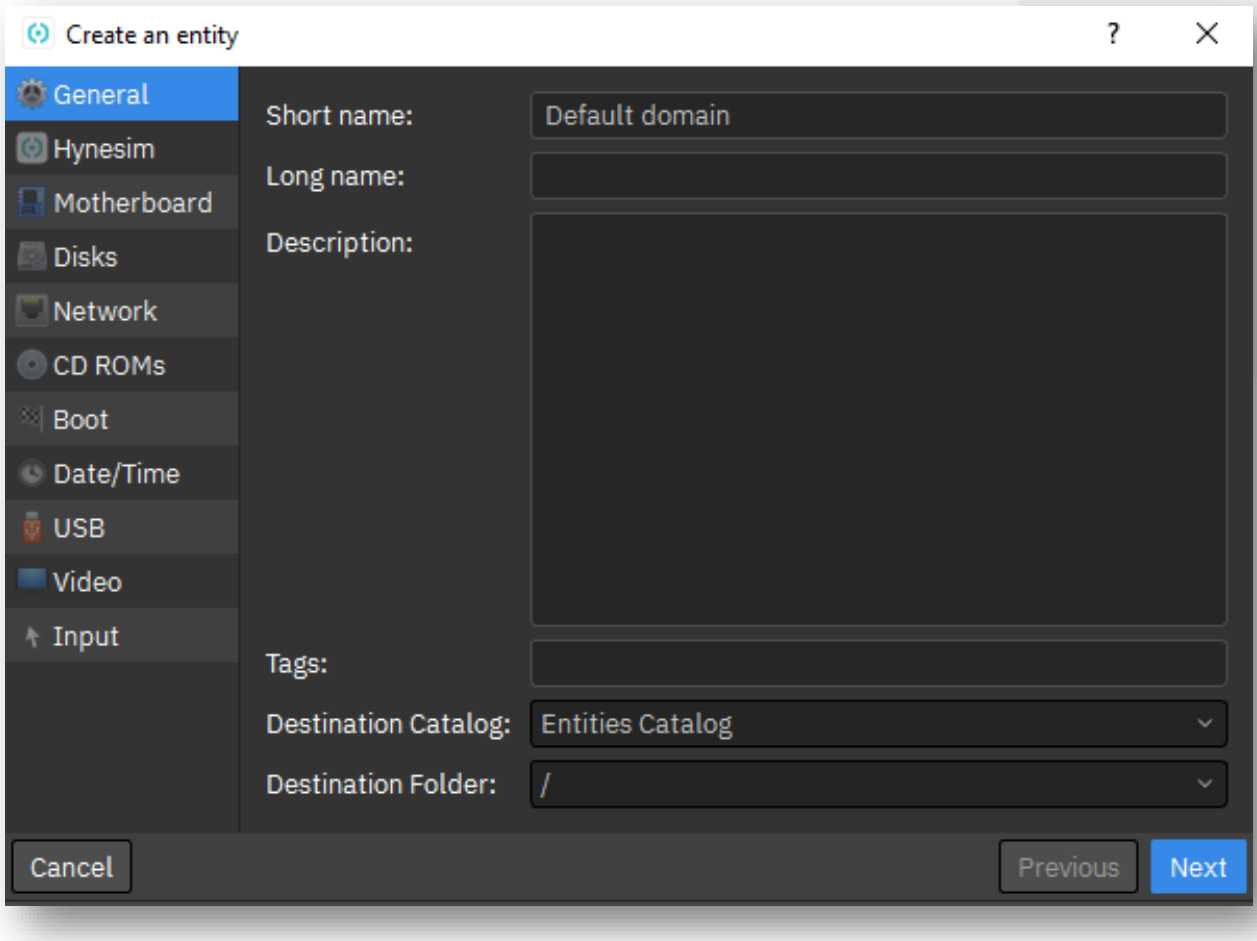

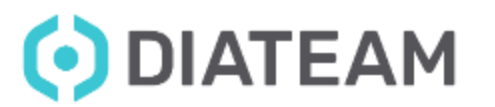

• Hynesim Tab

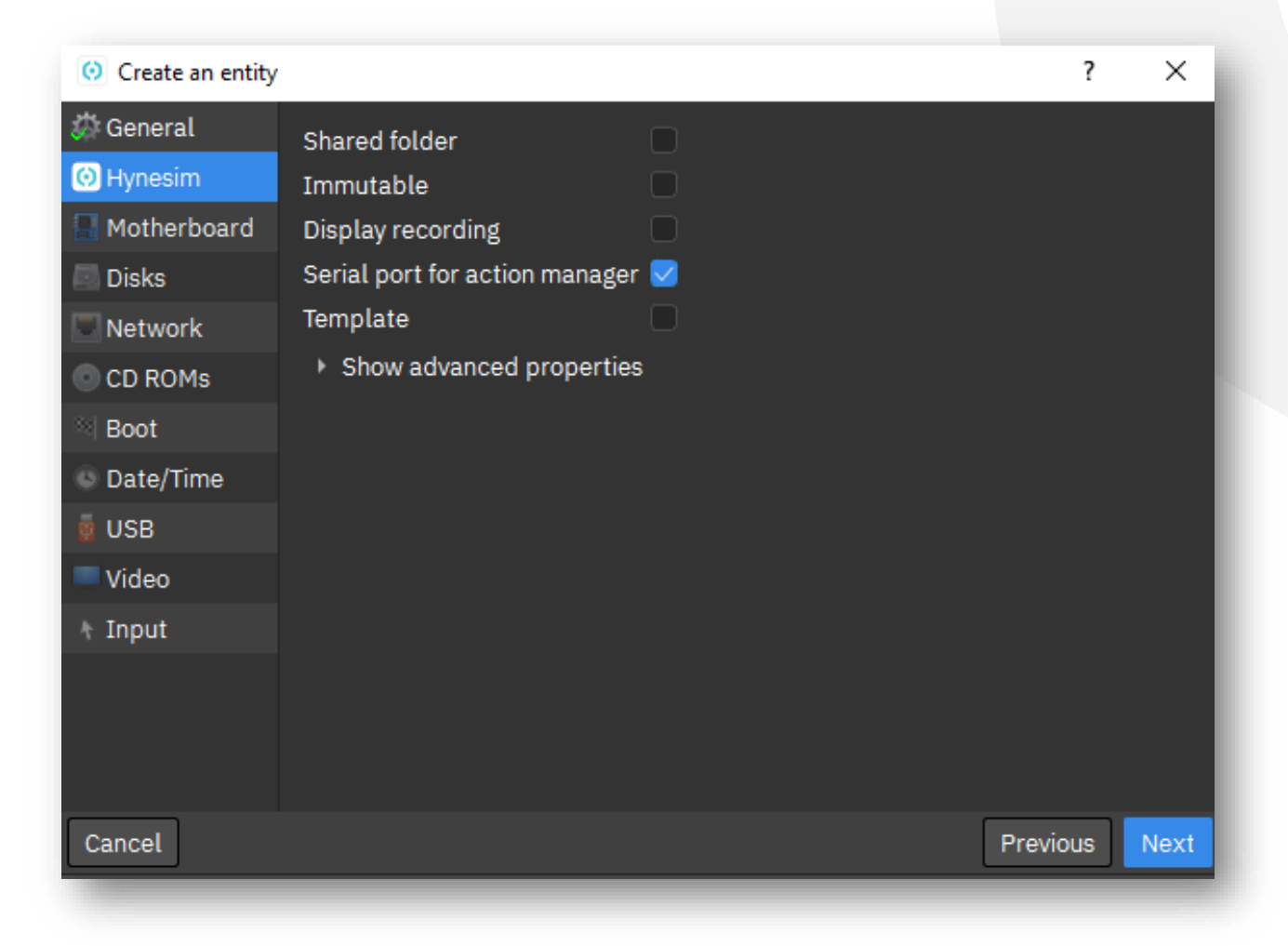

ODIATEAM

# **Entity Management**

• Motherboard Tab

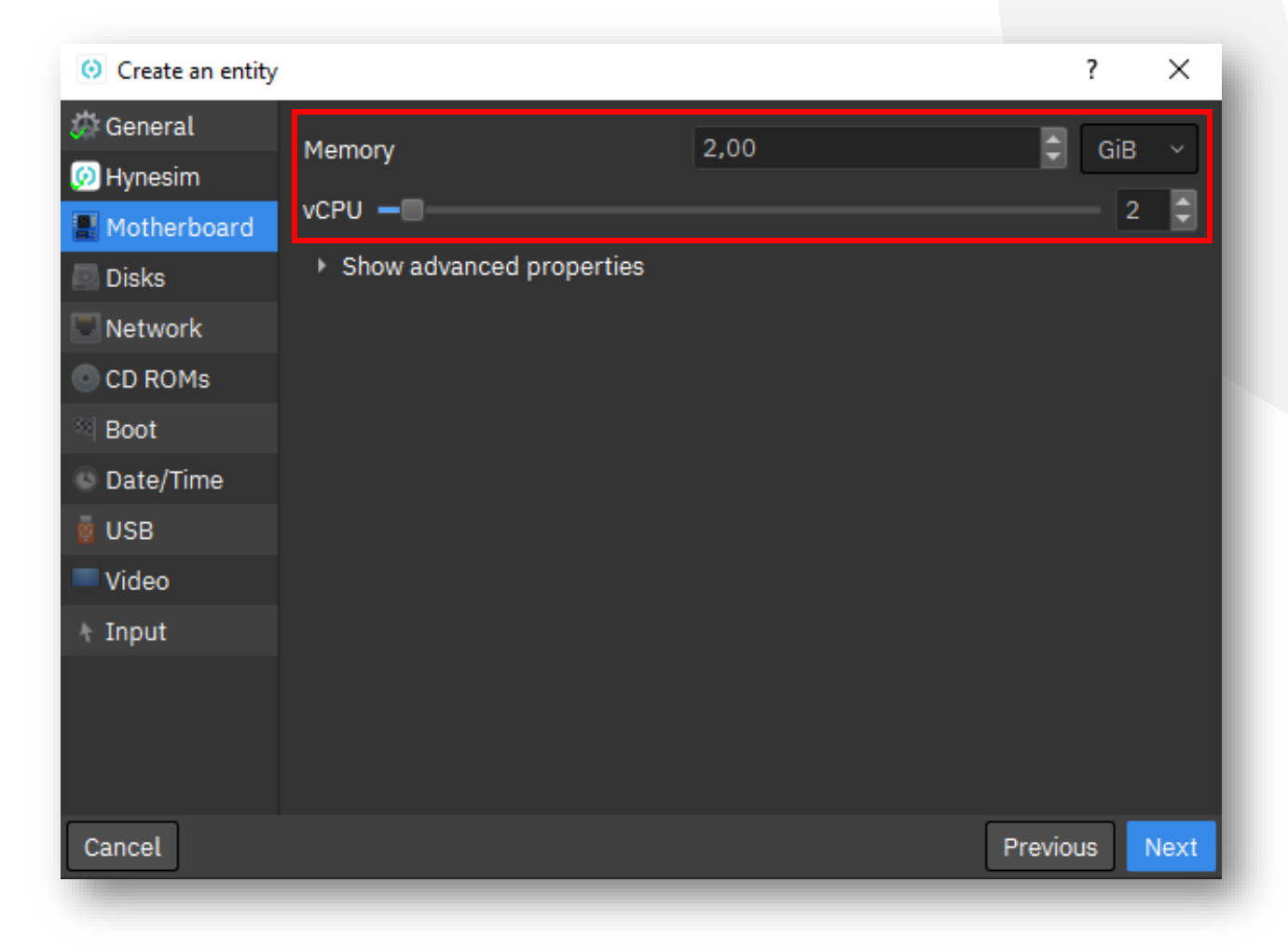

ODIATEAM

## **Entity Management** <sup>42</sup>

• Disks Tab

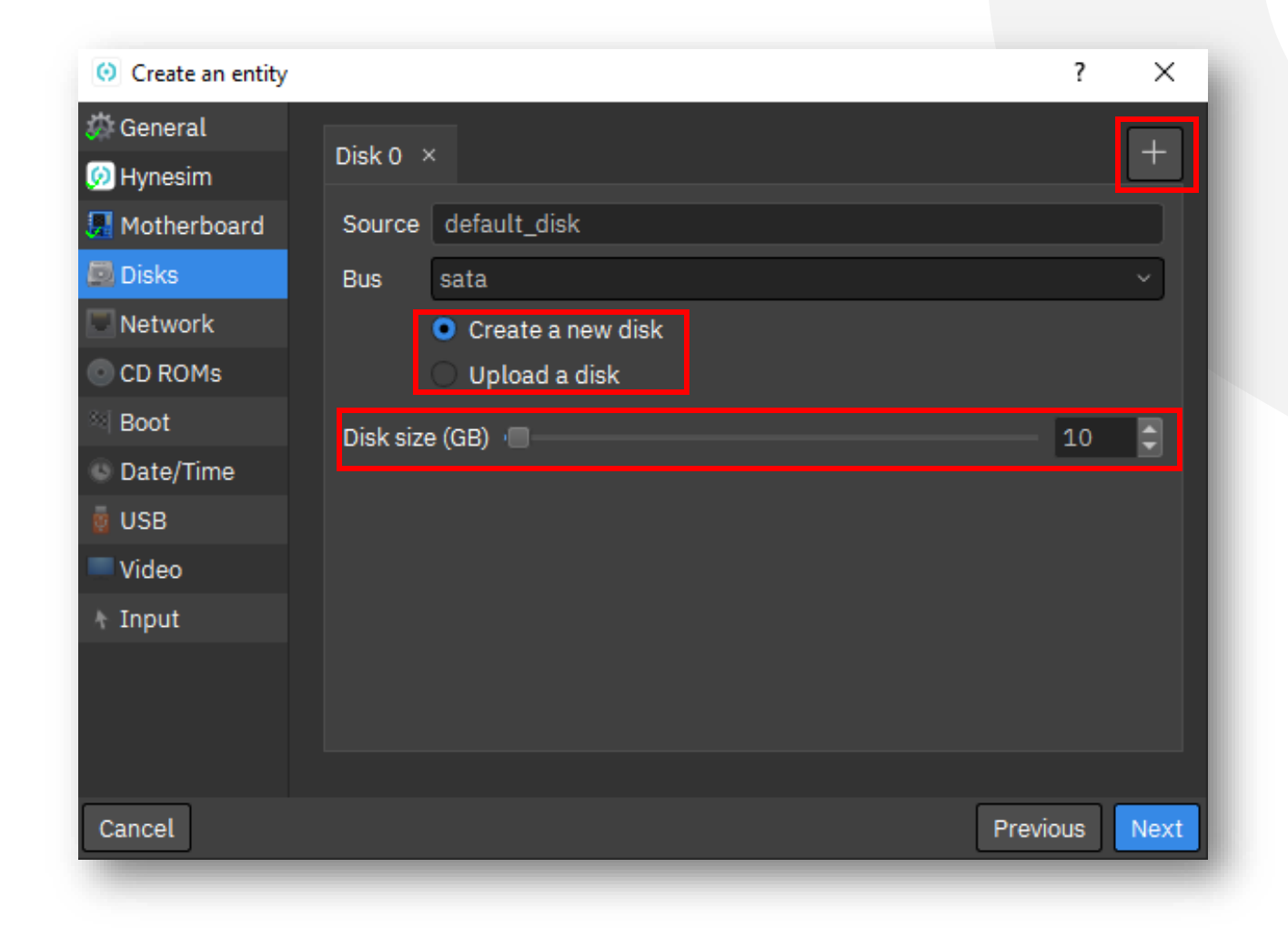

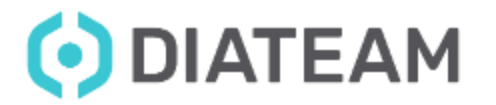

• Network Tab

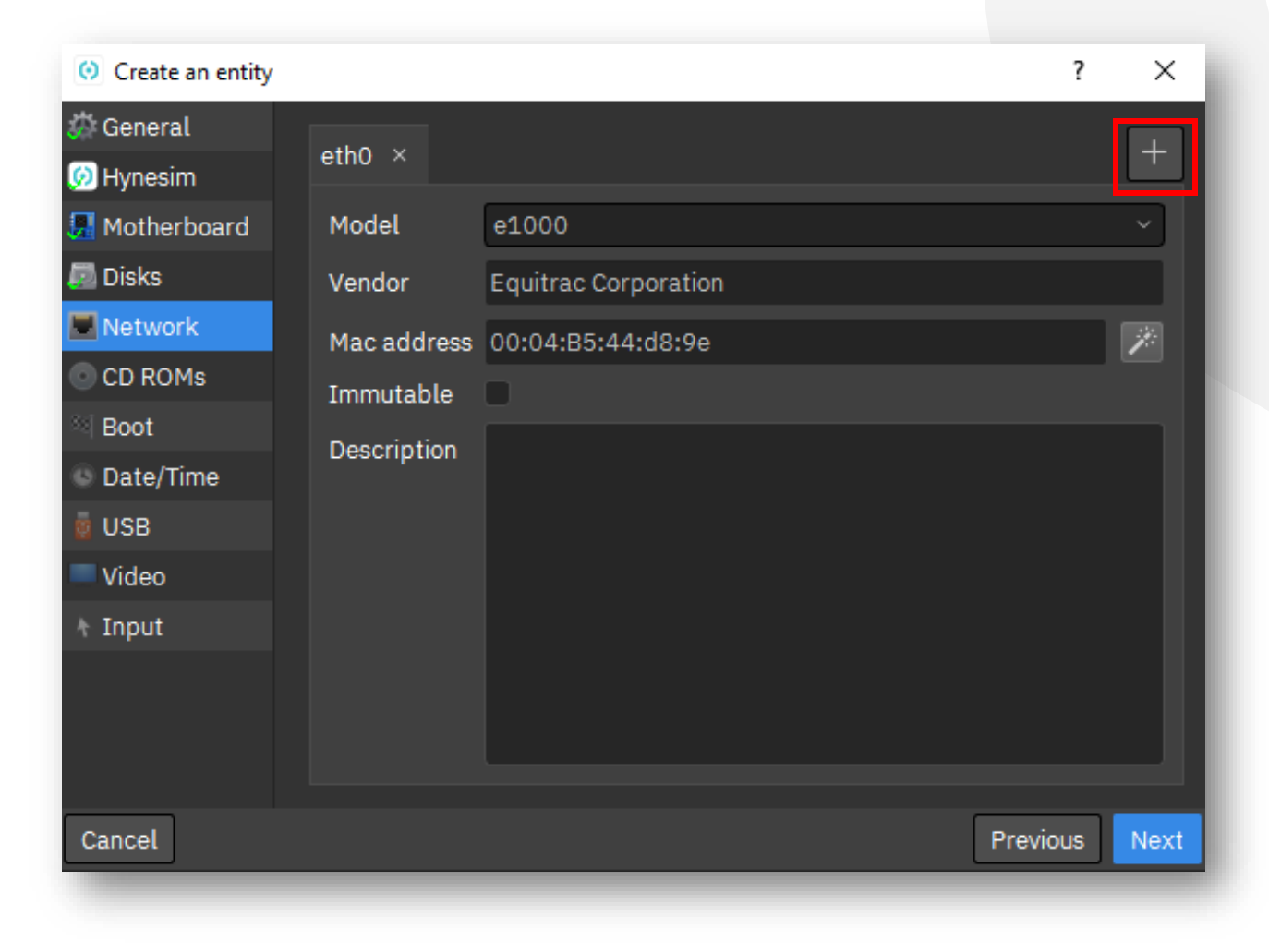

ODIATEAM

• CD ROMs Tab

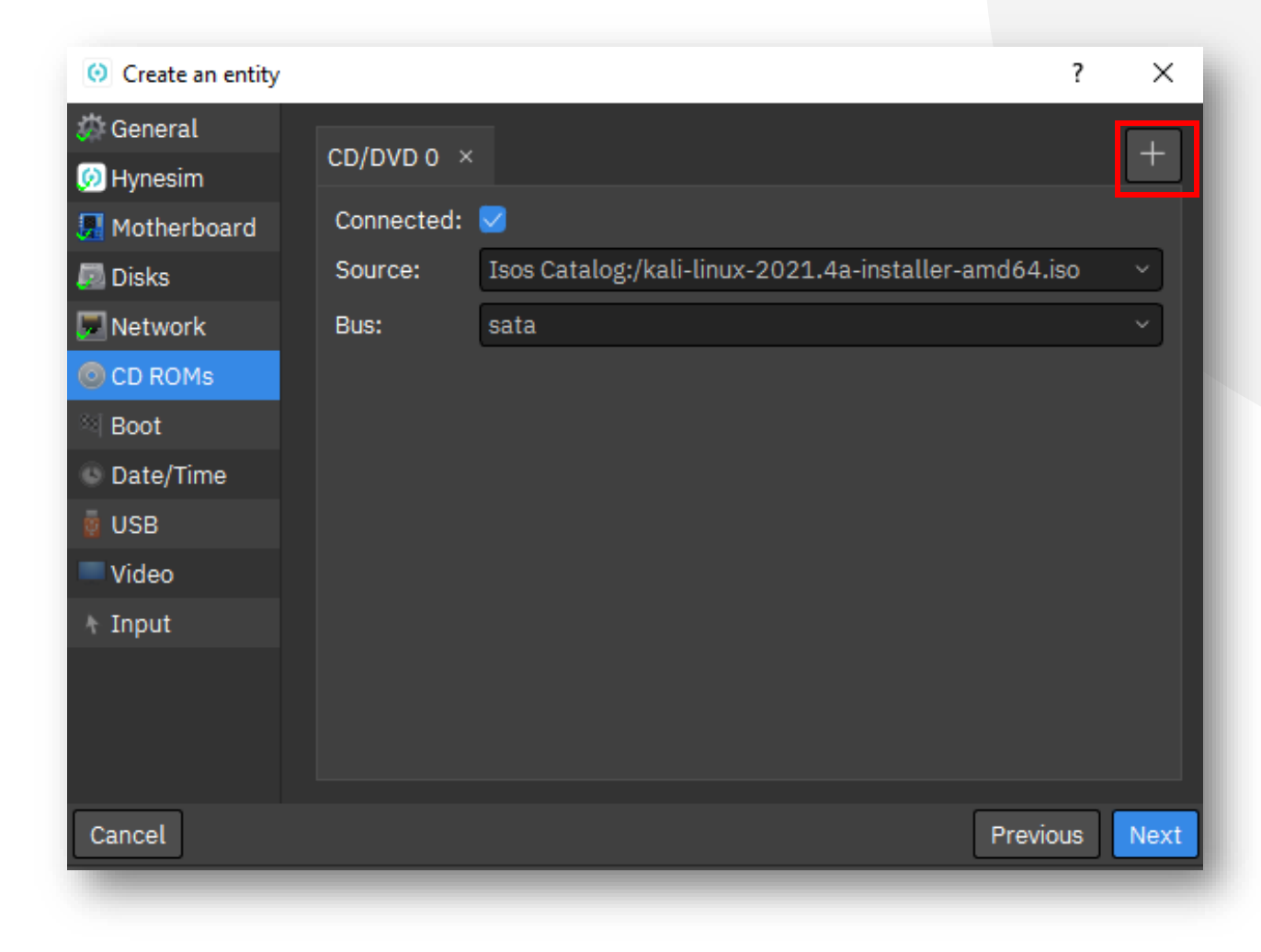

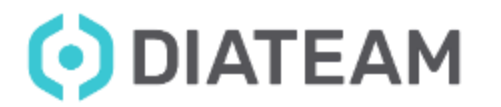

## **Entity Management** <sup>45</sup>

• Boot Tab

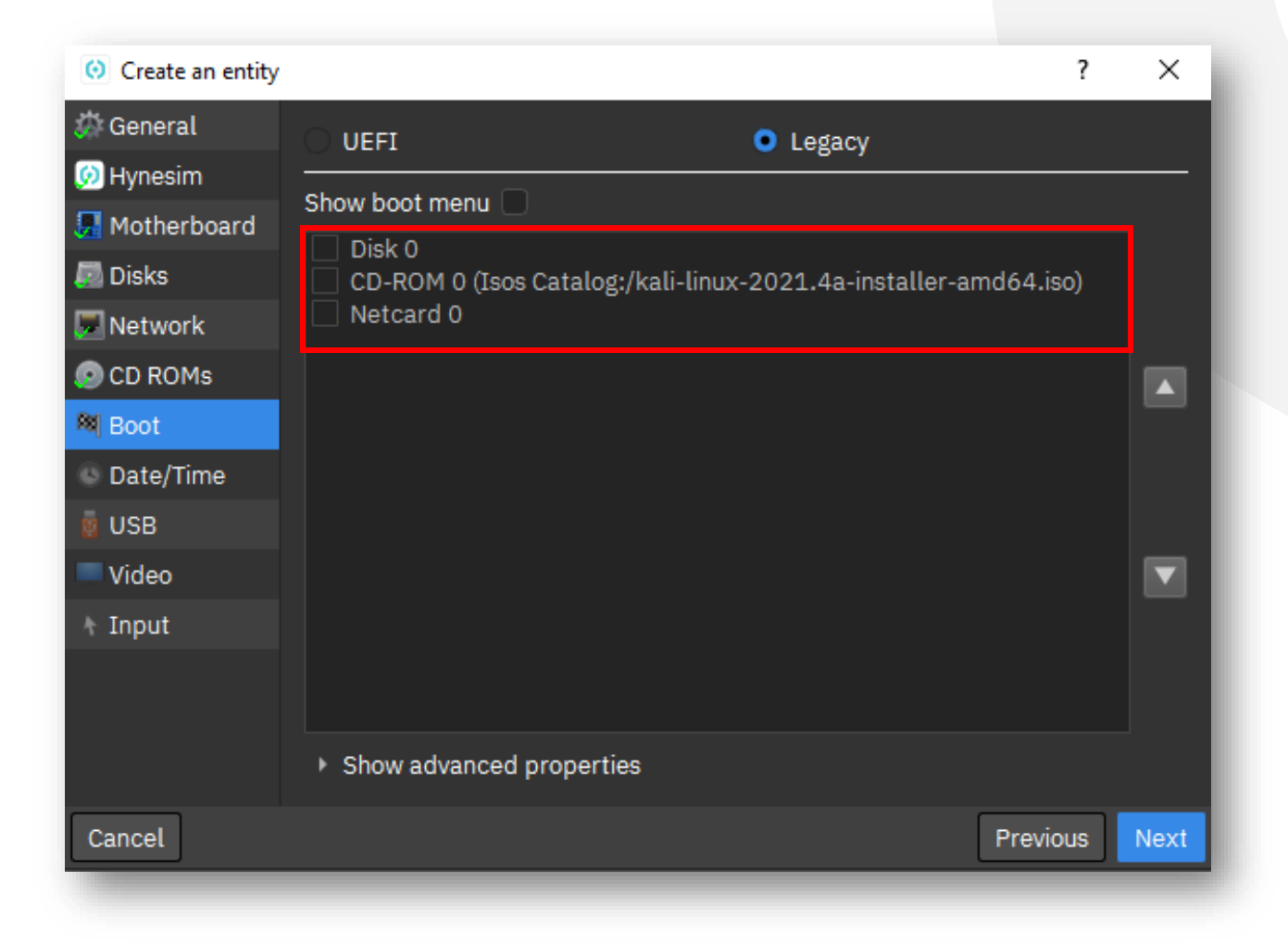

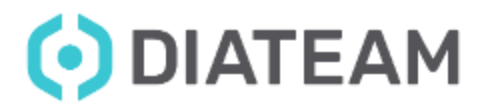

• Date/Time Tab

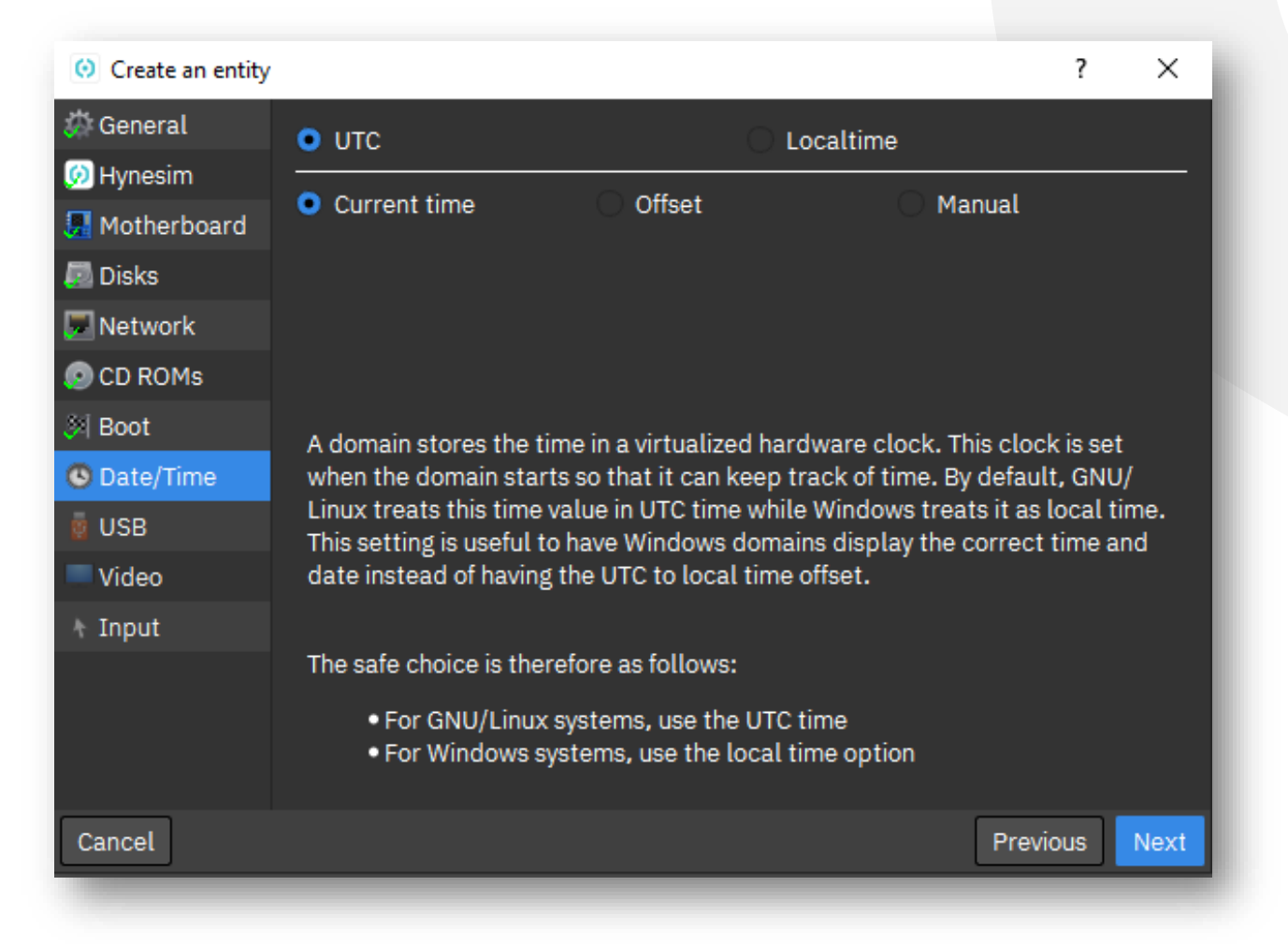

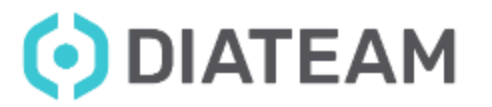

# **Entity Management**

• USB Tab

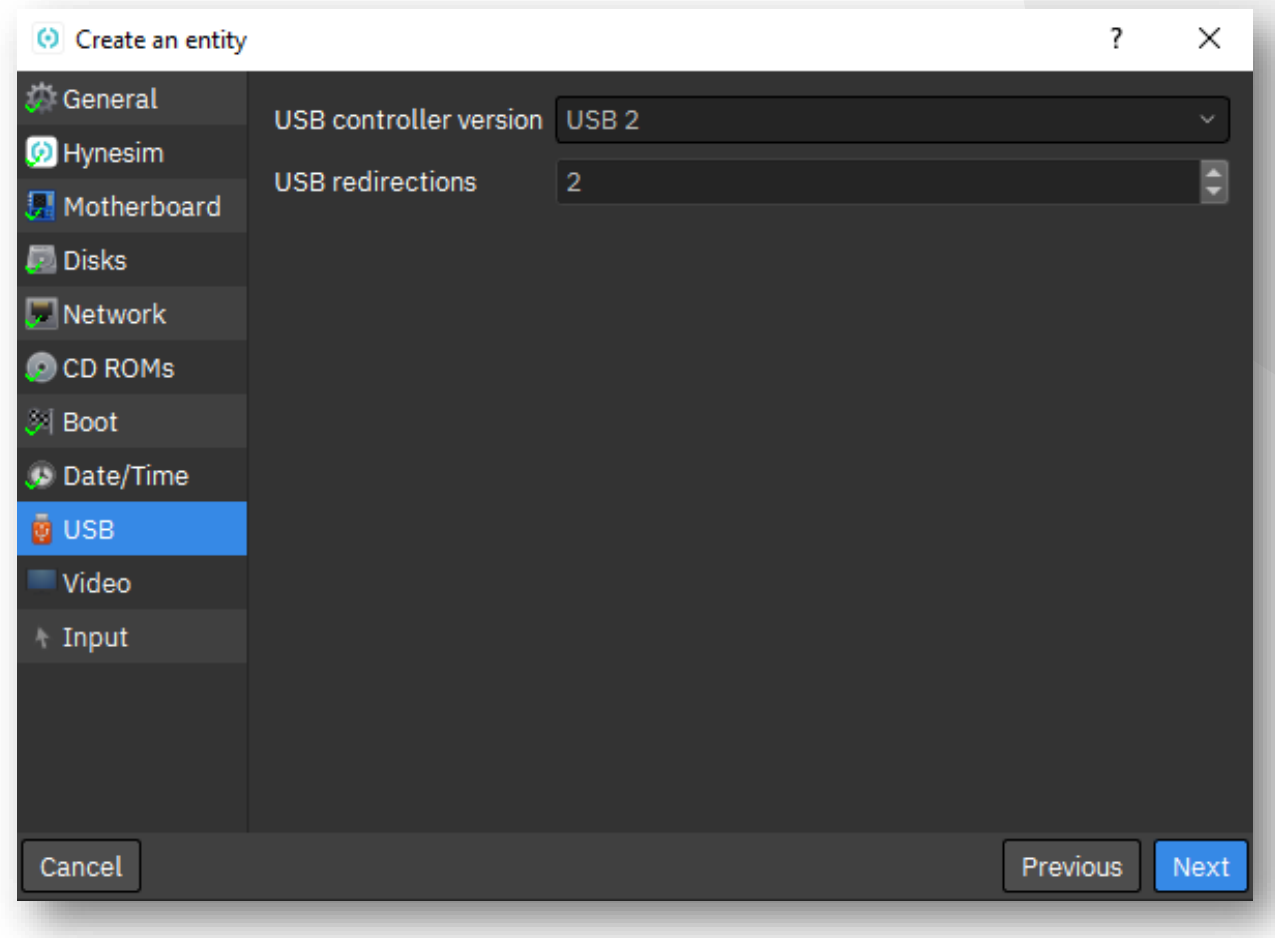

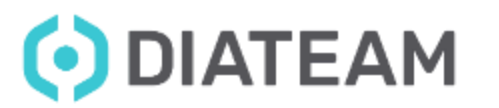

# **Entity Management** <sup>48</sup>

• Video Tab

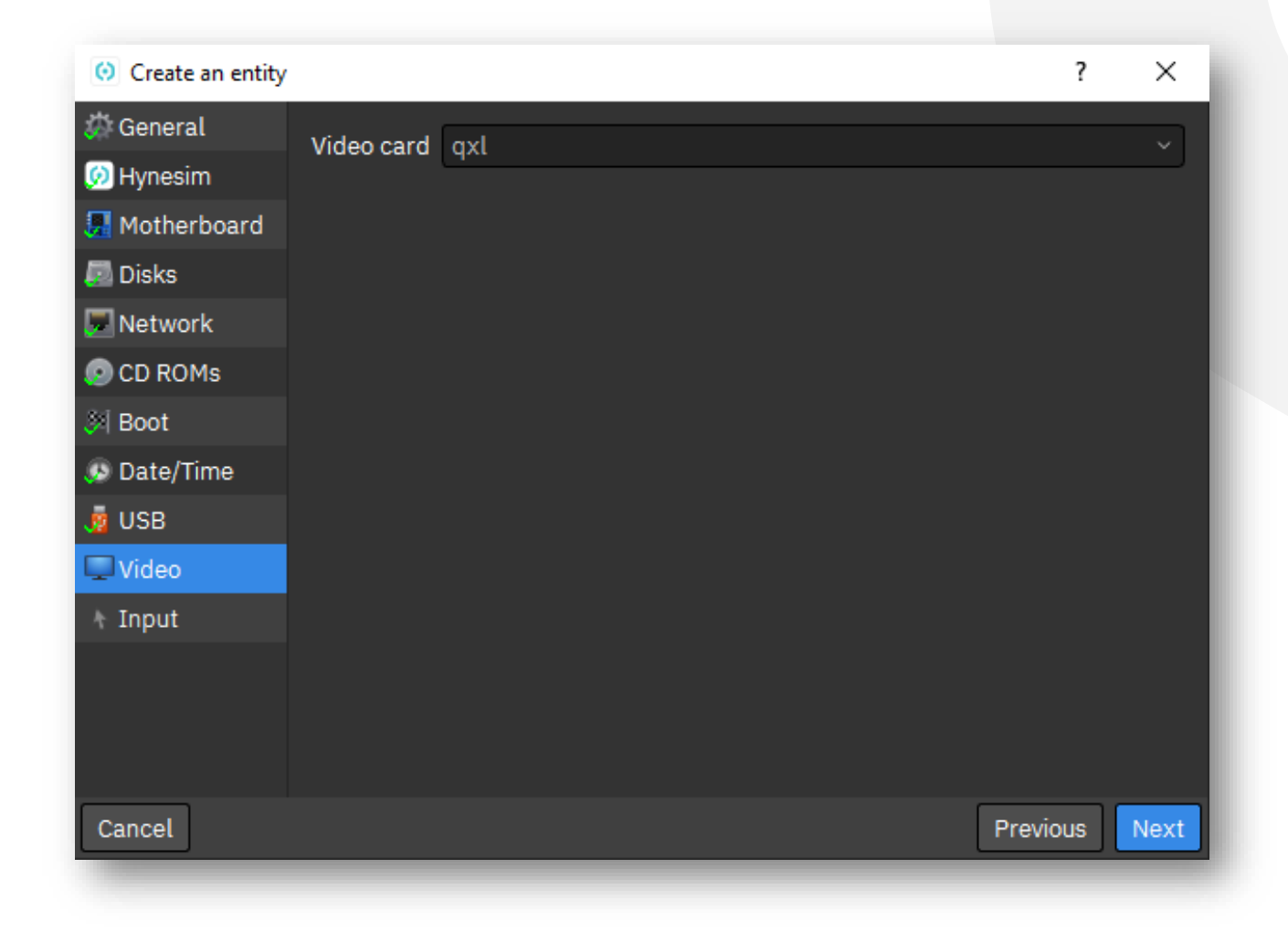

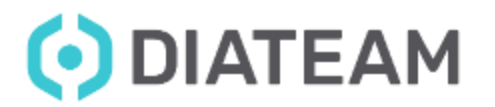

# **Entity Management**

• Input Tab

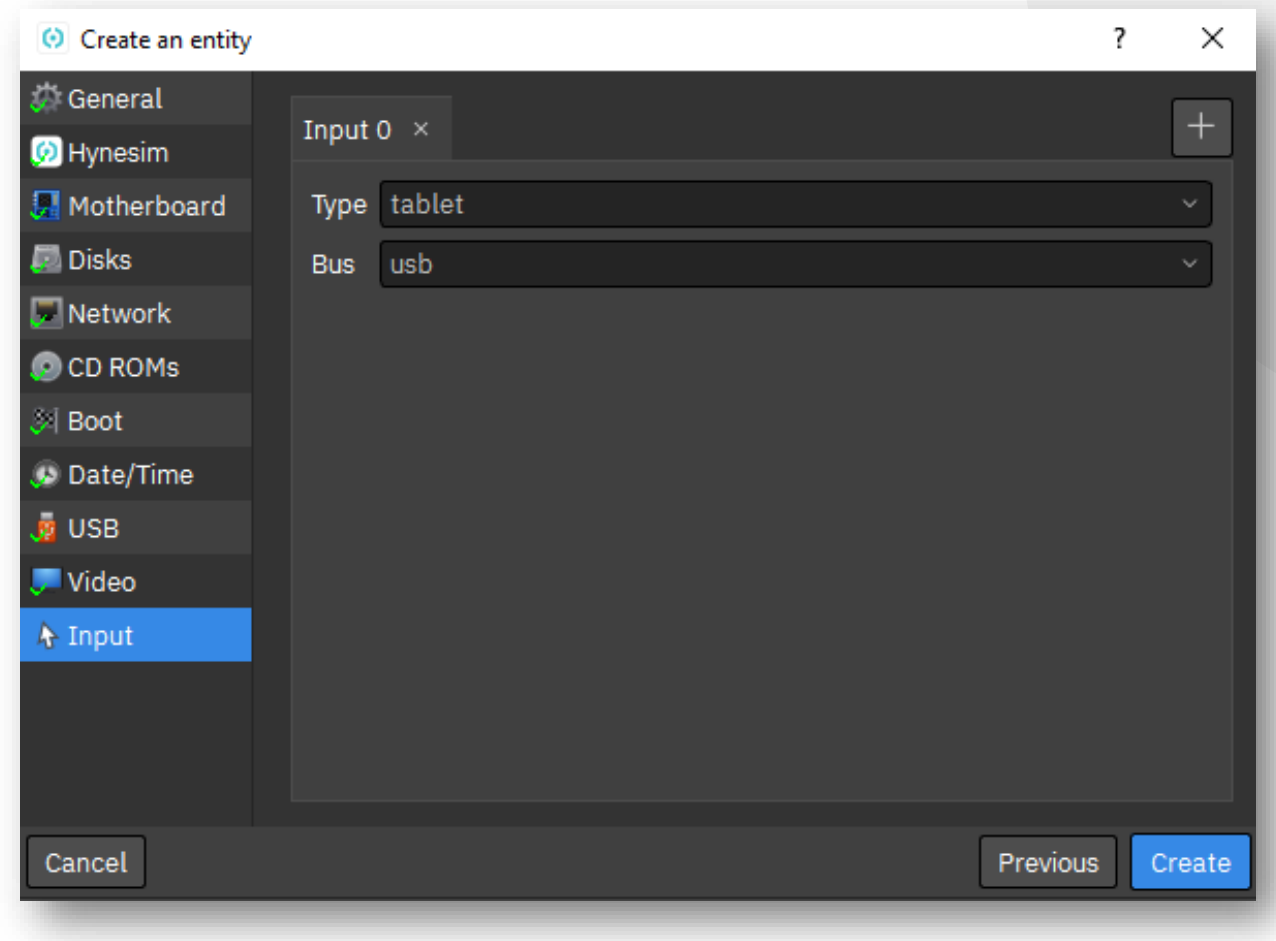

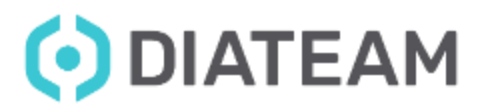

## **Iso Management** 50

• ISOs Manager

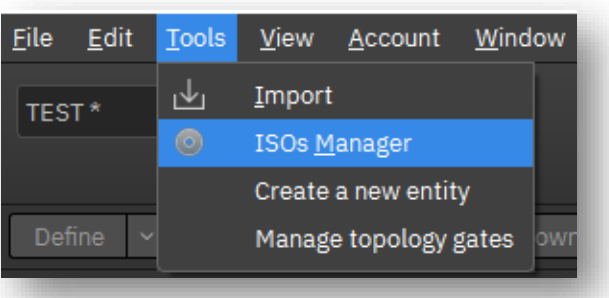

#### (c) ISOs Manager  $\overline{\cdot}$ × Isos Catalog:/ubuntu-22.04-desktop-amd64.iso Isos Catalog:/ubuntu-mate-21.10-desktop-amd64.iso Isos Catalog:/wallpaper.iso Isos Catalog:/Win10\_21H2\_French\_x64.iso Isos Catalog:/Win11\_EnglishInternational\_x64v1.iso Isos Catalog:/Windows/7601.24214.180801-1700.win7sp1\_ldr\_escrow\_CLIENT\_PROFESSIONAL\_x64FRE\_en-us.iso Isos Catalog:/Windows/Win10\_21H1\_French\_x64.iso Isos Catalog:/Windows/Win10\_21H2\_English\_November2021\_x64.iso Isos Catalog:/windowsTool.iso Isos Catalog:/Zorin-OS-16.1-Core-64-bit.iso  $\mathbb{P}^*$ Add m Delete Close

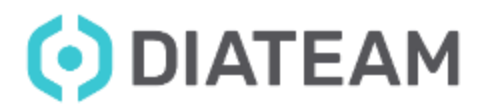

- VM is added in Entity Catalog
	- You can drag and drop the VM in the Topology Area for use it

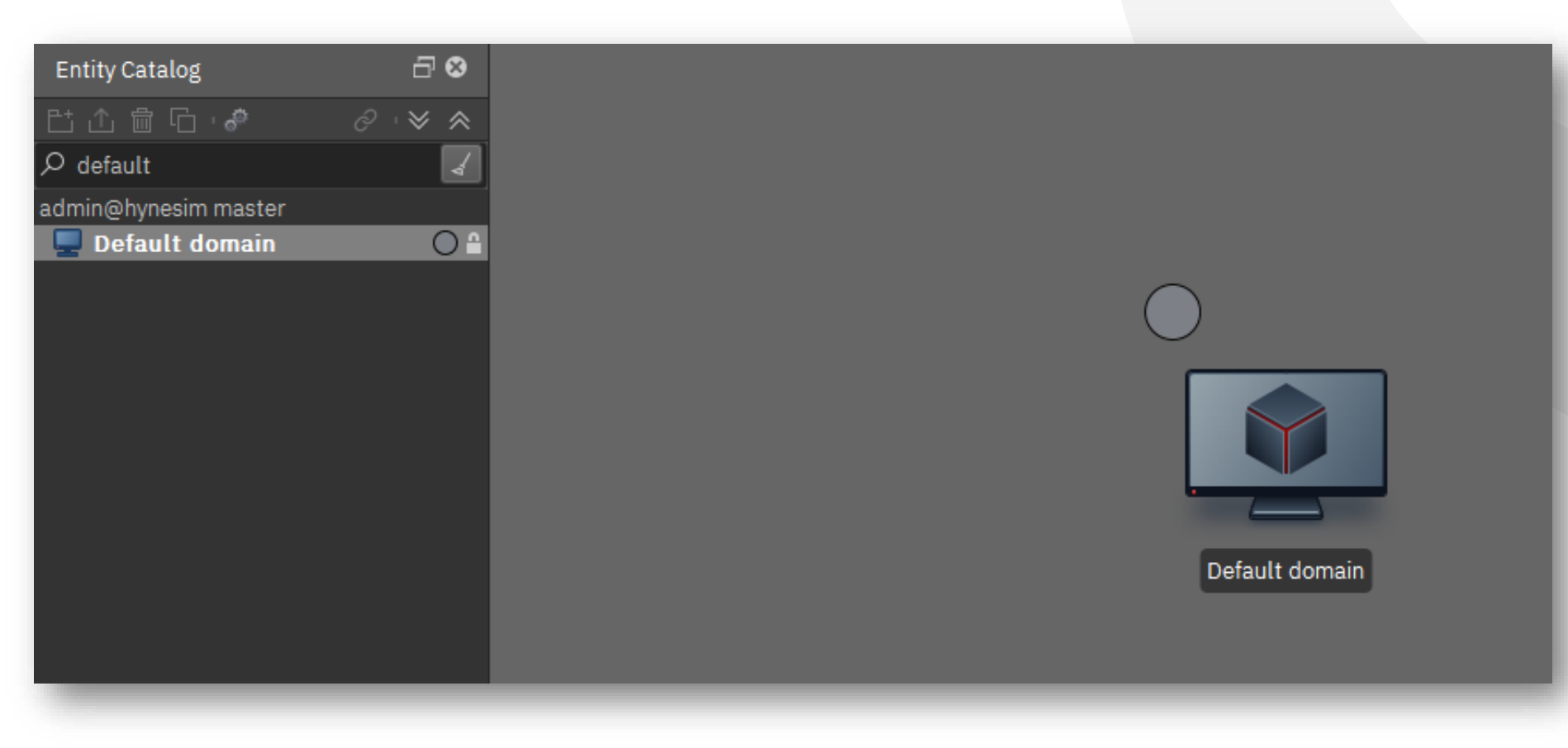

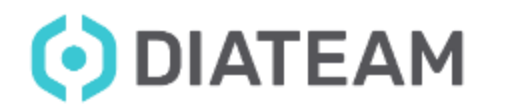

## • Define entity in another Node

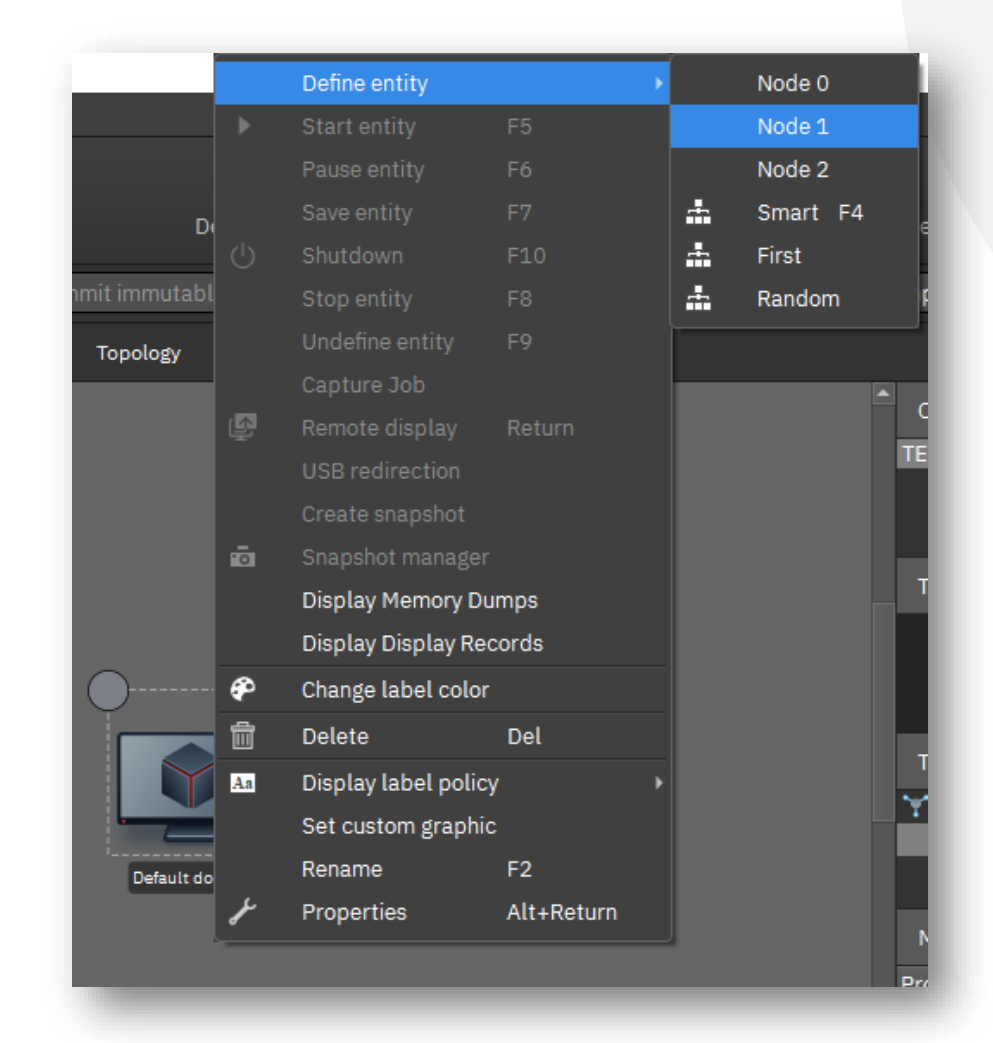

ODIATEAM

## **Initial User Training Entity Management**

• Status entity

- Undefine
- Define/Stop
- Start
- Save
- Pause

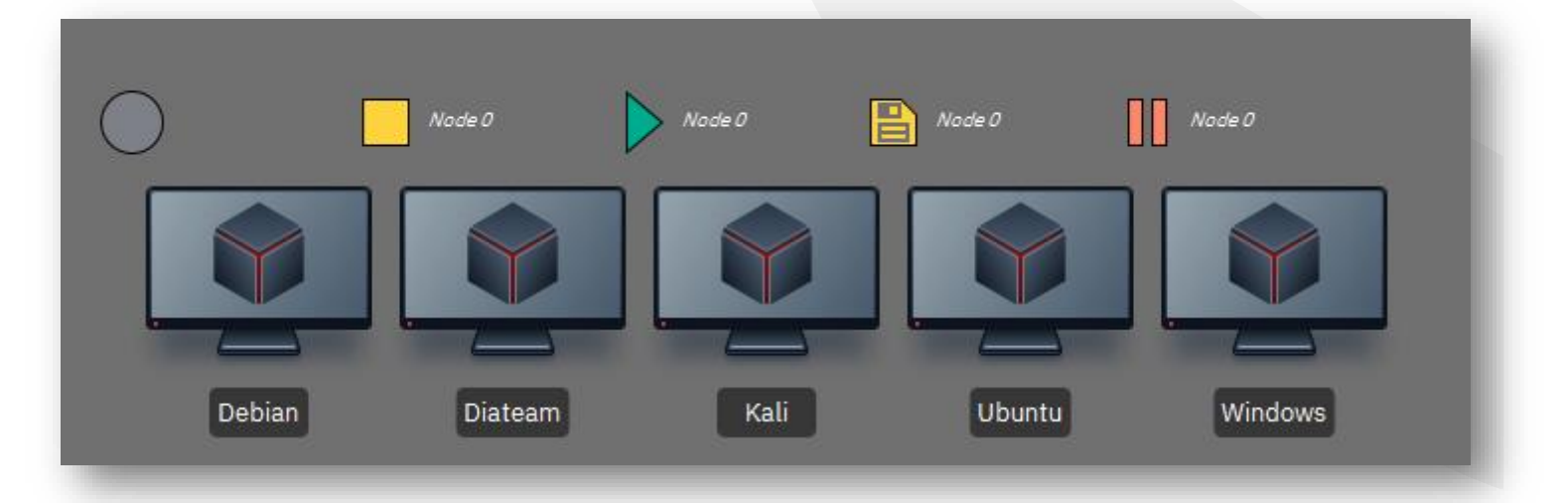

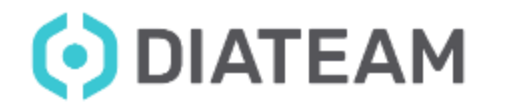

# **Initial User Training Entity Management**

## • Clone an entity

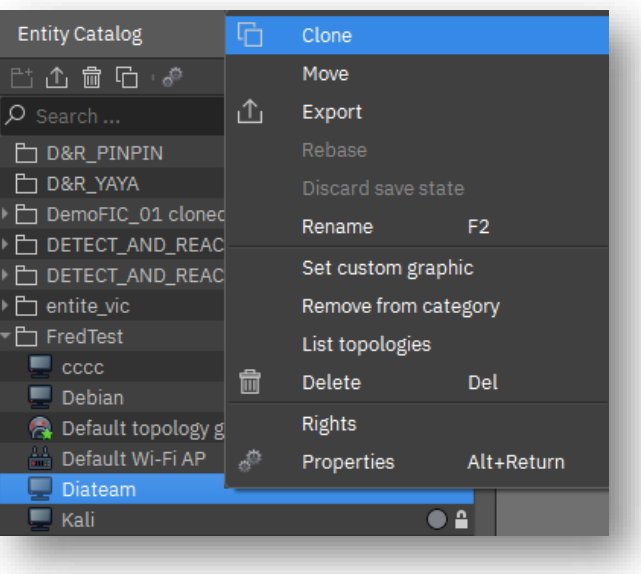

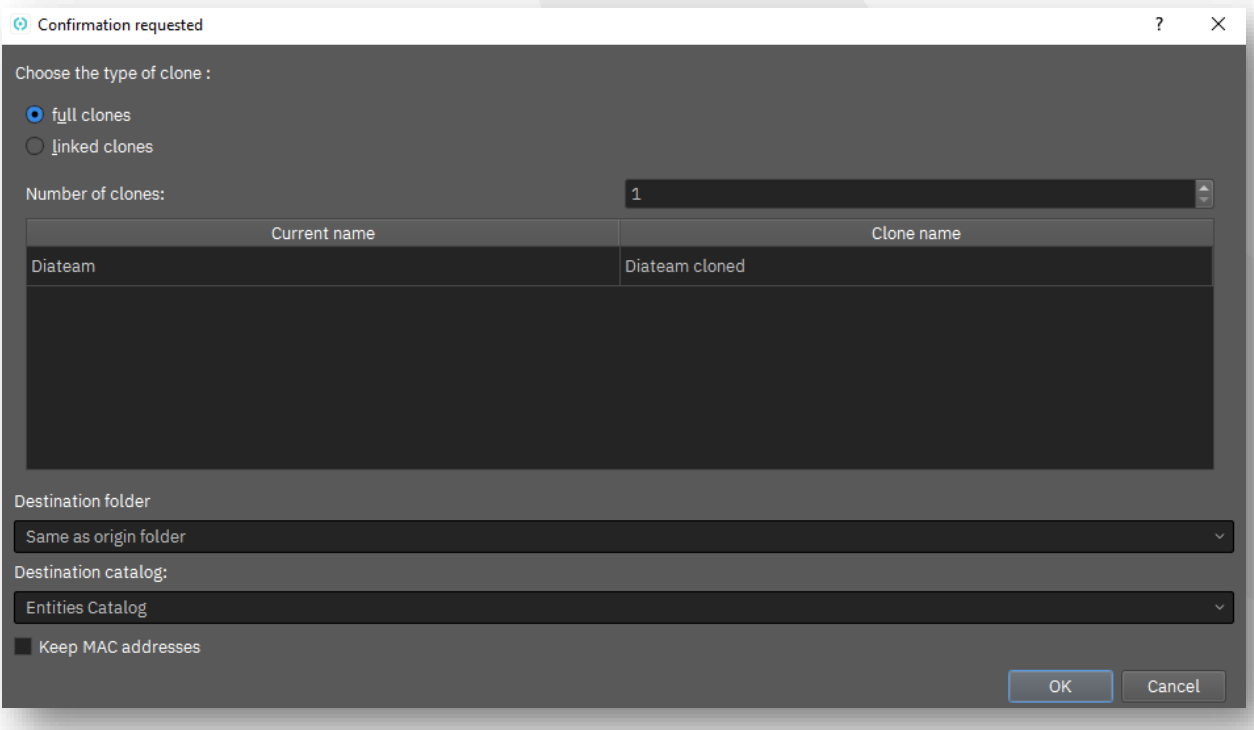

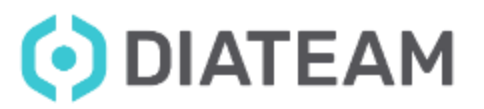

## **Initial User Training Entity Management**

• Remove an entity

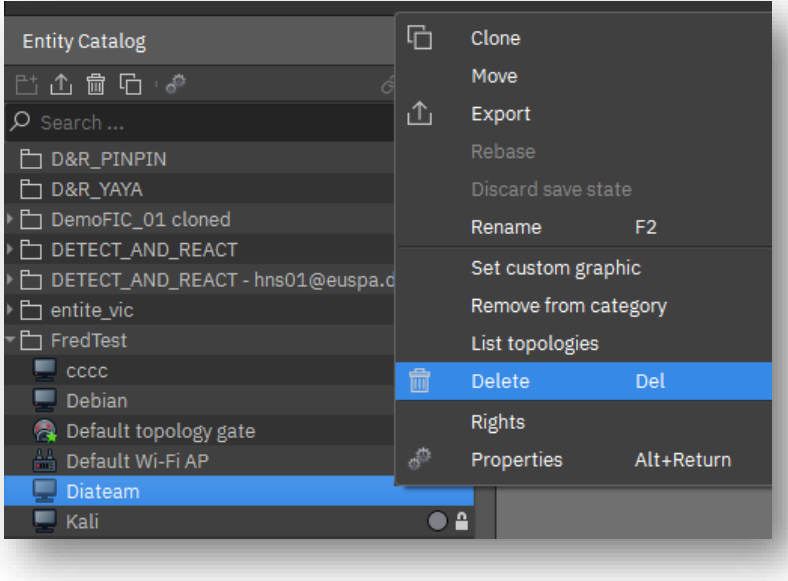

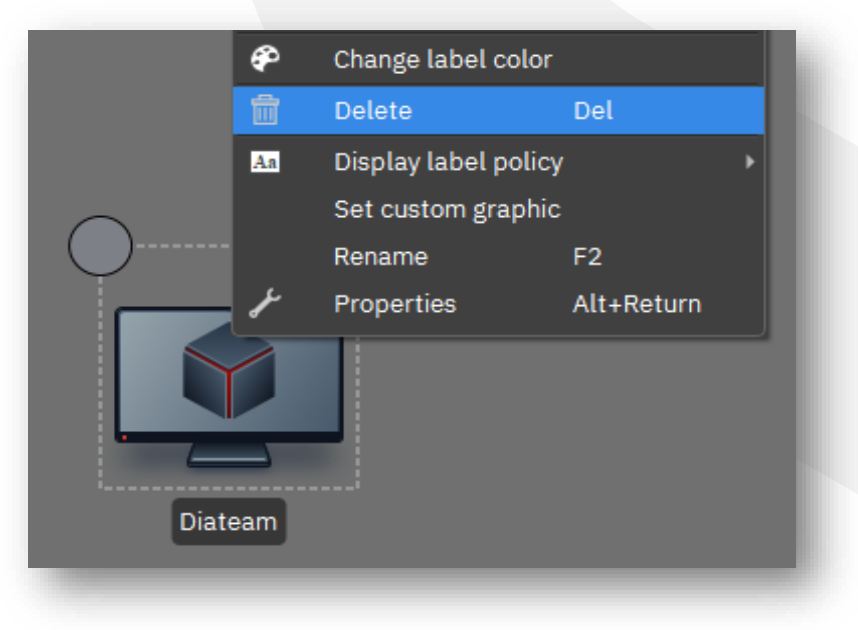

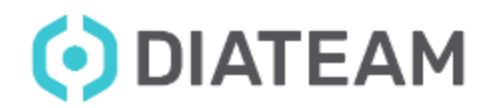

## **Entity Management** 56

• Customize an entity

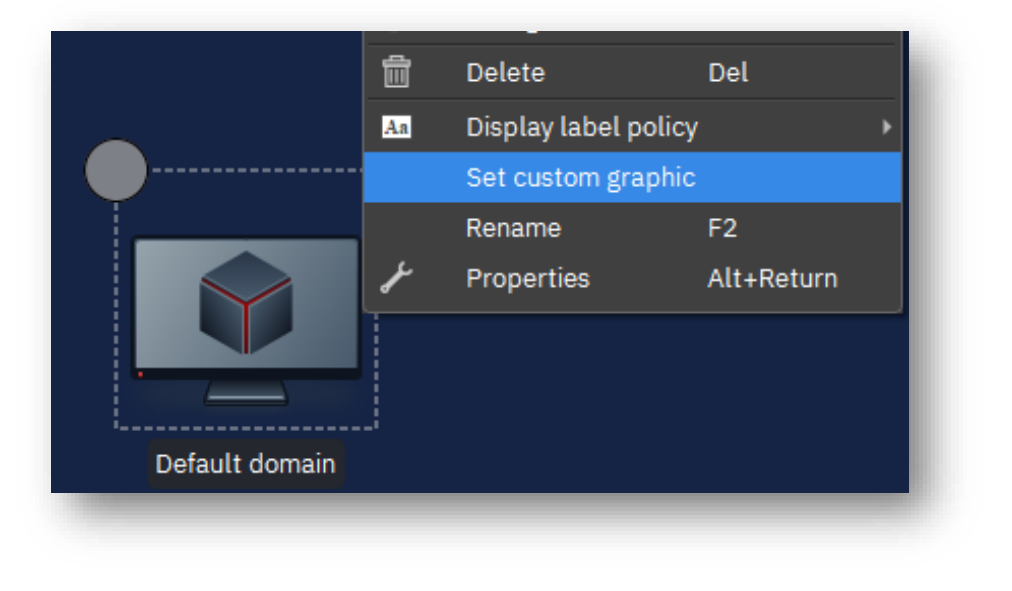

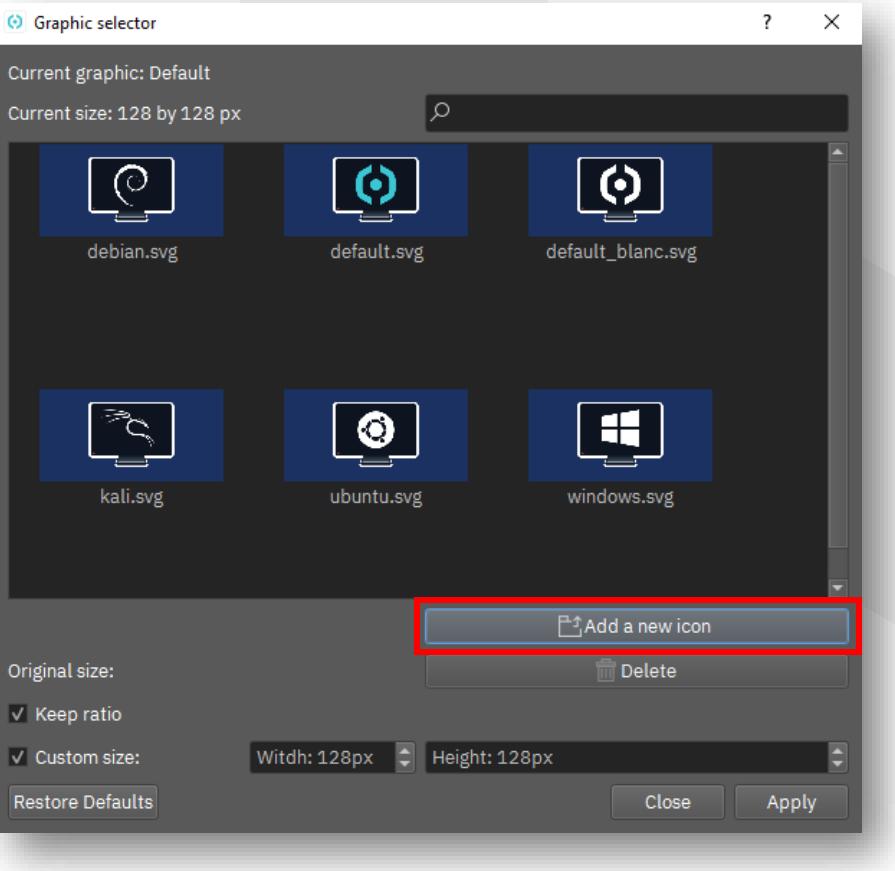

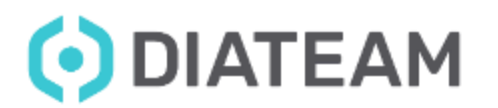

## **Entity Management** 57

• Customize an entity

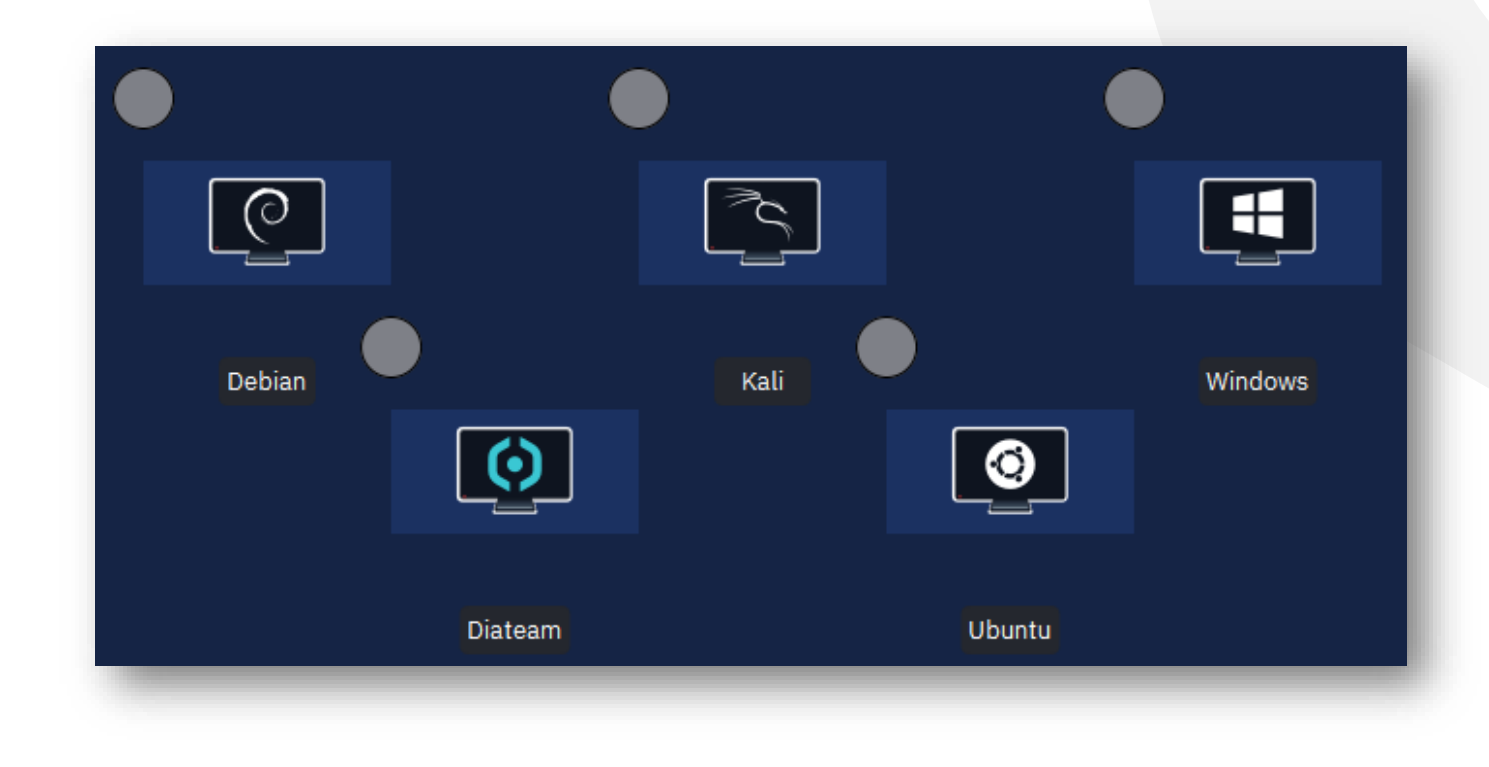

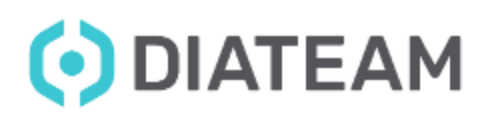

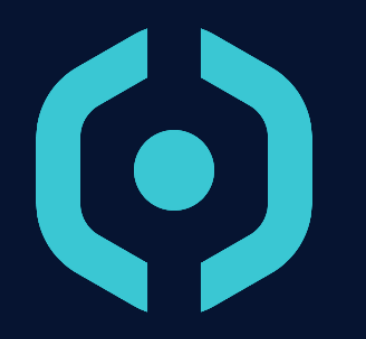

• Wire properties

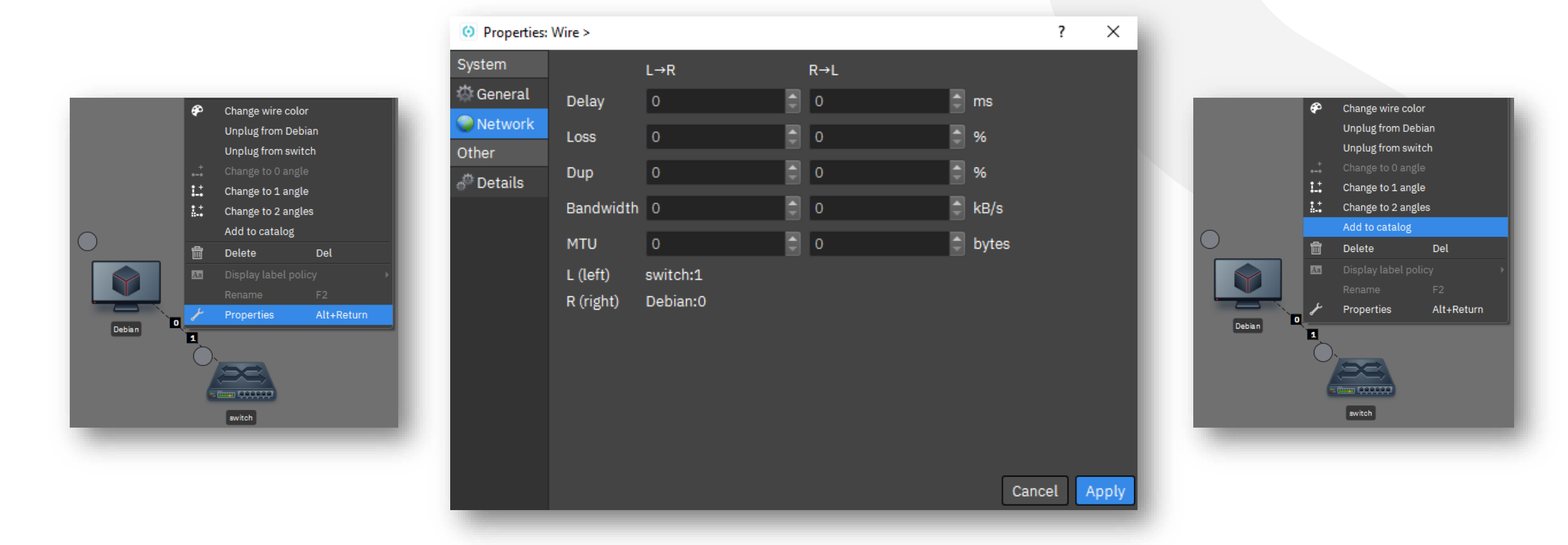

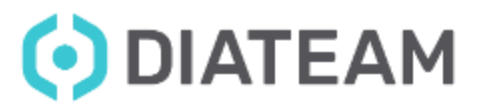

- Customize a wire
	- Colors

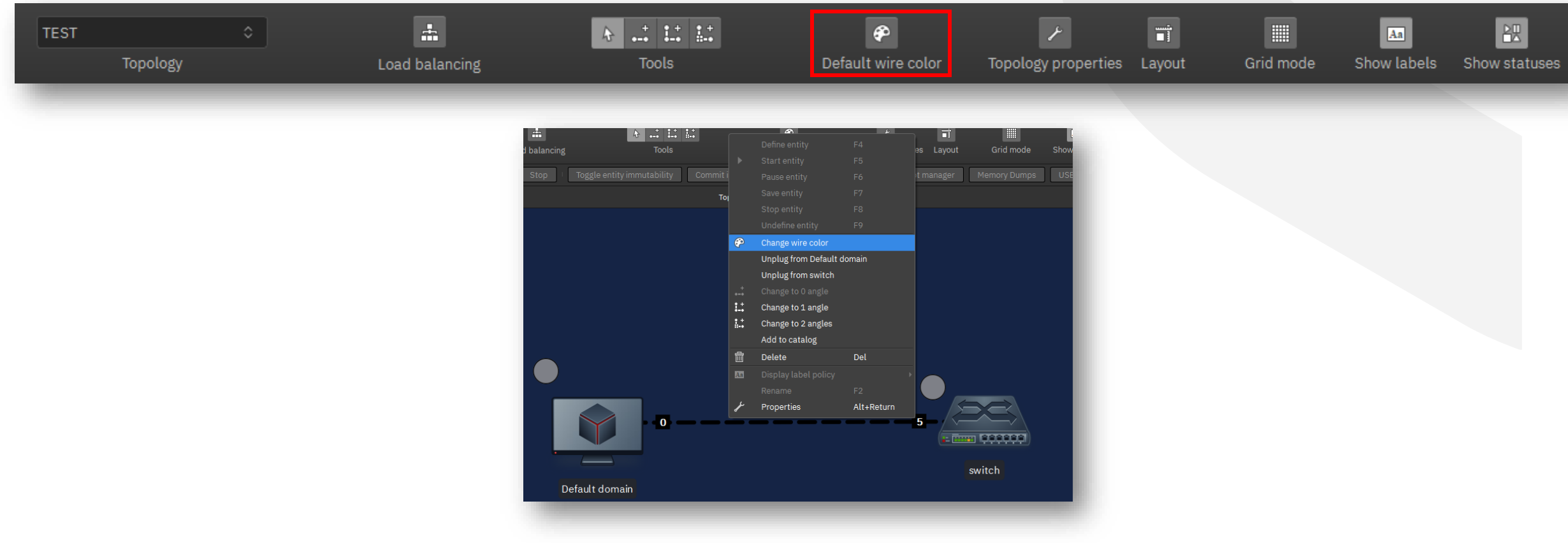

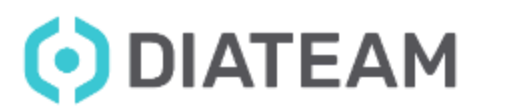

- Customize a wire
	- Colors

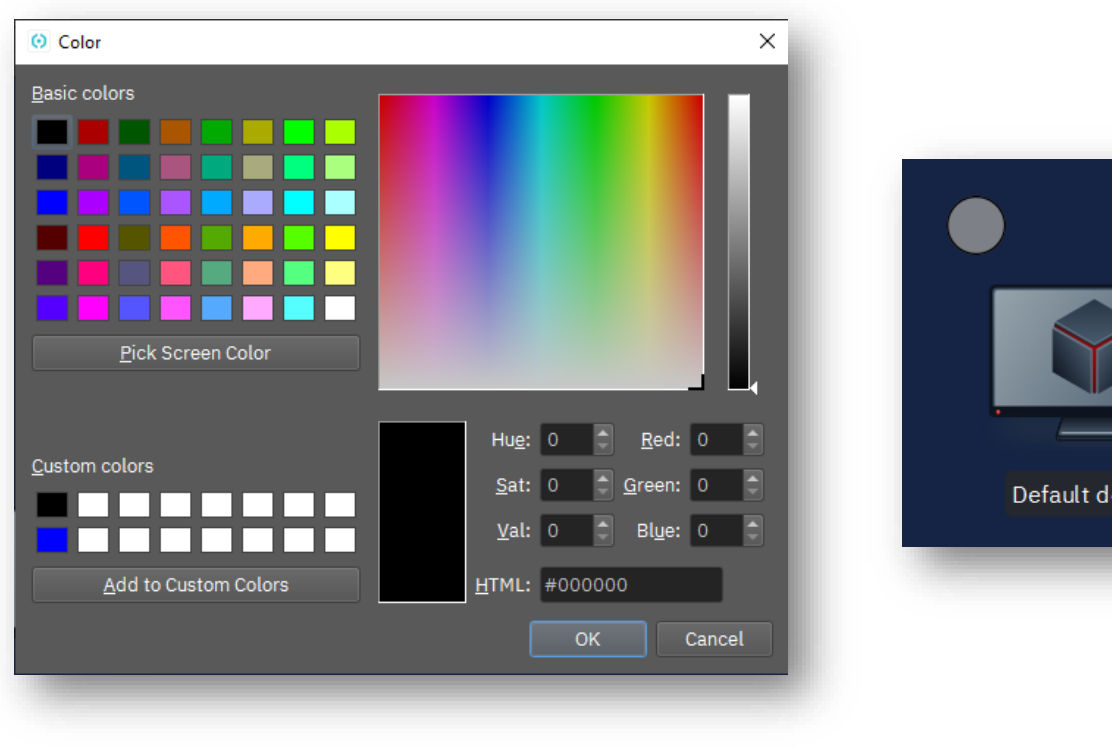

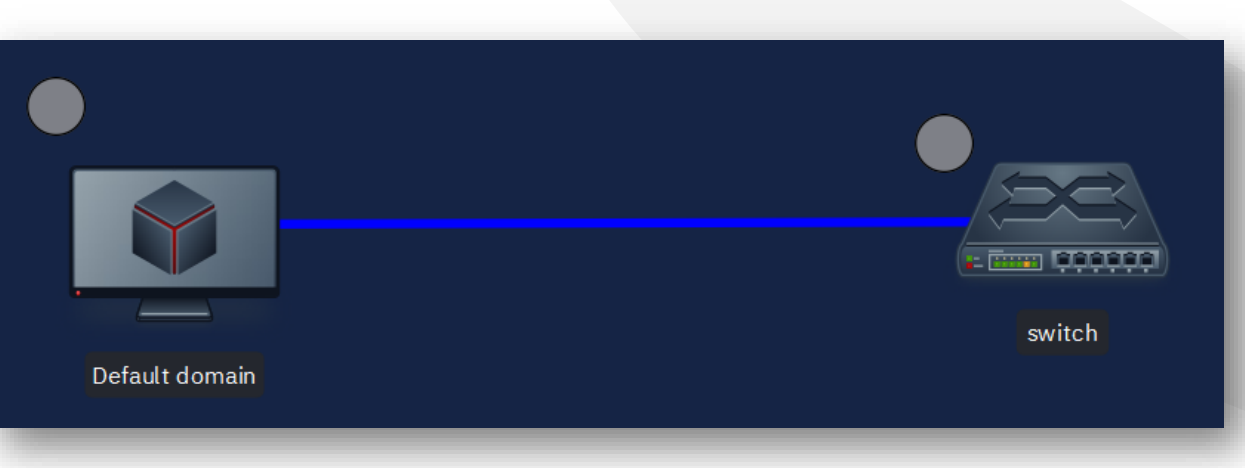

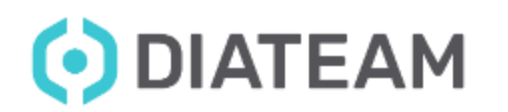

- Customize a wire
	- Shape tools

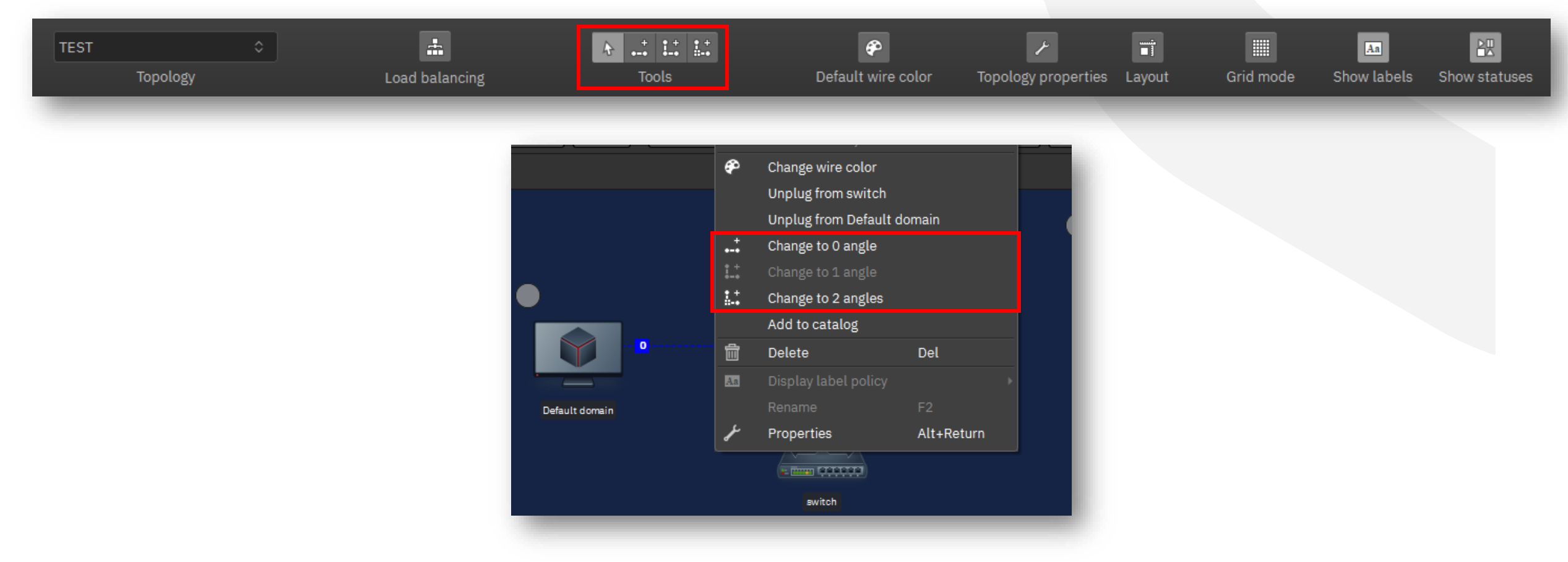

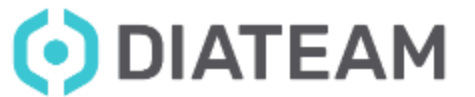

## **Wire Management**

- Customize a wire
	- Shape options

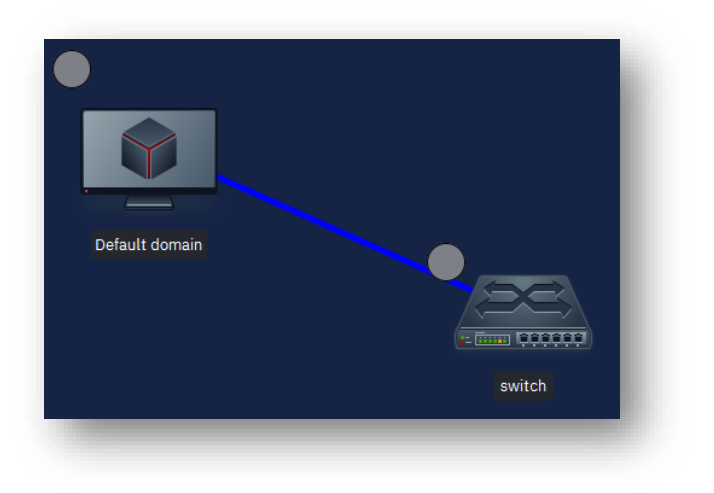

# Default domain 1888888 switch

0 angle 2 angles 2 angles 2 angles 2 angles 2 angles 2 angles 2 angles 2 angles

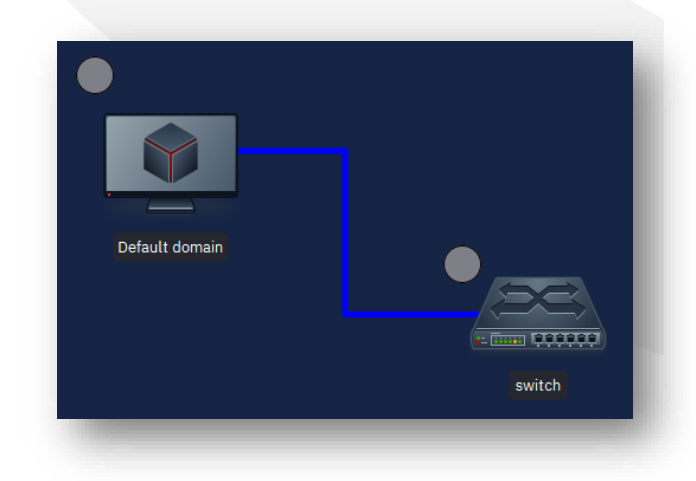

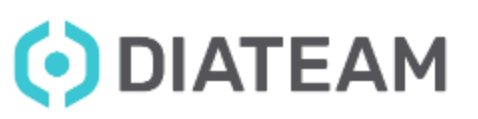

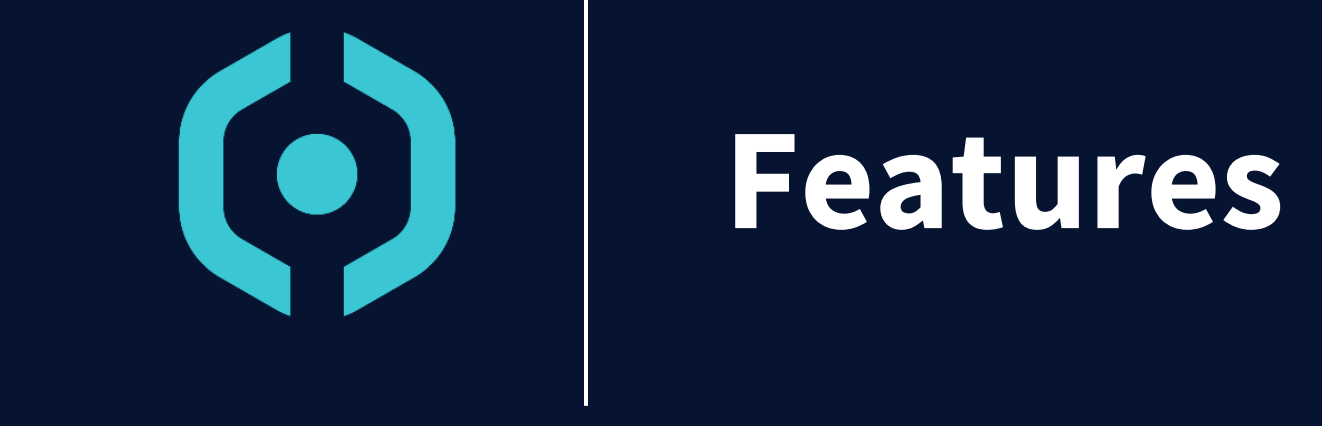

- USB redirection
- Capture job (Wireshark)
- Memory dumps
- Snapshots manager
- Print
- Screenshot

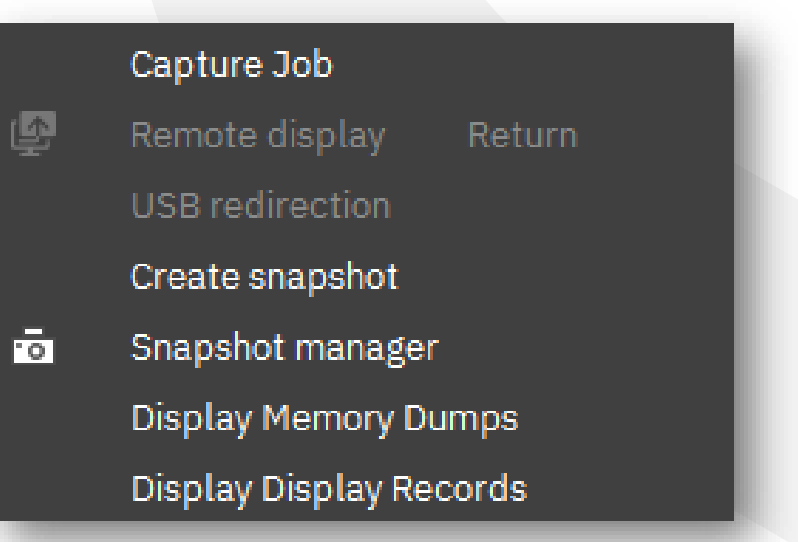

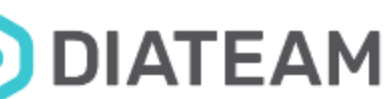

## **Features**

- USB redirection
	- Required software installation : UsbDk
	- First point : Define the USB redirection when we create the entity into configuration tabs.
	- Second point : Start the entity and double click to open a new tab that permit to interact with the entity (screen offset).
	- Third point : When we are in this tab, we can access to « USB redirection ».
	- This option permit to configure USB device to be active for the entity.

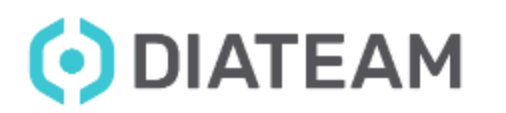

Features **67** 

- USB redirection
	- Entity is defined or undefined

• Entity is started **and** no screen offset

• Entity is started **and** screen offset is activate

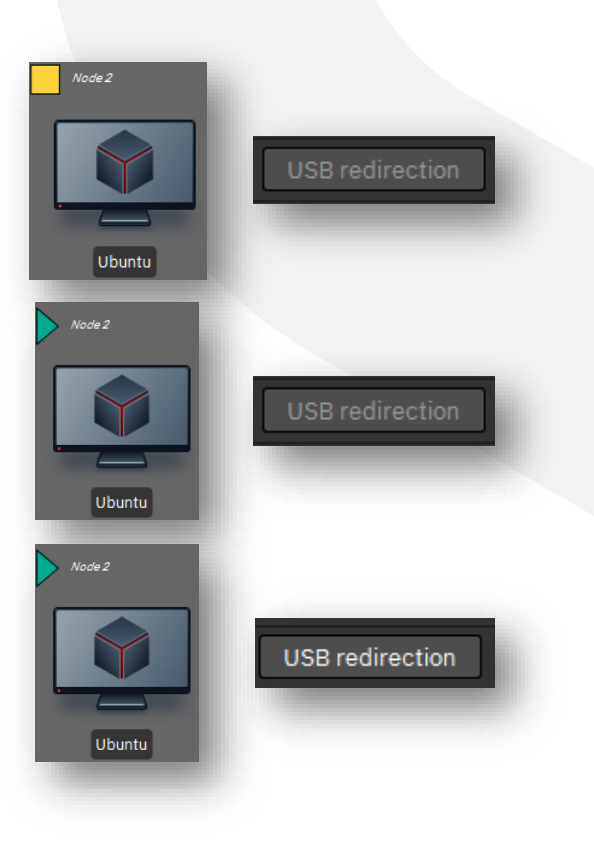

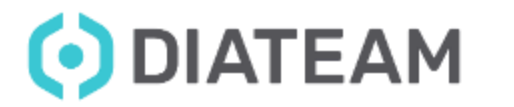

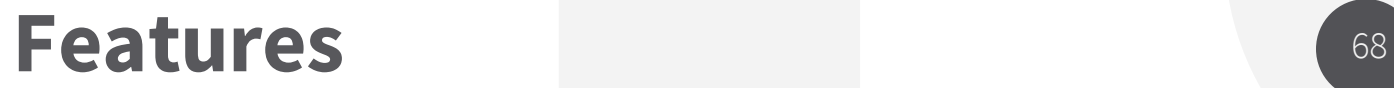

### • USB redirection

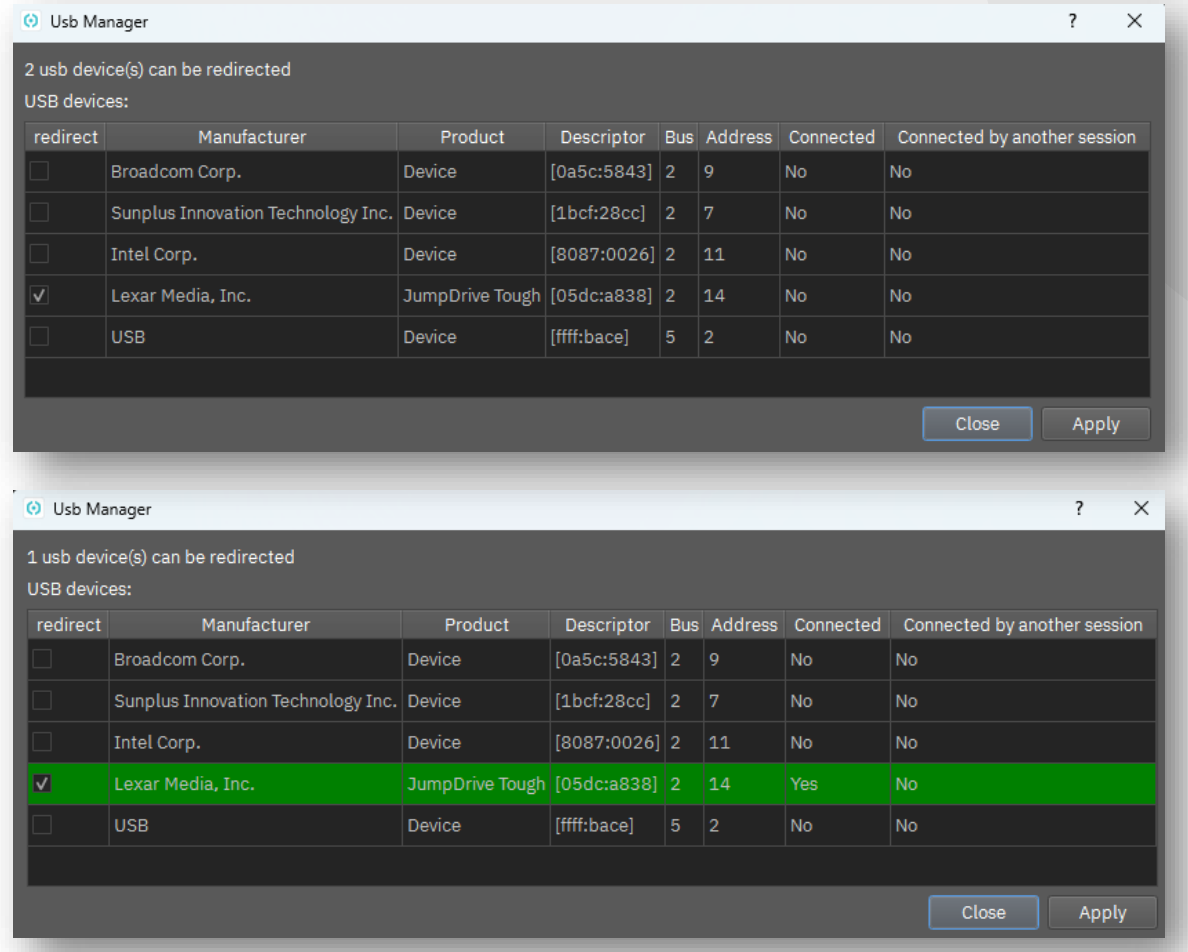

ODIATEAM

## **Features**

- Capture job
	- Required software installation : Wireshark
	- Enable when entity is defined, and disable when entity is undefined
	- When entity is started, you can have the access to « Capture Job » entity sub menu

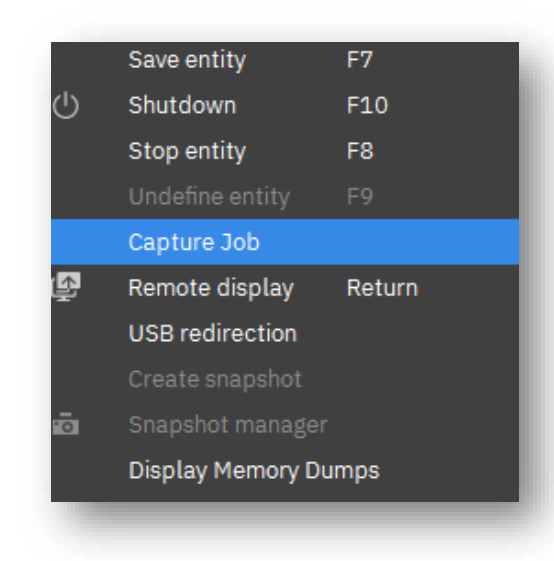

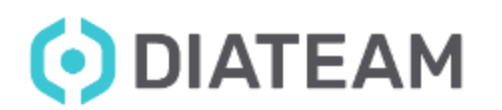

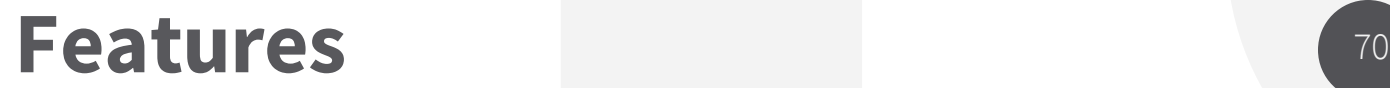

• Capture job

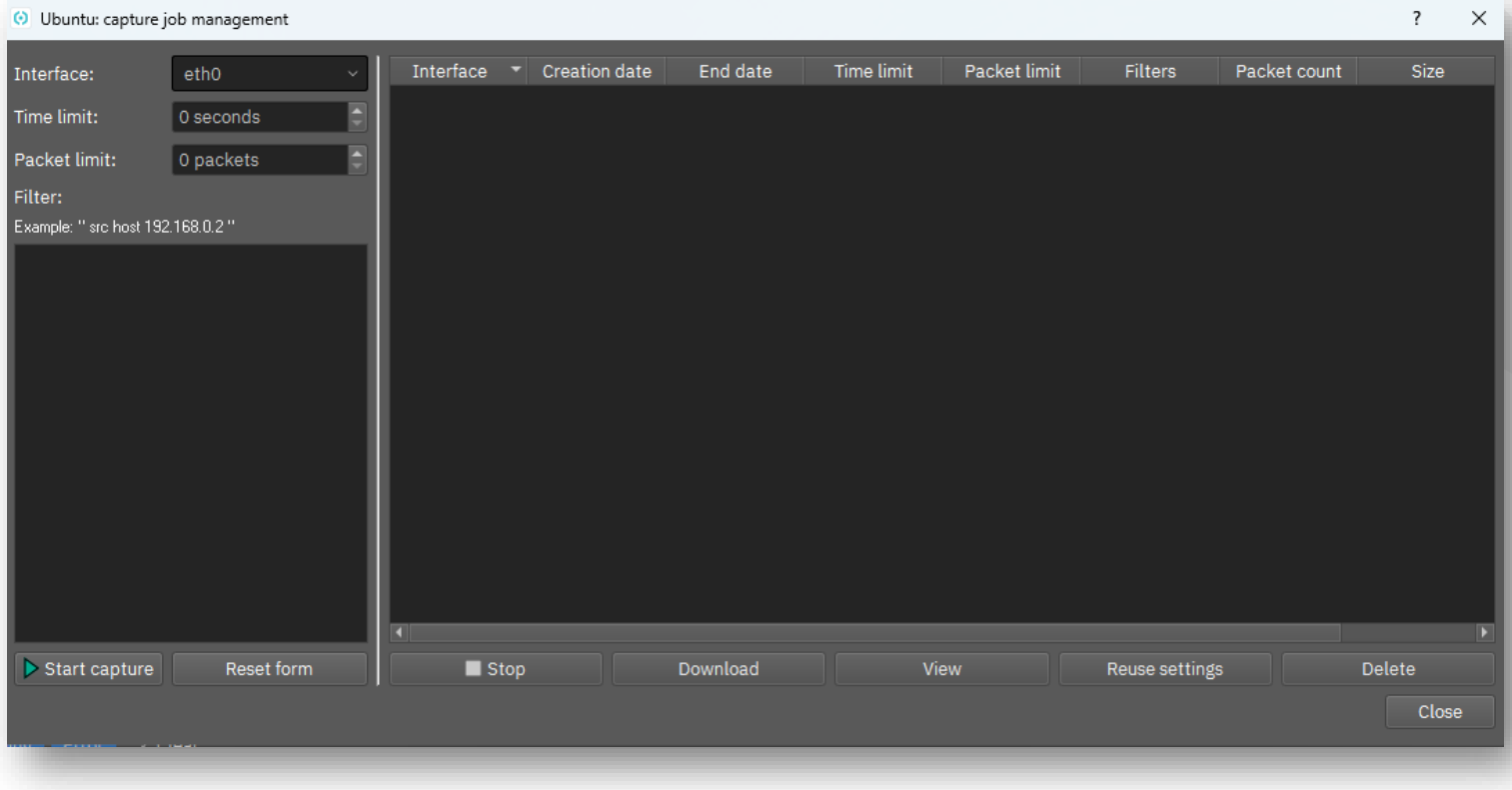

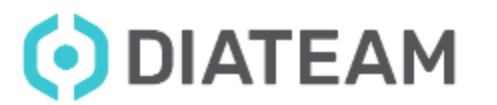

## **Features**

- Memory dumps
	- Required software installation : 7zip, winzip, winrar, …
	- Enable when entity is defined, and disable when entity is undefined

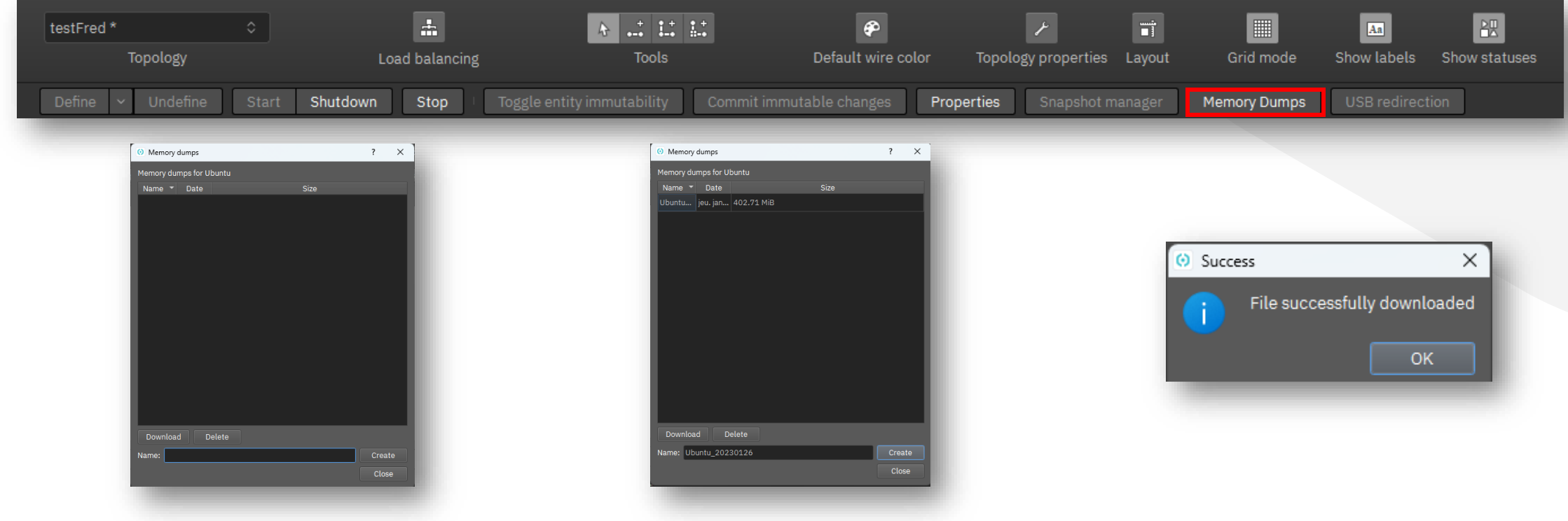

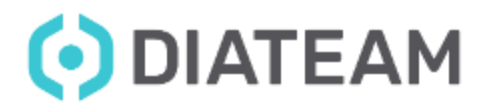

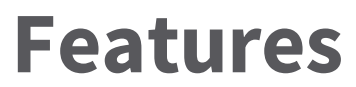

• Memory dumps

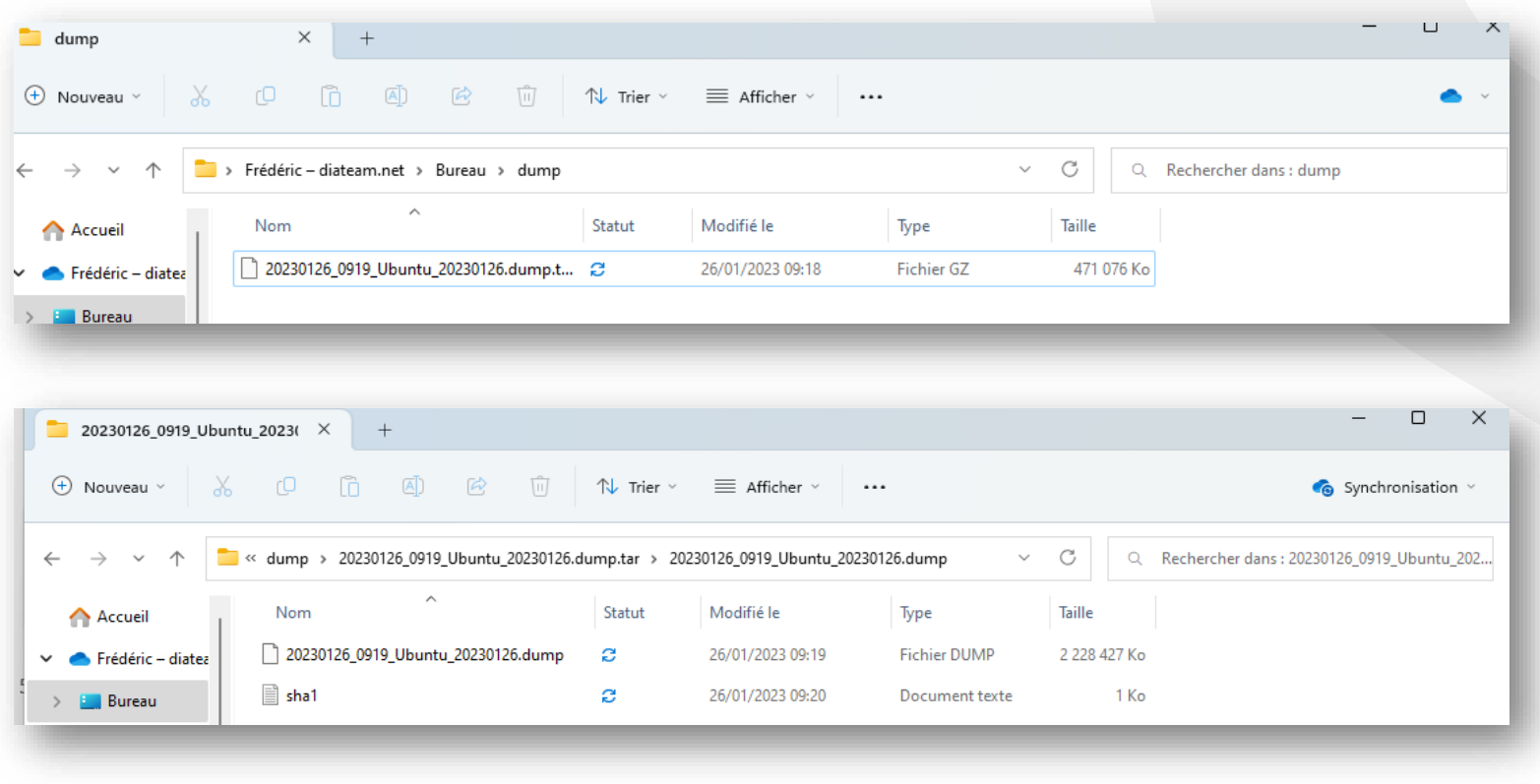

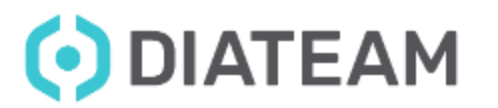
## **Features**

- Snapshots manager
	- Enable when entity is defined, and disable when entity is started
	- Permit to keep a save instance of virtual machine

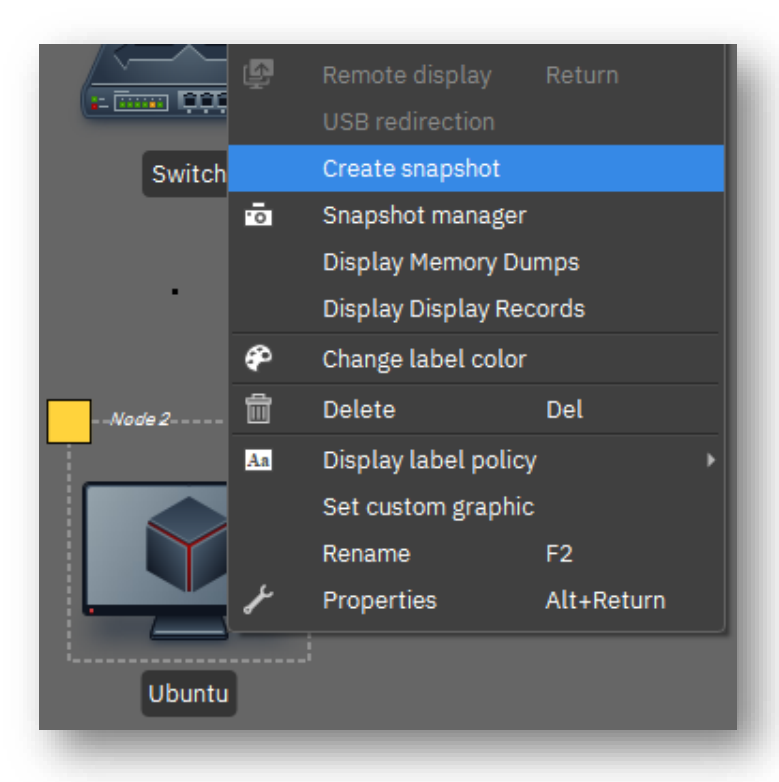

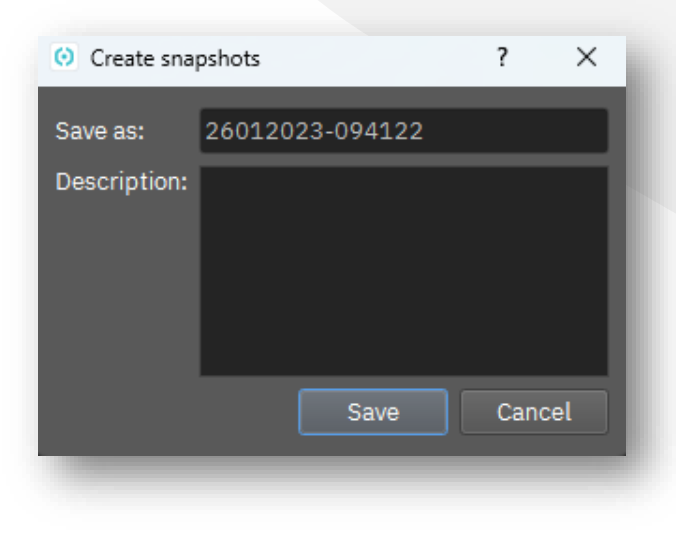

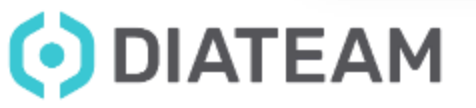

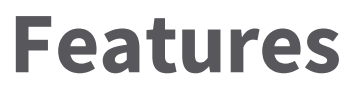

• Snapshots manager

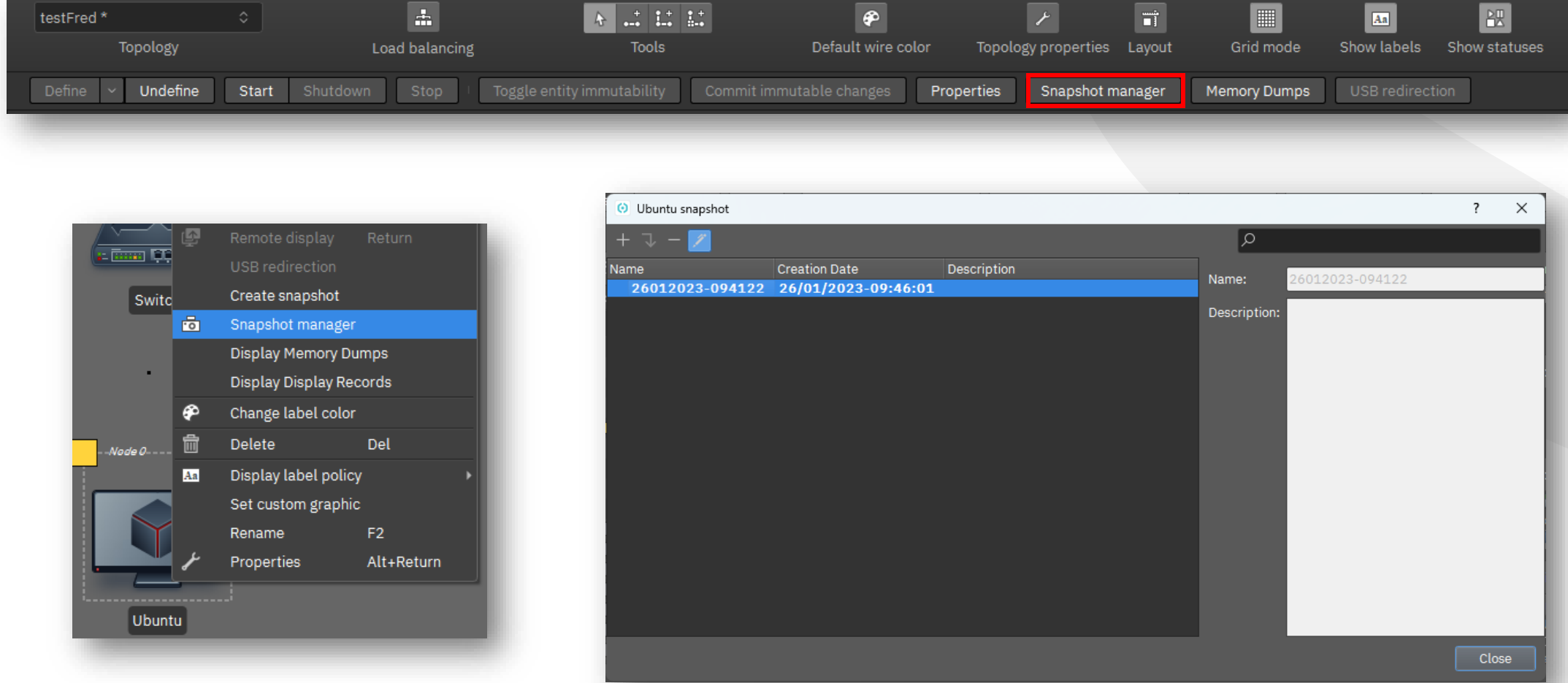

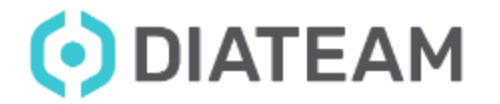

## **Features**

- Record session
	- This property option is accessible only when entity is undefined

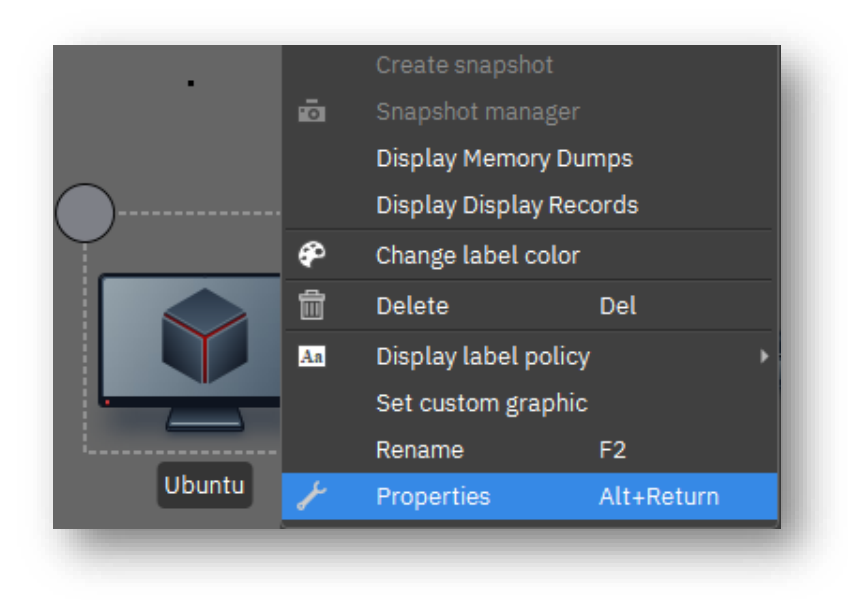

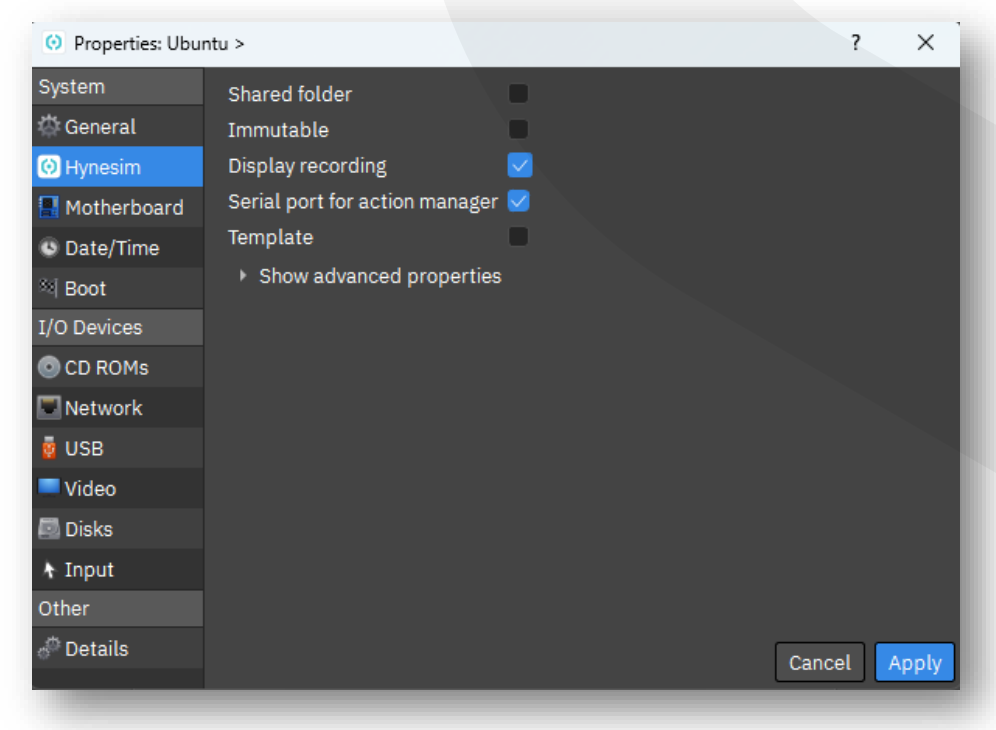

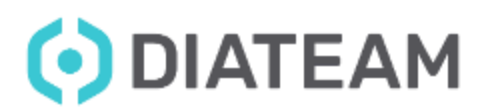

- Record session
	- Start the entity

• Configure your entity

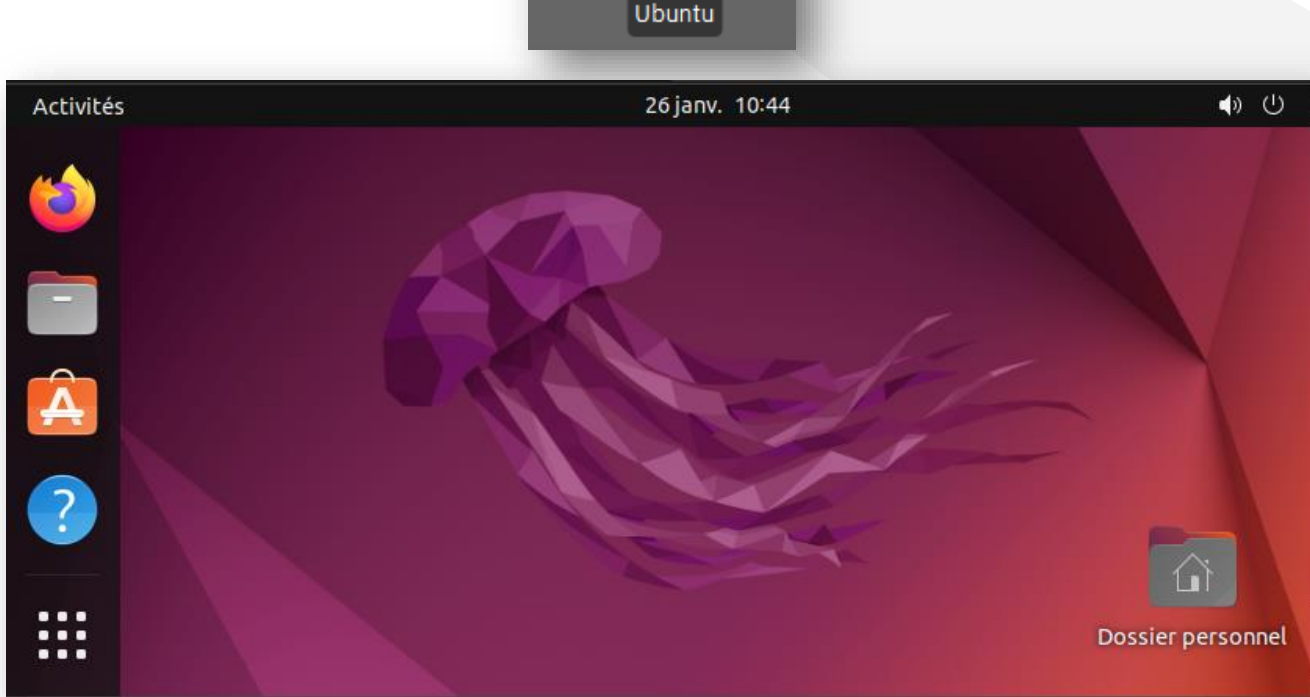

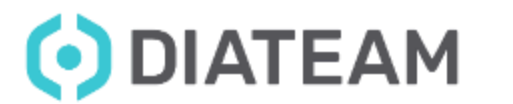

www.diateam.net – contact@diateam.net - @DIATEAM\_Labs © DIATEAM. All Rights Reserved.

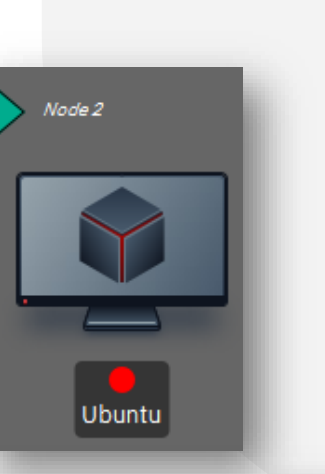

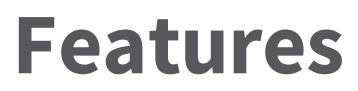

- Record session
	- Stop your entity

• Display the record

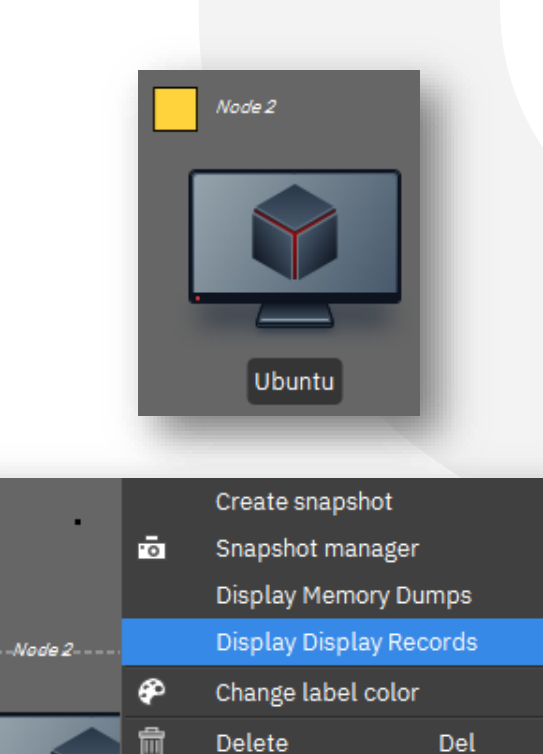

Display label policy Set custom graphic

Rename

Properties

F<sub>2</sub>

Alt+Return

 $Aa$ 

Ubunt

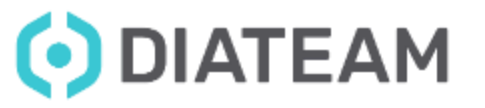

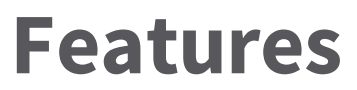

• Record session

• Display all saved session realized

• Download the corresponding video file

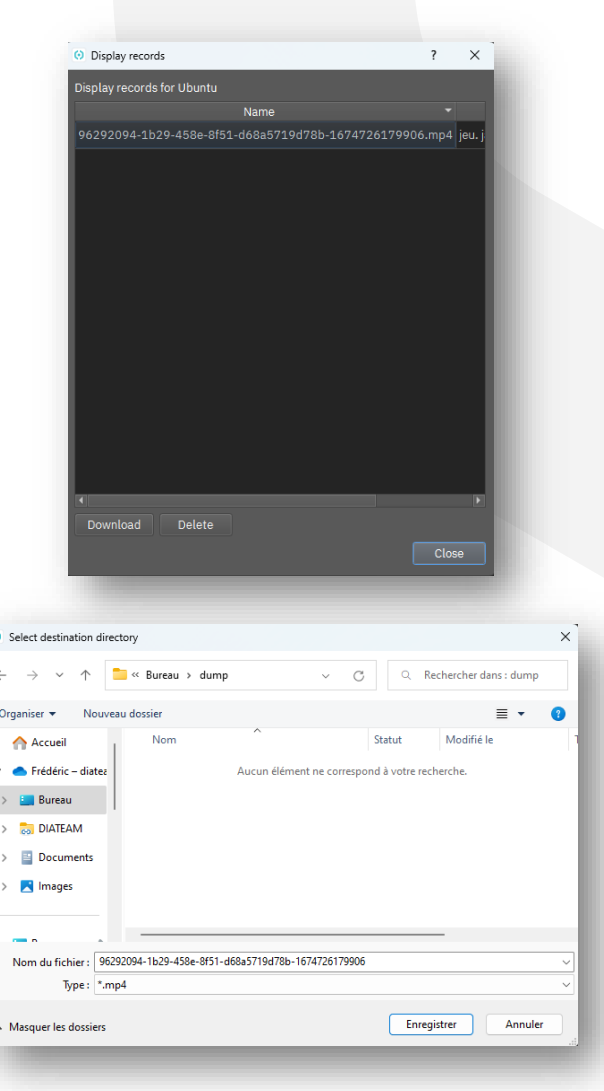

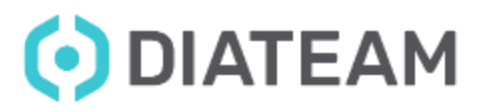

www.diateam.net – contact@diateam.net - @DIATEAM\_Labs © DIATEAM. All Rights Reserved.

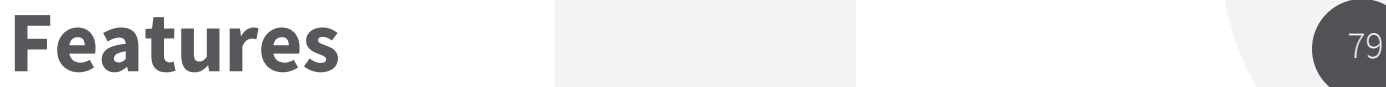

## • Print

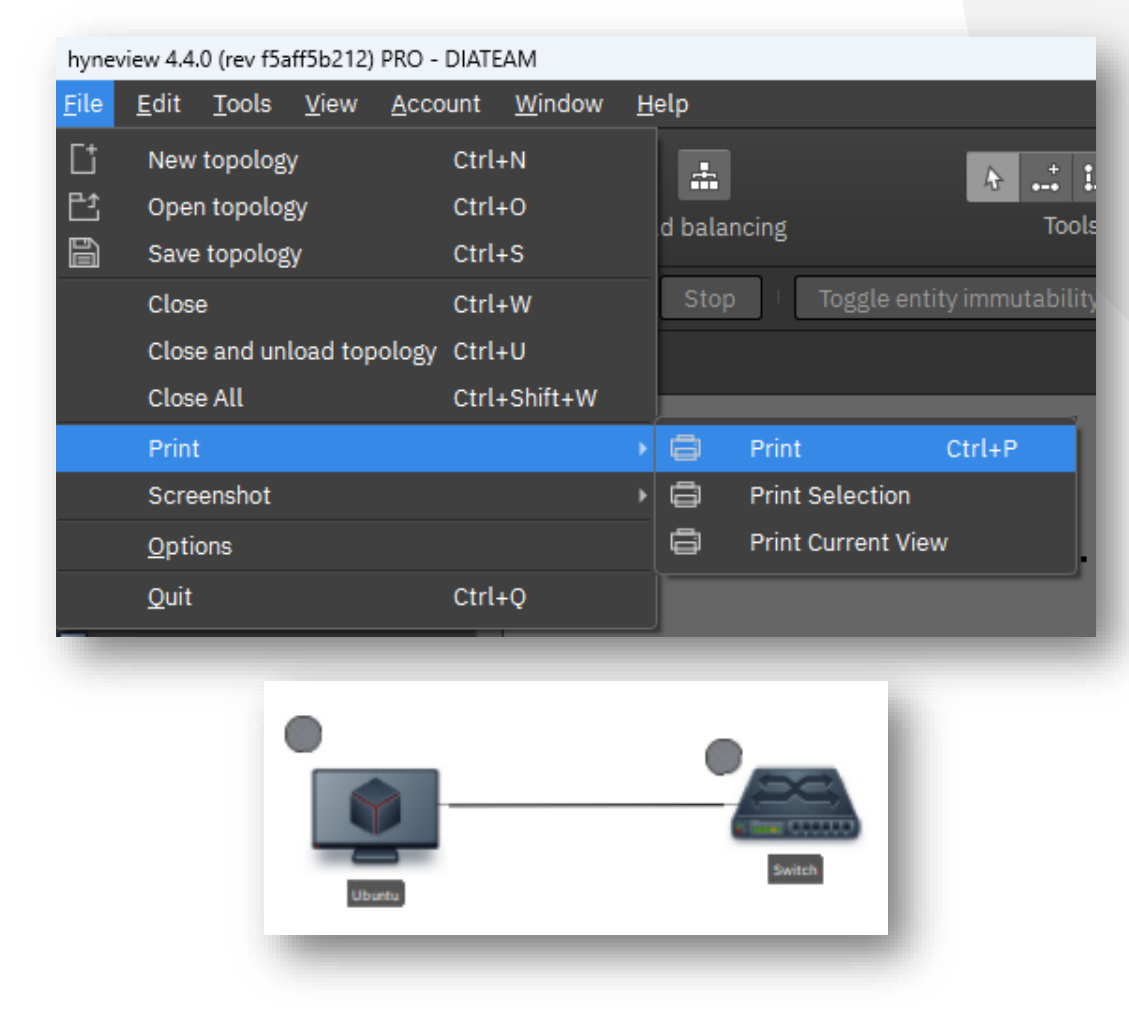

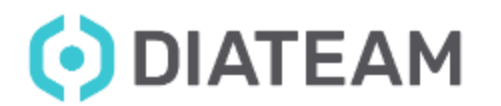

www.diateam.net – contact@diateam.net - @DIATEAM\_Labs © DIATEAM. All Rights Reserved.

Features 80

• Screenshot

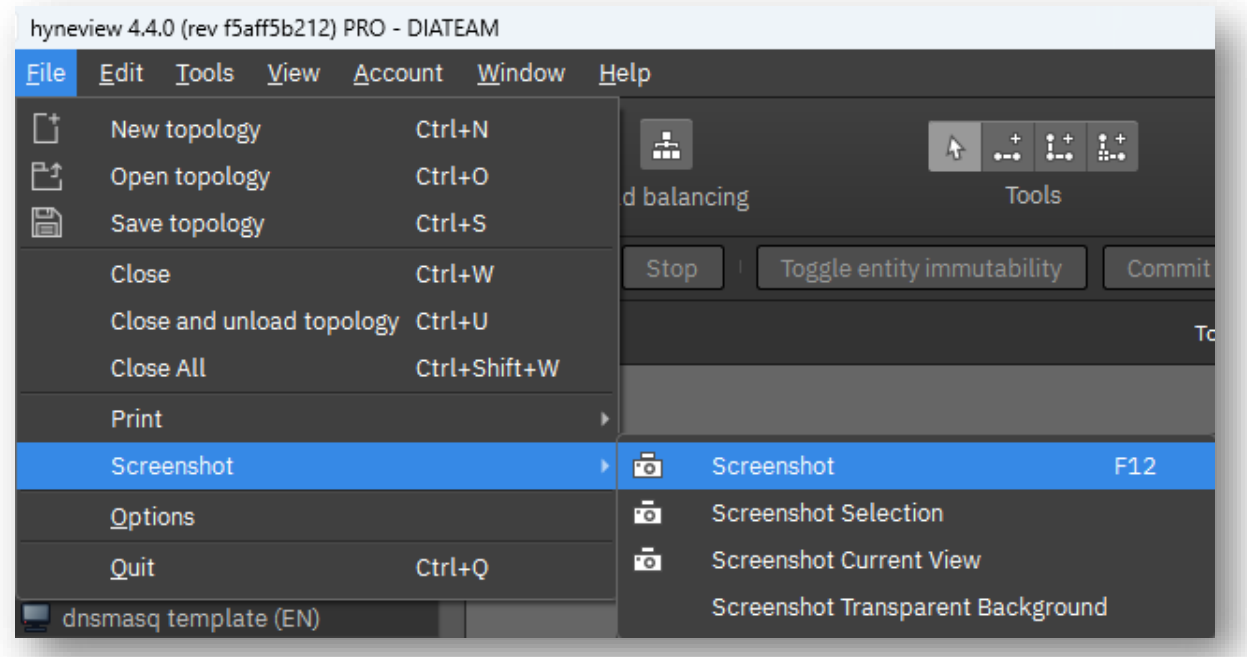

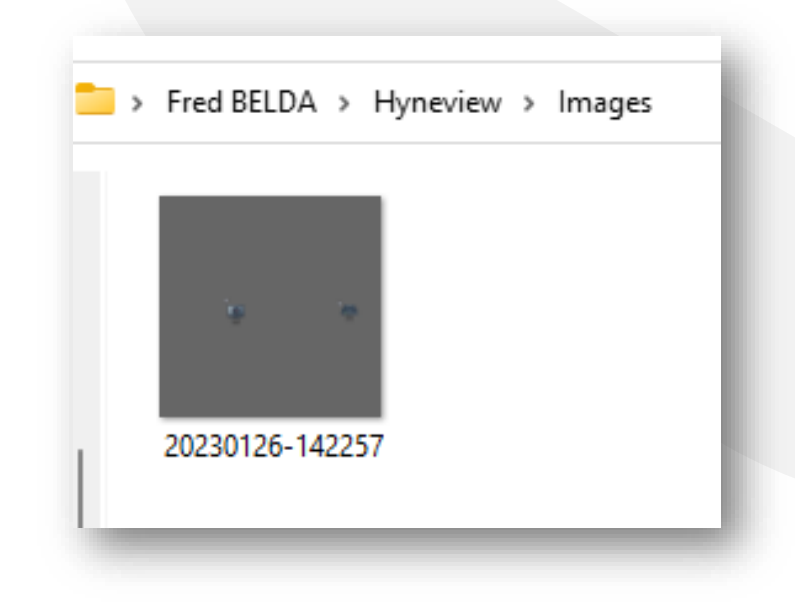

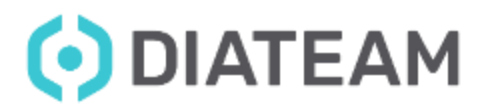

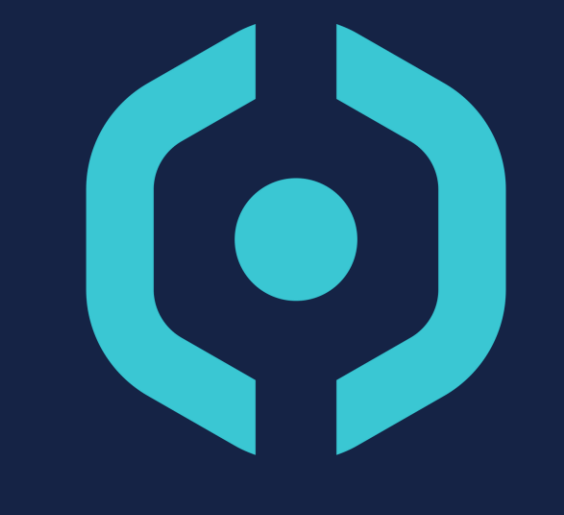

## DIATEAM

MILITARY & CIVIL CYBERSECURITY SOLUTIONS

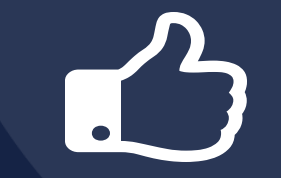

**MANY THANKS!** QUESTIONS ?

www.diateam.net – contact@diateam.net - @DIATEAM\_Labs www.diateam.net – contact@diateam.net - @DIATEAM\_Labs © DIATEAM. All Rights Reserved. © DIATEAM. All Rights Reserved.